# **MODUL PELATIHAN SISTEM INFORMASI GEOGRAFIS (SIG) Tingkat Dasar**

G. Manjela Eko Hartoyo Yuli Nugroho Ario Bhirowo Bilaludin Khalil

Diterbitkan oleh: Tropenbos International Indonesia Programme

MODUL PELATIHAN Sistem Informasi Geografis (SIG) Tingkat Dasar Oleh: G Manjela Eko Hartoyo, Yuli Nugroho, Ario Bhirowo dan Bilaludin Khalil Editor: Aritta Suwarno dan Petrus Gunarso

Diterbitkan oleh: Tropenbos International Indonesia Programme

127 Halaman

ISBN 978-979-18366-8-5 ©Tropenbos International Indonesia Programme

Photo sampul oleh: Aritta Suwarno, G Manjela Eko Hartoyo, Ario Bhirowo dan Yuli Nugroho

Disain sampul dan tata letak oleh: Aritta Suwarno

Tropenbos International Indonesia Programme PO BOX 494, Balikpapan 76100 www.tropenbos.org

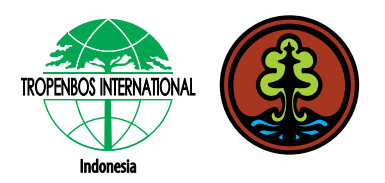

Modul Pelatihan Sistem Informasi Geografis (SIG) Tingkat Dasar ini disusun oleh tim GIS<br>Tranenbes International Indonesia Programme (TBLIndonesia) bekerjasama dengan Tropenbos International Indonesia Programme (TBI Indonesia) bekerjasama dengan Badan Litbang Kehutanan

#### **KATA PENGANTAR**

Modul ini dibuat dalam rangka pelatihan sistem informasi geografis yang dilakukan oleh Tropenbos International Indonesia Program (TBI\_Indonesia) sebagai bagian dari program peningkatan kapasitas sumber daya manusia di bidang kehutanan untuk pemerintah baik di daerah maupun di pusat terkait dengan Sistem Informasi Geografis (SIG).

ArcGIS merupakan software yang dikembangkan oleh ESRI. Software ini merupakan software yang lebih integrated berbasis windows yang memiliki kemampuan pada berbagai tingkatan. Pemanfaatan software ini ke depan diharapkan semakin meningkatkan ketersediaan data dan informasi berbasis keruangan dan mampu memberikan informasi yang lebih baik dan akurat kepada pengguna data dan informasi kehutanan.

Dalam panduan ini, data geografis yang dipakai adalah dari Provinsi Riau. Penggunaan data Provinsi Riau semata-mata sebagai sebuah contoh. Untuk pelatihan di tempat lain maka contoh data geografis dapat dipersiapkan sesuai permintaan.

Kami mengucapkan terima kasih kepada berbagai pihak yang telah membantu dalam penyusunan modul ini dan semoga modul ini dapat berguna bagi peningkatan kapasitas pengguna dalam lebih memahami teknik sistem informasi geografis.

Bogor, Desember 2010

DR. Petrus Gunarso Direktur Program TBI – Indonesia

# **DAFTAR ISI**

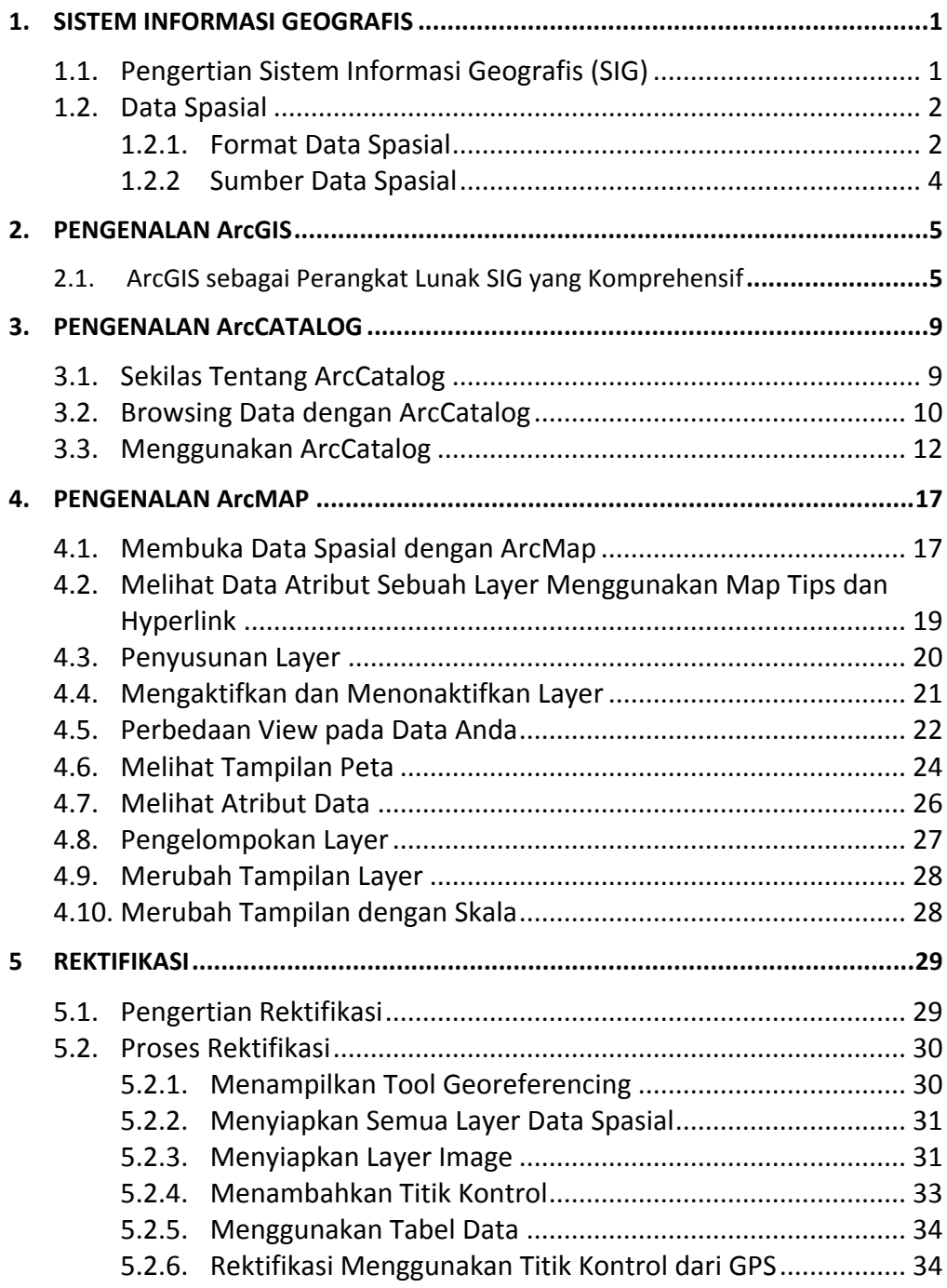

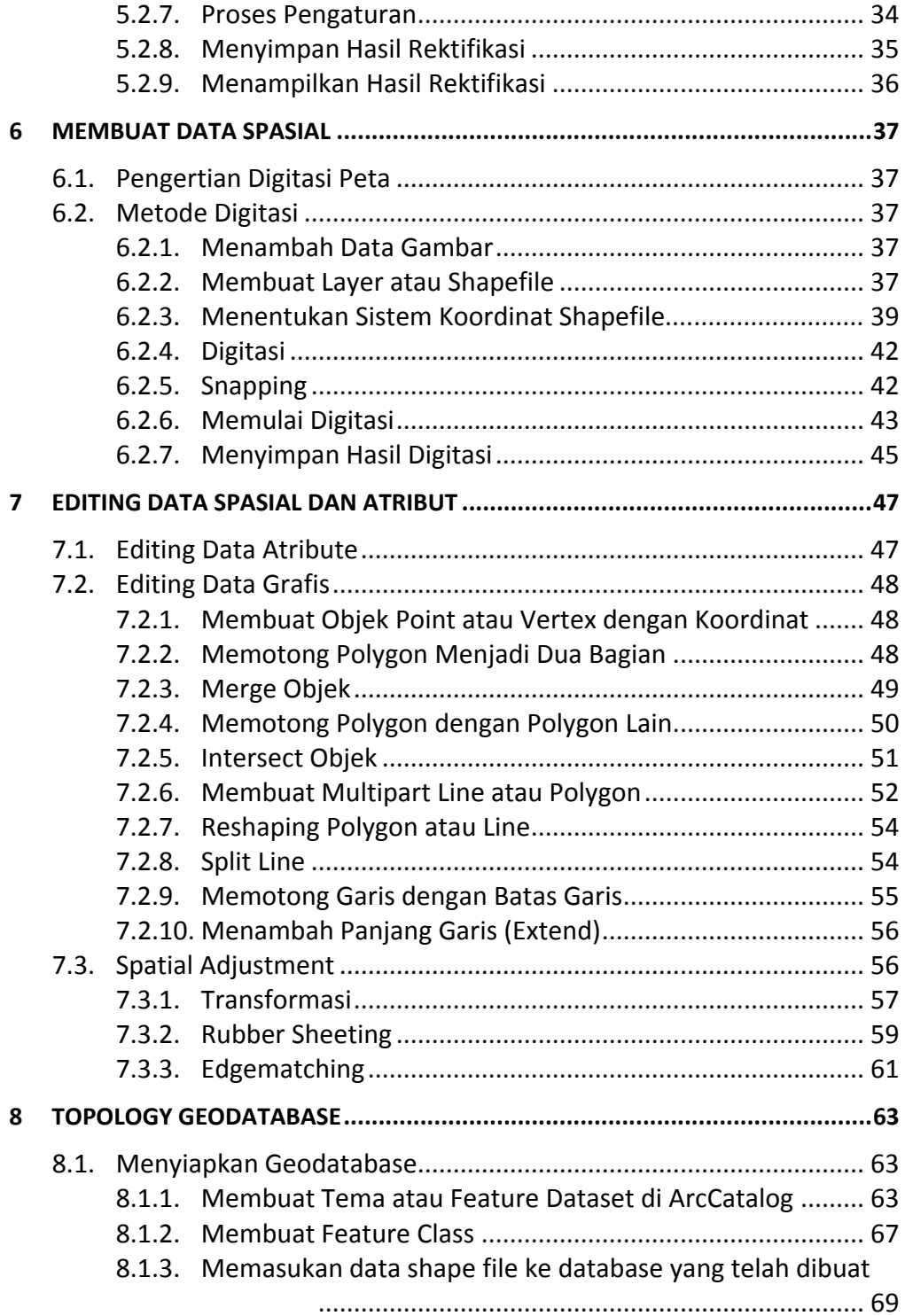

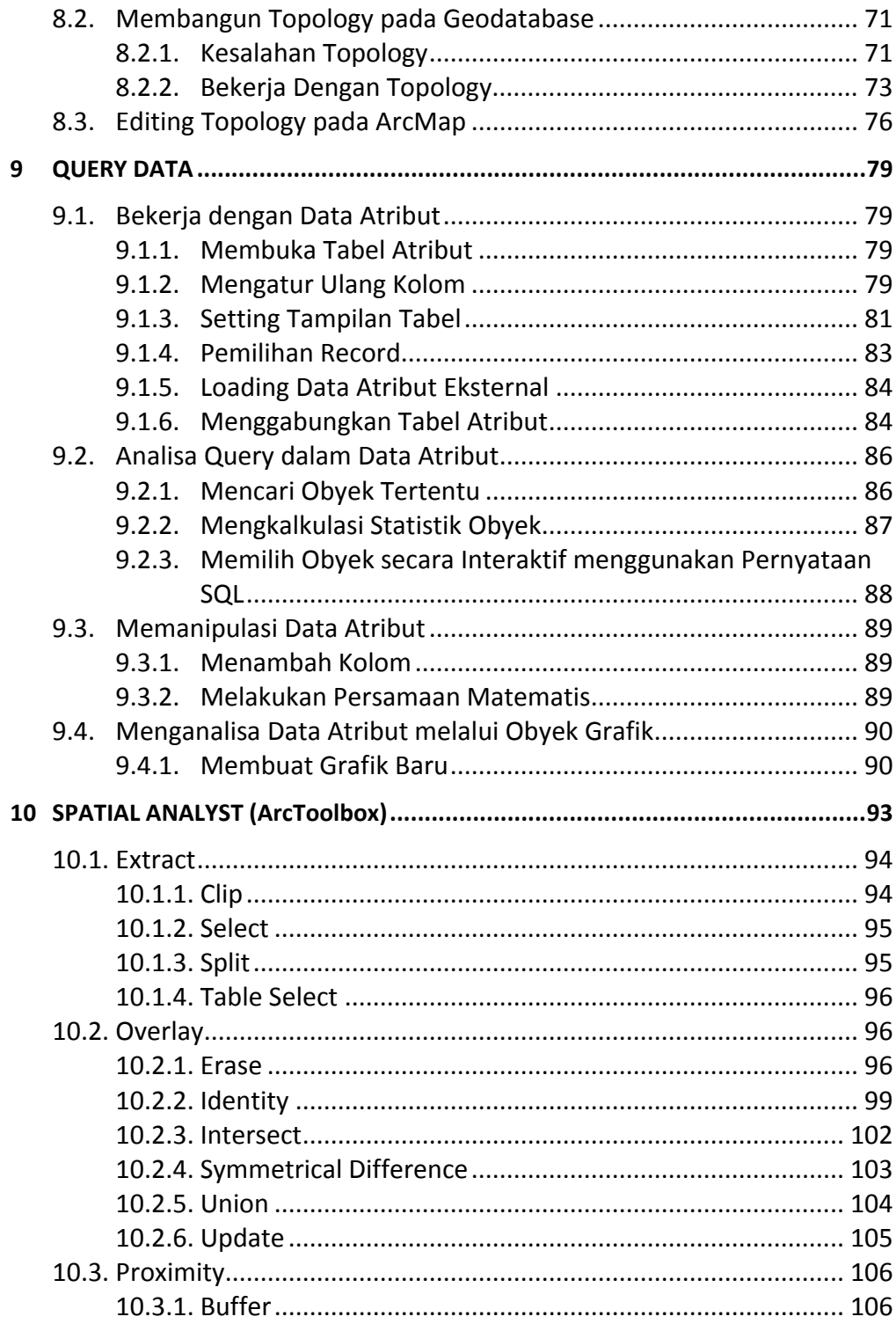

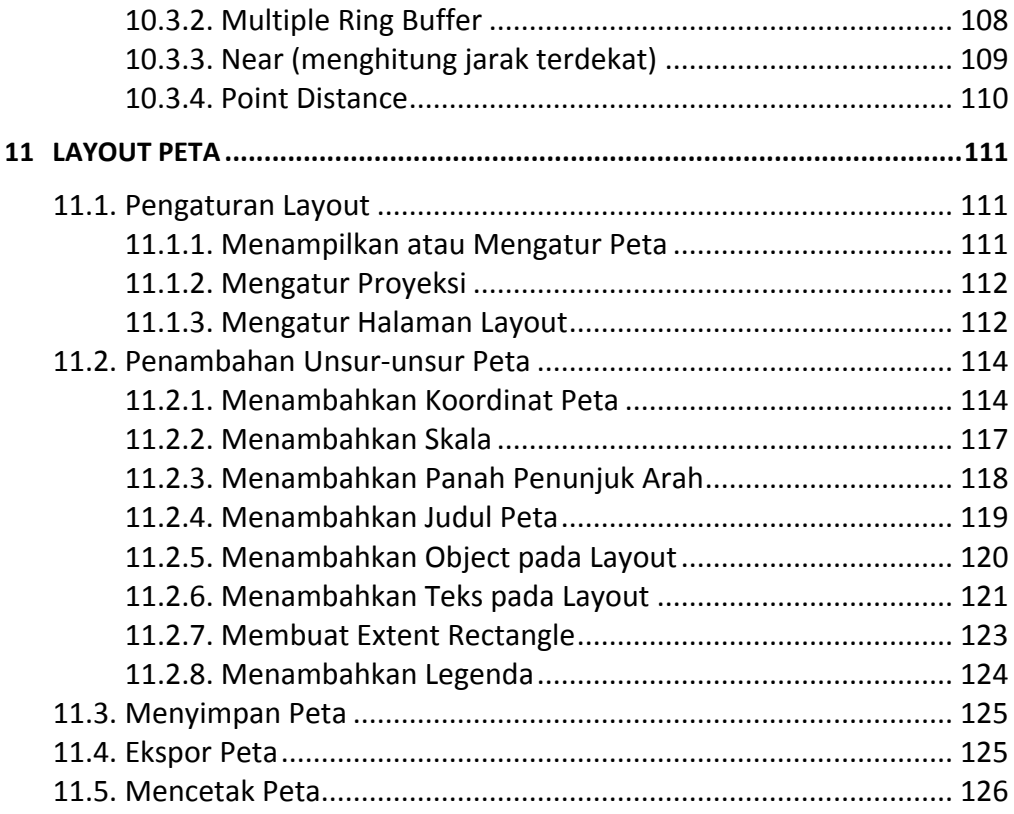

## **1. SISTEM INFORMASI GEOGRAFIS**

## **1.1 Pengertian Sistem Informasi Geografis (SIG)**

Berikut ini, beberapa definisi SIG menurut para ahli:

- 1. Menurut Aronoff, 1989. SIG adalah sistem informasi yang didasarkan pada kerja komputer yang memasukkan, mengelola, memanipulasi dan menganalisa data serta memberi uraian.
- 2. Menurut Burrough, 1986. SIG merupakan alat yang bermanfaat untuk pengumpulan, penimbunan, pengambilan kembali data yang diinginkan dan penayangan data keruangan yang berasal dari kenyataan dunia.
- 3. Menurut Marble et al, 1983. SIG merupakan sistem penanganan data keruangan.
- 4. Menurut Berry, 1988. SIG merupakan sistem informasi, referensi internal, serta otomatisasi data keruangan.
- 5. Menurut Calkin dan Tomlinson, 1984. SIG merupakan sistem komputerisasi data yang penting.

Secara umum pengertian SIG sebagai berikut: " Suatu komponen yang terdiri dari perangkat keras, perangkat lunak, data geografis dan sumberdaya manusia yang bekerja bersama secara efektif untuk memasukan, menyimpan, memperbaiki, memperbaharui, mengelola, memanipulasi, mengintegrasikan, menganalisa dan menampilkandata dalam suatu informasi berbasis geografis ".

Menurut John E. Harmon, Steven J. Anderson. 2003, secara rinci SIG tersebut dapat beroperasi dengan komponen-komponen sebagai berikut:

- 1. Orang : yang menjalankan sistem
- 2. Aplikasi : prosedur yang digunakan untuk mengolah data
- 3. Data : informasi yang dibutuhkan dan diolah dalam aplikasi
- 4. Software : perangkat lunak SIG berupa program program aplikasi
- 5. Hardware : perangkat keras yang dibutuhkan untuk menjalankan sistem berupa perangkat komputer, printer, scanner dan perangkat pendukung lainnya.

Dalam pembahasan selanjutnya, SIG akan selalu diasosiasikan dengan sistem yang berbasis komputer, walaupun pada dasarnya SIG dapat dikerjakan secara manual, SIG yang berbasis komputer akan sangat membantu ketika data geografis merupakan data yang besar (dalam jumlah dan ukuran) dan terdiri dari banyak tema yang saling berkaitan.

SIG mempunyai kemampuan untuk menghubungkan berbagai data pada suatu titik tertentu di bumi, menggabungkannya, menganalisa dan akhirnya memetakan hasilnya. Data yang akan diolah pada SIG merupakan data spasial yaitu sebuah data yang berorientasi geografis dan merupakan lokasi yang memiliki sistem koordinat tertentu, sebagai dasar referensinya. Sehingga aplikasi SIG dapat menjawab beberapa pertanyaan seperti; lokasi, kondisi, trend, pola dan pemodelan. Kemampuan inilah yang membedakan SIG dari sistem informasi lainnya.

Telah dijelaskan diawal bahwa SIG adalah suatu kesatuan sistem yang terdiri dari berbagai komponen, tidak hanya perangkat keras komputer beserta dengan perangkat lunaknya saja akan tetapi harus tersedia data geografis yang benar dan sumberdaya manusia untuk melaksanakan perannya dalam memformulasikan dan menganalisa persoalan yang menentukan keberhasilan SIG.

### **1.2 Data Spasial**

Sebagian besar data yang akan ditangani dalam SIG merupakan data spasial yaitu sebuah data yang berorientasi geografis, memiliki sistem koordinat tertentu sebagai dasar referensinya dan mempunyai dua bagian penting yang membuatnya berbeda dari data lain, yaitu informasi lokasi (spasial) dan informasi deskriptif (attribute) yang dijelaskan berikut ini:

- 1. Informasi lokasi (spasial), berkaitan dengan suatu koordinat baik koordinat geografi (lintang dan bujur) dan koordinat XYZ, termasuk diantaranya informasi datum dan proyeksi.
- 2. Informasi deskriptif (atribut) atau informasi non spasial, suatu lokasi yang memiliki beberapa keterangan yang berkaitan dengannya, contohnya: jenis vegetasi, populasi, luasan, kode pos, dan sebagainya.

### **1.2.1 Format Data Spasial**

Secara sederhana format dalam bahasa komputer berarti bentuk dan kode penyimpanan data yang berbeda antara file satu dengan lainnya. Dalam SIG, data spasial dapat direpresentasikan dalam dua format, yaitu:

a) Data Raster

Data raster (atau disebut juga dengan sel grid) adalah data yang dihasilkan dari sistem Penginderaan Jauh. Pada data raster, obyek geografis direpresentasikan sebagai struktur sel grid yang disebut dengan pixel (picture element).

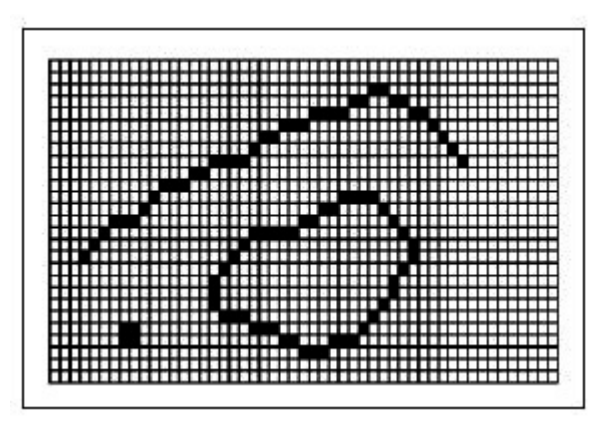

Pada data raster, resolusi (definisi visual) tergantung pada ukuran pixelnya. Dengan kata lain, resolusi pixel menggambarkan ukuran sebenarnya di permukaan bumi yang diwakili oleh setiap pixel pada citra. Semakin kecil ukuran permukaan bumi yang direpresentasikan oleh satu sel, semakin tinggi resolusinya. Data raster sangat baik untuk merepresentasikan batas-batas yang berubah secara gradual, seperti jenis tanah, kelembaban tanah, vegetasi, suhu tanah dan sebagainya. Keterbatasan utama dari data raster adalah besarnya ukuran file; semakin tinggi resolusi grid-nya semakin besar pula ukuran filenya dan sangat tergantung pada kapasistas perangkat keras yang tersedia.

b) Data Vektor

Data vektor merupakan bentuk bumi yang direpresentasikan ke dalam kumpulan garis, area (daerah yang dibatasi oleh garis yang berawal dan berakhir pada titik yang sama), titik dan nodes (merupakan titik perpotongan antara dua buah garis).

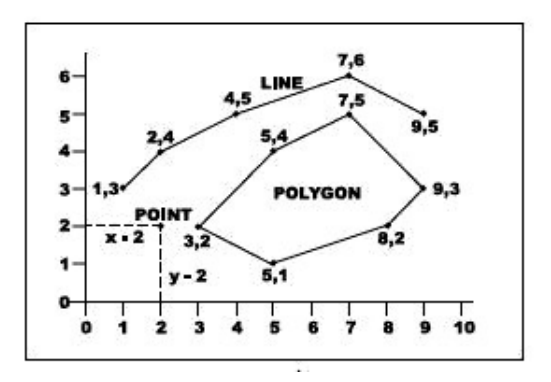

Keuntungan utama dari format data vektor adalah ketepatan dalam merepresentasikan fitur titik, batasan dan garis lurus. Hal ini sangat berguna untuk analisa yang membutuhkan ketepatan posisi, misalnya pada basisdata batas-batas kadaster. Contoh penggunaan lainnya adalah untuk mendefinisikan hubungan spasial dari beberapa fitur. Kelemahan data vektor yang utama adalah ketidakmampuannya dalam mengakomodasi perubahan gradual.

Masing-masing format data mempunyai kelebihan dan kekurangan. Pemilihan format data yang digunakan sangat tergantung pada tujuan penggunaan, data yang tersedia, volume data yang dihasilkan, ketelitian yang diinginkan, serta kemudahan dalam analisa. Data vektor relatif lebih ekonomis dalam hal ukuran file dan presisi dalam lokasi, tetapi sangat sulit untuk digunakan dalam komputasi matematik. Sedangkan data raster biasanya membutuhkan ruang penyimpanan file yang lebih besar dan presisi lokasinya lebih rendah, tetapi lebih mudah digunakan secara matematis.

### **1.2.2 Sumber Data Spasial**

Salah satu syarat SIG adalah data spasial, yang dapat diperoleh dari beberapa sumber antara lain:

a) Peta Analog

Peta analog (antara lain peta topografi, peta tanah dan sebagainya) yaitu peta dalam bentuk cetak. Pada umumnya peta analog dibuat dengan teknik kartografi, kemungkinan besar memiliki referensi spasial seperti koordinat, skala, arah mata angin dan sebagainya.

Dalam tahapan SIG sebagai keperluan sumber data, peta analog dikonversi menjadi peta digital dengan cara format raster diubah menjadi format vektor melalui proses digitasi sehingga dapat menunjukan koordinat sebenarnya di permukaan bumi.

b) Data Sistem Penginderaan Jauh

Data Penginderaan Jauh (antara lain citra satelit, foto-udara dan sebagainya), merupakan sumber data yang terpenting bagi SIG karena ketersediaanya secara berkala dan mencakup area tertentu. Dengan adanya bermacam-macam satelit di ruang angkasa dengan spesifikasinya masing-masing, kita bisa memperoleh berbagai jenis citra satelit untuk beragam tujuan pemakaian. Data ini biasanya direpresentasikan dalam format raster.

c) Data Hasil Pengukuran Lapangan

Data pengukuran lapangan yang dihasilkan berdasarkan teknik perhitungan tersendiri, pada umumnya data ini merupakan sumber data atribut contohnya: batas administrasi, batas kepemilikan lahan, batas persil, batas hak pengusahaan hutan dan lain-lain.

d) Data GPS (Global Positioning System)

Teknologi GPS memberikan terobosan penting dalam menyediakan data bagi SIG. Keakuratan pengukuran GPS semakin tinggi dengan berkembangnya teknologi satelit navigasi. Pengolahan data yang bersumber dari GPS biasanya dilakukan dalam format vektor.

# **2 PENGENALAN ArcGIS**

Teknologi Sistem Informasi Geografi (SIG) telah banyak digunakan manfaatnya untuk meningkatkan komunikasi dan kolaborasi dalam pengambilan  $keyutusan$  (*decision-making*), pengelolaan aset-aset dan sumberdaya secara efektif, meningkatkan alur kerja secara efisien, serta digunakan dalam perbaiki akses suatu informasi. SIG yang komprehensifmencakup berbagai penggunaan, antara lain untuk kompilasi dataset geografis, pembuatan alur kerja dan kontrol kualitas '*authoring*' peta dan model-model analitik, serta untuk mendokumentasikan metode-metode kerja. SIG yang komprehensif akan menyediakan sarana atau media yang lengkap untuk pengelolaan, visualisasi, serta sebagai sarana mengkomunikasikan suatu fenomena yang dikaji.

## **2.1. ArcGIS Sebagai Perangkat Lunak SIG yang Komprehensif**

ArcGIS menyediakan kerangka yang *scalableͲ*dapat disesuaikan menurut keperluan, yang mampu diimplementasikanuntuk*singleusers*maupun*multiusers* dalam aplikasi desktop, server, dan internet (*Web*). ArcGIS 9.x merupakan kumpulan produk-produk perangkat lunak SIG yang dapat digunakan untuk membangun suatu aplikasi SIG yang lengkap. ArcGIS 9.x terdiri dari empat kerangka utama:

• ArcGIS Desktop – Merupakan integrasi dari sederetan aplikasi-aplikasi SIG yang terdiri dari tiga produk perangkat lunak utama yang dibedakan menurut level kemampuannya: ArcView®, ArcEditorTM, dan ArcInfo®.

• Server GIS – Merupakan kumpulan aplikasi ArcGIS yang berbasiskan server yang digunakan untuk membangun suatu sistem lintas departemen yang terintegrasi untuk koleksi, organisasi, visualisasi, pengelolaan, serta pendistribusian informasi geografis. Aplikasi ArcGIS berbasis server terdiri dari tiga produk: ArcIMS, ArcGIS Server, dan ArcGIS Image Server.

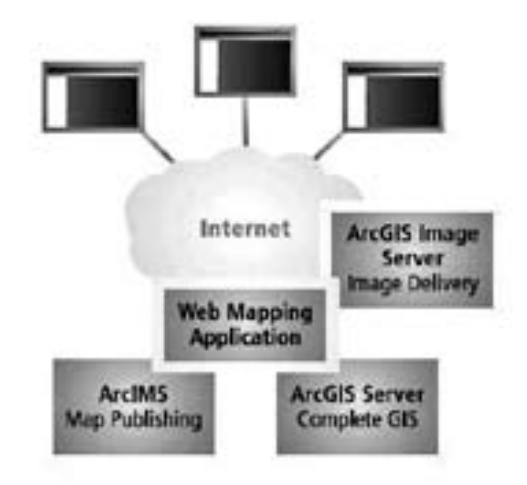

• ESRI Developer Network (EDN $^{5M}$ ) – Merupakan perangkat lunak yang menyediakan sistem yang lengkap untuk membangun aplikasi menggunakan ArcGIS. Inti daripada *EDN Developer Kit* adalah ArcObjects, yaitu suatu library dari berbagai komponen-komponen perangkat lunak yang dapat digunakan untuk membangun suatu aplikasi.

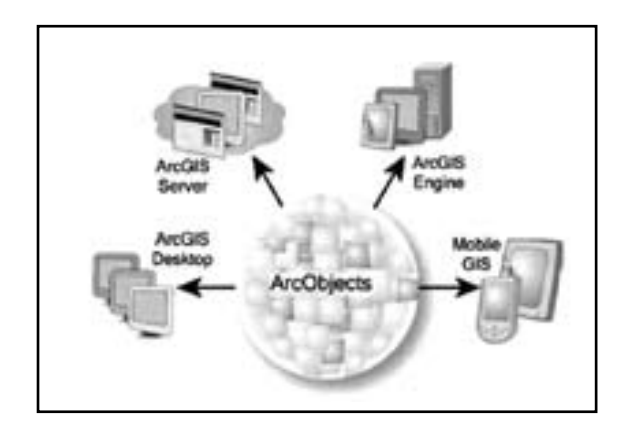

• Mobile GIS – Merupakan aplikasi ArcGIS yang difokuskan untuk keperluan *mobile device,* antara lain: ArcPad, ArcGIS Mobile.

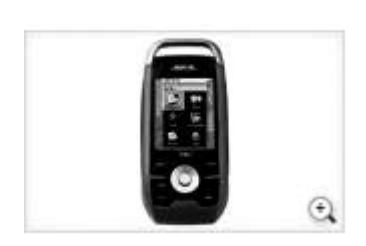

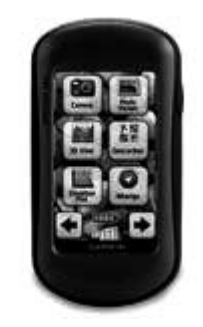

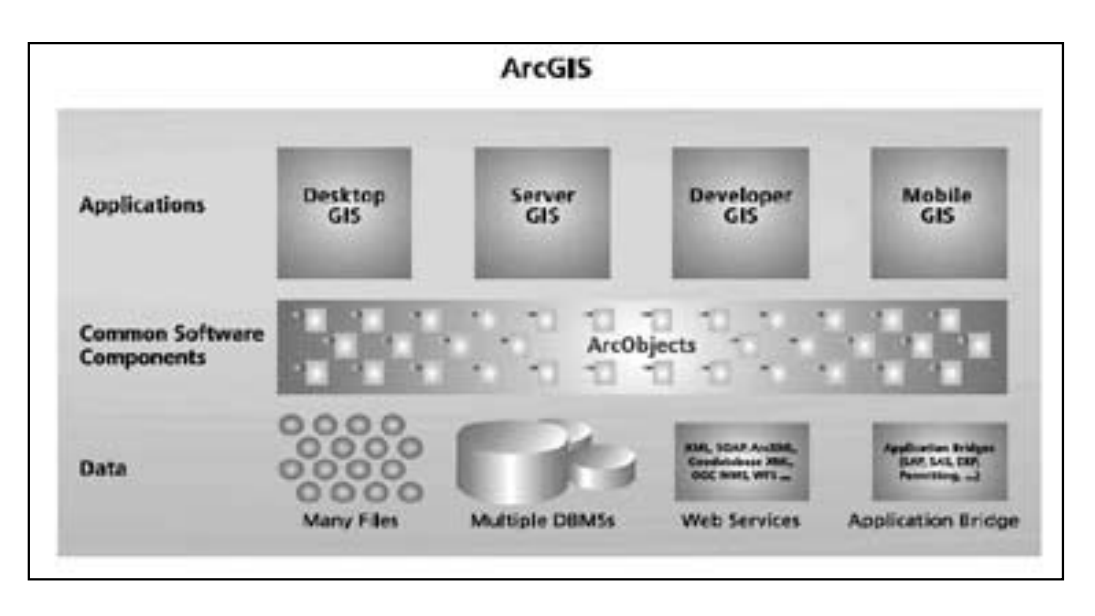

## **2.2. ArcGIS Desktop**

ArcGIS Desktop merupakan platform dasar yang dapat digunakan untuk mengelola suatu proyek dan alur kerja SIG yang komplek serta dapat digunakan untuk membangun data, peta, model, serta aplikasi. ArcGIS Desktop mencakup ArcCatalog, ArcMap, ArcToolbox, ArcGlobe, dan ModelBuilder. Dengan menggunakan aplikasi ini pengguna dapat menjalankan berbagai macam proses SIG dari yang paling simpel hingga tingkat lanjut.

- ArcCatalog digunakan untuk mengorganisasikan dan mengelola semua informasi geografis, seperti peta, data-data format file, geodatabases, toolboxes untuk geoprosesing, metadata, serta services SIG.
- ArcMap merupakan aplikasi utama dalam ArcGIS, yang dapat digunakan untuk mapping dan editing, serta untuk query dan analisa yang berdasarkan pada peta.
- ArcToolbox merupakan koleksi dari tools geoprosesing
- ArcGlobe Aplikasi ArcGlobe tercakup dalam ekstensi ArcGIS 3D Analyst, yang mempunyai kemampuan untuk penayangan informasi geografis dalam bentuk kenampakan 3D yang dinamis.
- ModelBuilder merupakan bahasa pemrograman secara visual yang digunakan untuk membangun suatu alur kerja dan skrip dari suatu rangkaian geoprosesing.

ArcGIS Desktop menyediakan aplikasi yang *scalable* - yang dapat disesuaikan dengan kemampuan dan kebutuhan penggunanya, berdasarkan level fungsionalitasnya dapat dibedakan menjadi:

- ArcView fokus pada penggunaan data, mapping, analisa, visualisasi, serta simpel editing dan geoprocessing.
- ArcEditor mempunyai kemampuan untuk editing tingkat lanjut untuk data shapefiles dan geodatabase sebagai tambahan dari fungsionalitas ArcView.
- ArcInfo mempunyai fungsionalitas terlengkap, mencakup fungsi-fungsi yang tersedia pada ArcView dan ArcEditorserta kemampuan geoprosesing tingkat lanjut.

## **2.3. Model Data Geografis dan Format Data Dalam ArcGIS**

Penyimpan dan pengelolaan data geografis pada perangkat lunak ArcGIS dapat dilakukan dalam berbagai format. Terdapat beberapa model data yang digunakan dalam ArcGIS yaitu:

- Vektor Dalam model data vektor tiap-tiap lokasi atau posisi disimpansebagaisatu koordinat x,yyang simpel. Titik (*point*) disimpan sebagai koordinat tunggal. Garis (*line*) disimpan sebagai suatu rangkaian koordinat x,y. Polygon (*area*) disimpan sebagai rangkaian koordinat x,y yang mendefinisikan suatu segmen garis hingga menjadi suatu area yang tertutup.
- Raster Merupakan struktur data yang terdiri dari sel-sel (*cellular/pixel*) yang tersusun dari

baris dan kolom untuk menyimpan suatu gambar (*image*). Masing-masing sel atau piksel menyimpan sebuah nilai tertentu.

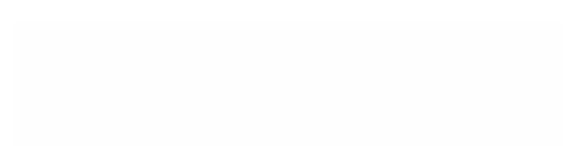

## **3 PENGENALAN ArcCATALOG**

## **3.1 Sekilas Tentang ArcCatalog**

ArcCatalog adalah salah satu modul dari ArcGIS yang bisa digunakan antara lain untuk :

- 1. menelusuri/mencari data (*browsing*)
- 2. mengorganisir (*organizing*)
- 3. membagi-bagikan (*distributing*)
- 4. dan mendokumentasikan (*documenting*) suatu struktur data dalam ArcGIS.

ArcCatalog menyediakan beberapa fungsi antara lain untuk menampilkan (*preview*), membuat dokumen dan mengatur data geografis serta membuat geodatabase untuk menyimpan data spasial dan tabular. ArcCatalog merupakan sebuah fasilitas untuk mengatur data dalam jumlah besar yang disimpan tersebar dalam folder data GIS. Tampilan (*views*) data di dalam ArcCatalog sangat membantu Pengguna untuk secara cepat mencari data yang Pengguna perlukan walaupun tersimpan dalam sebuah file, *personal geodatabase* dan ArcSDE geodatabase dalam jaringan RDBMS.

Dalam ArcCatalog pengguna dapat mengatur/mengelola folder dan file-file data ketika membuat *project database* di dalam computer. Pengguna juga dapat membuat *personal geodatabase* pada komputer dan membuat atau meng-import *feature class* dan tabel. Dengan ArcCatalog pengguna juga dapat membuat, menampilkan dan merevisi metadata, mendokumentasikan dataset dan juga project yang telah dibuat.

Langkah-langkah memulai ArcCatalog adalah sebagai berikut :

1. Klik Start > Program > ArcGIS > ArcCatalog

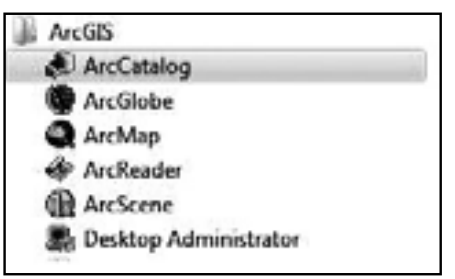

2. Pada saat Pengguna menjalankan ArcCatalog, Pengguna akan melihat ada dua buah panel, seperti terlihat pada gambar dibawah ini :

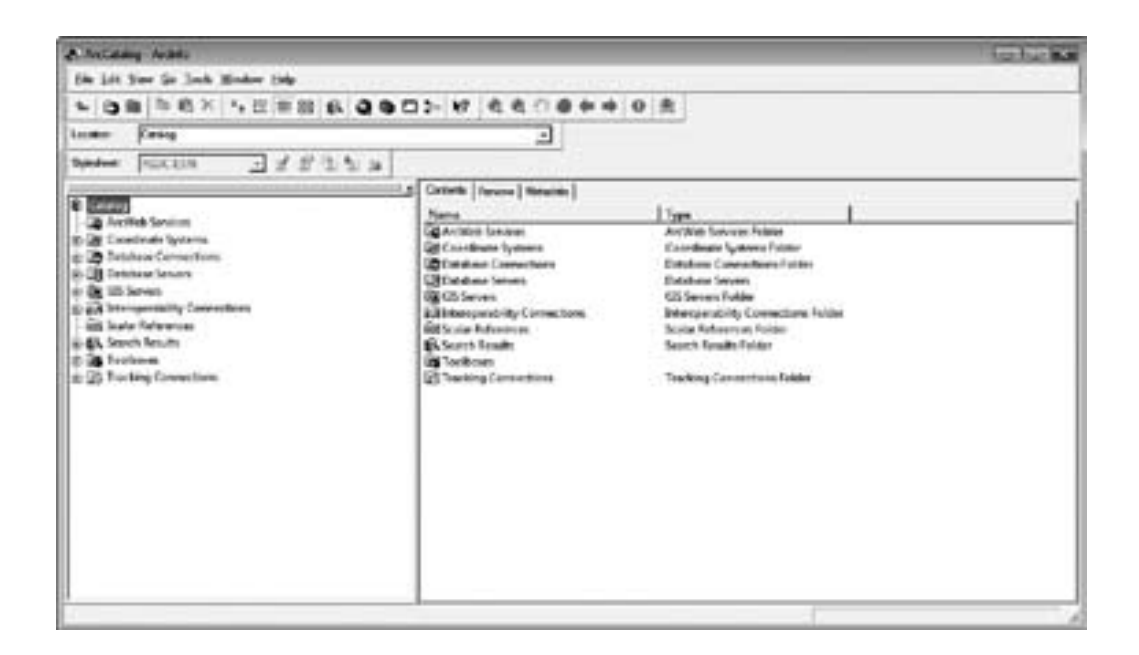

## **3.2 Browsing Data dengan ArcCatalog**

Fungsi dari ArcCatalog adalah untuk browsing data. Pembuatan shortcut juga tersedia dalam ArcCatalog agar Pengguna dapat mengakses data dengan mudah. Cara untuk mengakses data dalam ArcCatalog adalah sebagai berikut:

1. Klik pada "File" > Connect Folder

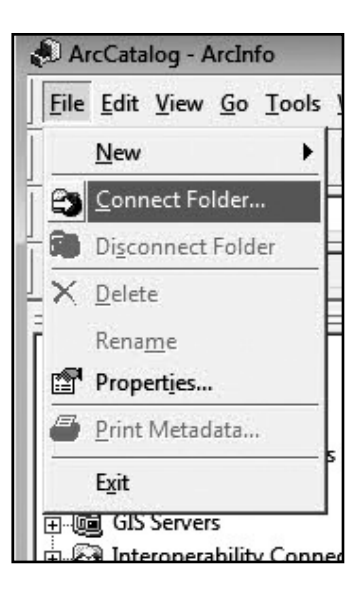

2. Kemudian carilah folder data yang akan Pengguna akses :

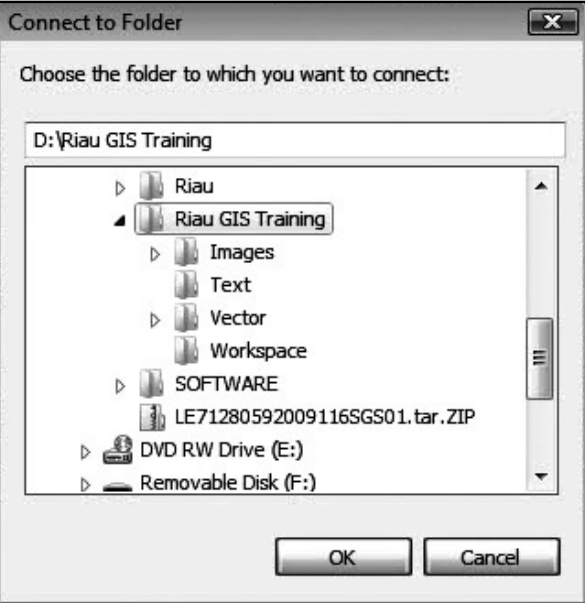

3. Setelah Pengguna mendapatkan data yang dimaksud, selanjutnya akan Pengguna dapatkan katalog yang menujukkan turunan dari data tersebut dan Pengguna juga dapat langsung menggunakan data.

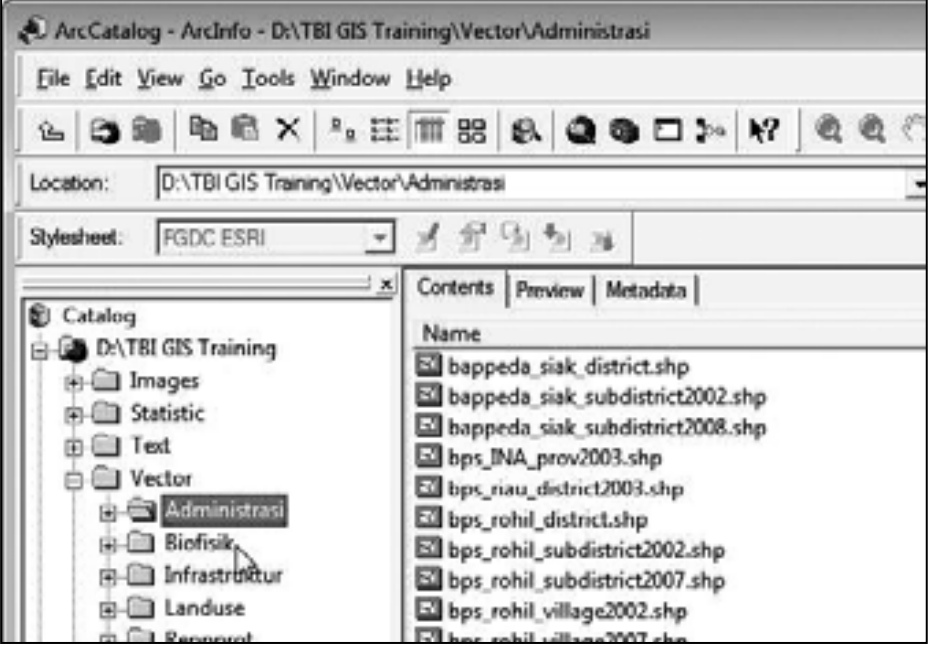

## **3.3 Menggunakan ArcCatalog**

1. Pilihlah folder data yang ingin diakses, contohnya D:\TBI GIS Training\Vector\Administrasi Pengguna akan melihat ada beberapa perbedaan simbol yang terdapat di dalam ArcCatalog seperti dibawah ini:

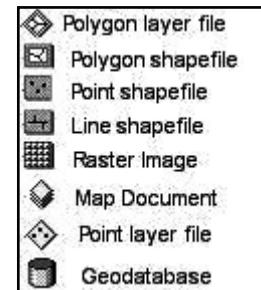

2. Pengguna dapat menampilkan atau menyembunyikan ekstensi data yang ada, dari Menu utama pilihlah Tools > Options, kemudian pilih General. Hilangkan pengguna/pilihan pada "Hide file extensions" dan klik OK.

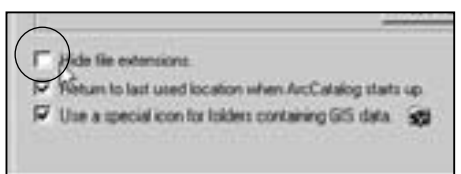

3. Pengguna bisa mengakses data dan informasi melalui *Table of Contents*. Informasi yang ditampilkan merupakan penjelasan atau uraian singkat dari data tersebut.

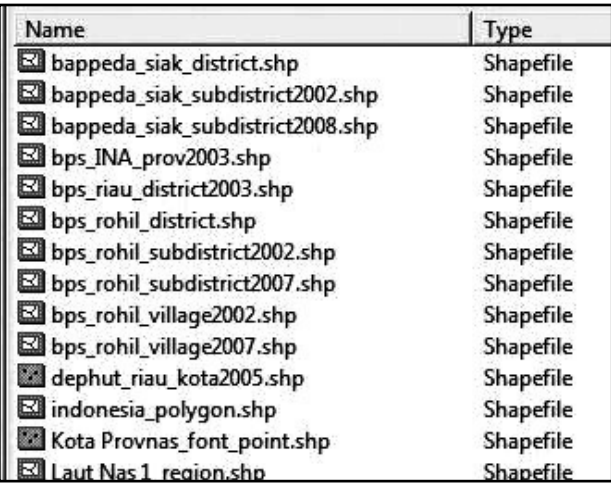

4. Pengguna juga dapat mengganti tabulasi yang ada untuk dapat melihat data tersebut dengan beberapa cara yaitu dalam bentuk gambar maupun dalam bentuk tabel.

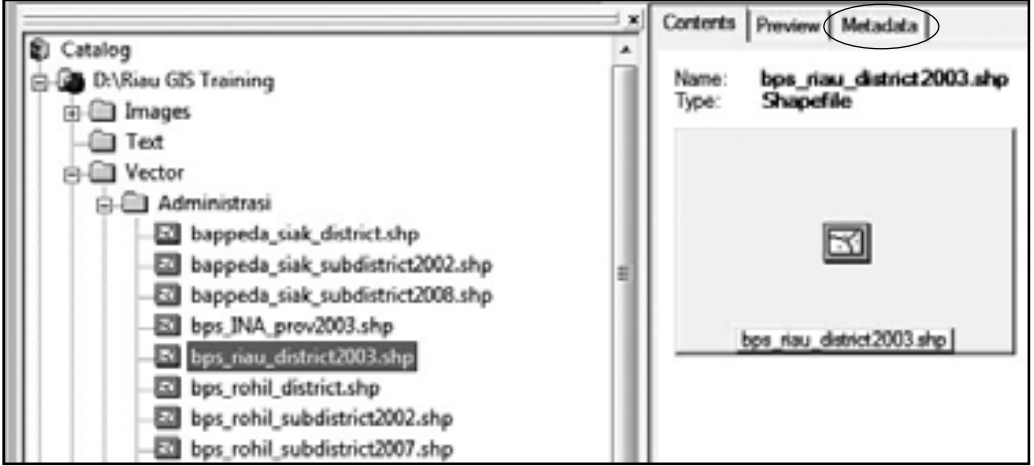

5. Pada Tab *Preview* Pengguna dapat menampilkan data dalam bentuk tabular maupun dalam bentuk gambar, jika Pengguna mengubah pilihan pada Table maka ArcCatalog akan menampilkan data dalam bentuk tabel sedangkan apabila Pengguna mengubahnya menjadi pilihan Geography maka data akan ditampilkan data dalam bentuk gambar berikut.

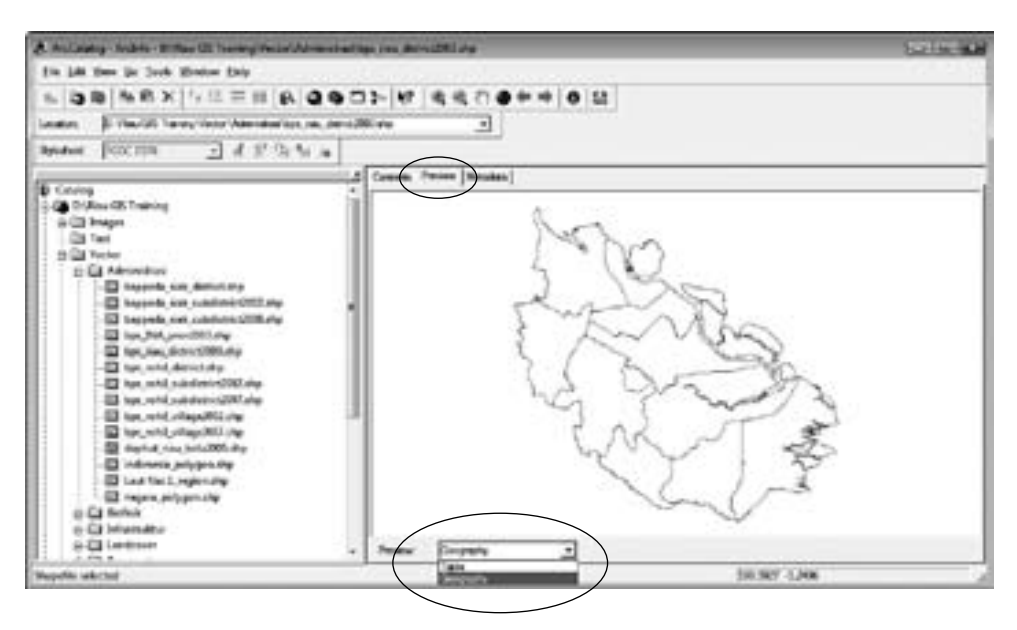

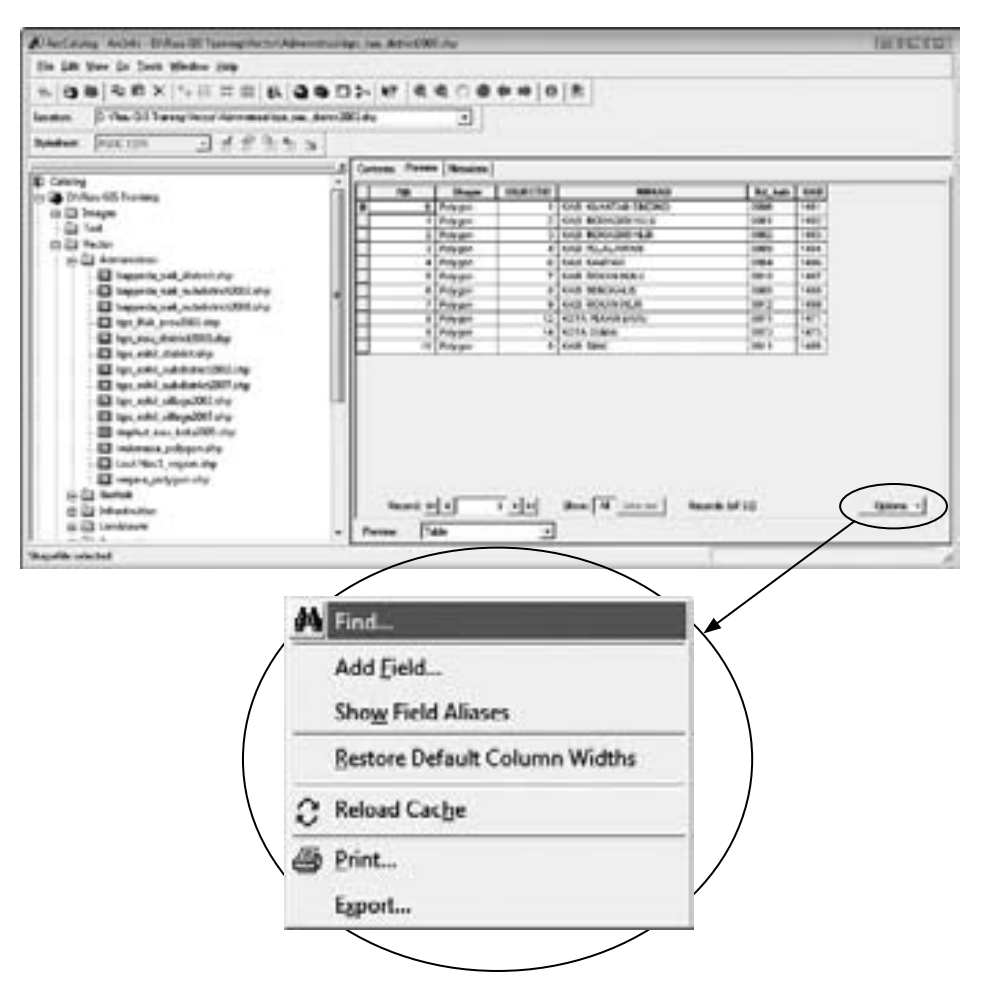

- 6. Pada *Options* terdapat beberapa menu pilihan seperti mencari, membuat file, mengatur, serta mengekspor data menjadi file dengan ekstensi DBF. Melalui tool ini Pengguna juga bisa mencari data di dalam tabel secara berurutan maupun satu persatu, serta dapat mengurutkan data sesuai dengan keinginan Pengguna serta menyimpannya dalam format tabel.
- 7. Salah satu keunggulan ArcCatalog adalah karena tersedianya Metadata. Metadata adalah data yang menerangkan tentang data yang Pengguna maksud seperti informasi sumber data dan status data (apakah masih dalam proses atau sudah selesai - *finished*).

Pada pilihan Metadata Pengguna akan menemukan beberapa informasi yang lebih detail tentang data yang Pengguna maksud dan juga dalam beberapa format yang telah disediakan oleh ArcCatalog, sehingga Pengguna dapat menambah atau mengurangi informasi tentang data tersebut. ArcCatalog menyediakan beberapa format data, diantaranya adalah:

- a. FGDC (Federal Geographic Data Commitee),
- b. FGDC Classic,
- c. FGDC ESRI,
- d. FGDC FAQ,
- e. FGDC Geography Network,

## **4 PENGENALAN ArcMAP**

## **4.1 Membuka Data Spasial dengan ArcMap**

1. Klik Start > Programs > ArcGIS > ArcMap atau double klik icon ArcMap pada desktop.

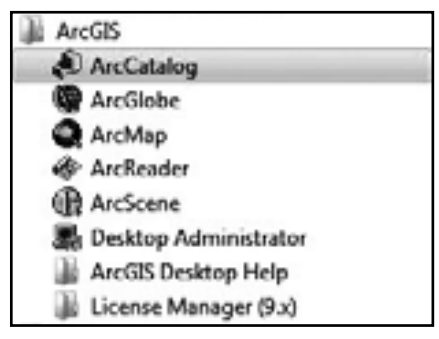

2. Terlihat kotak dialog Startup yang akan memberikan pilihan untuk memulai sebuah sesi pekeriaan. Pengguna dapat memilih antara lain:

membuka Project baru (open new map), membuka format yang telah disediakan (*template*), atau membuka sebuah *Project document* yang telah ada atau Project yang telah dibuat sebelumnya.

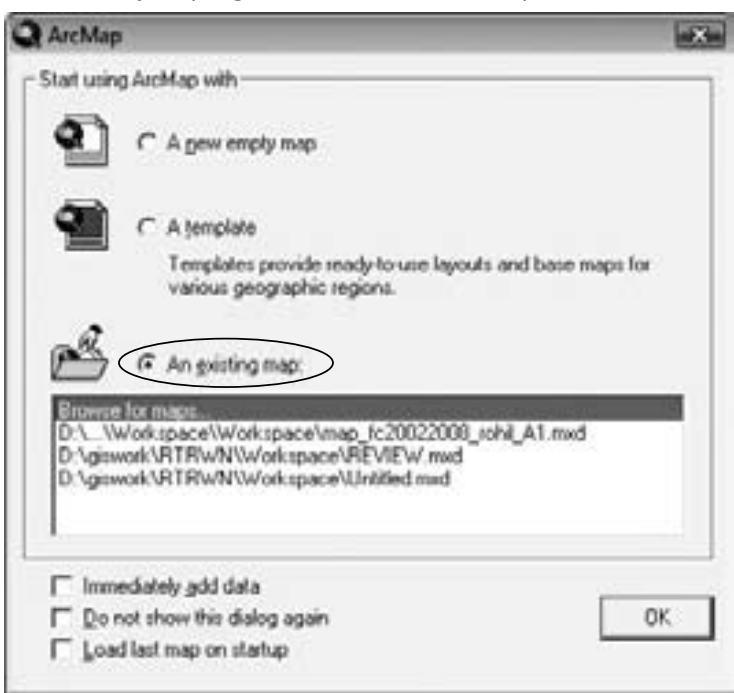

3. Pilih *An Existing Map*, kemudian klik di *Browse* for Maps untuk melihat Project document yang telah ada lanjutkan dengan klik **OK**.

4. Arahkan pada directory d:\TBI GIS Training\Workspace dan pilih *file Project* dengan nama PetaAdministrasiRiau

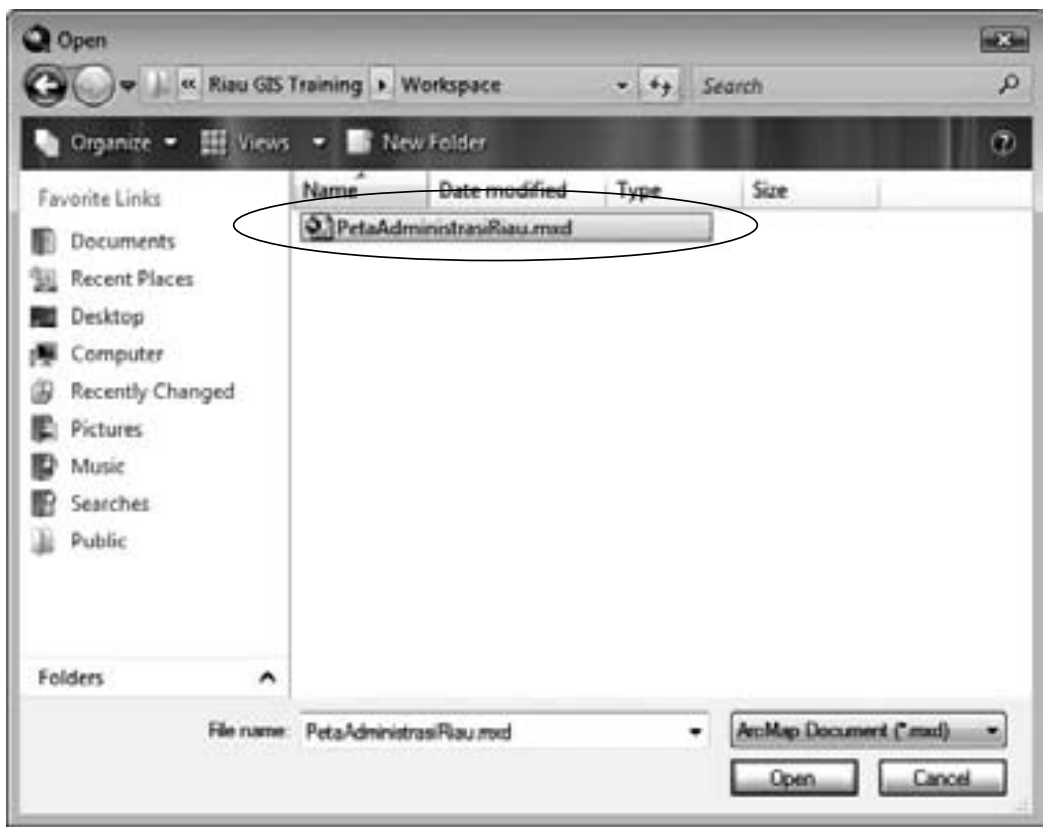

- 5. Peta Indonesia akan tampil di layar. Perhatikan bahwa layar ArcMap akan menampilkan dua bagian, yaitu:
	- a. Window *Table Of Contents* (TOC), di bagian kiri layar yang berisi informasi tentang layer.
	- b. Window Data Frame, di bagian kanan layar yang menunjukkan Tampilan Peta

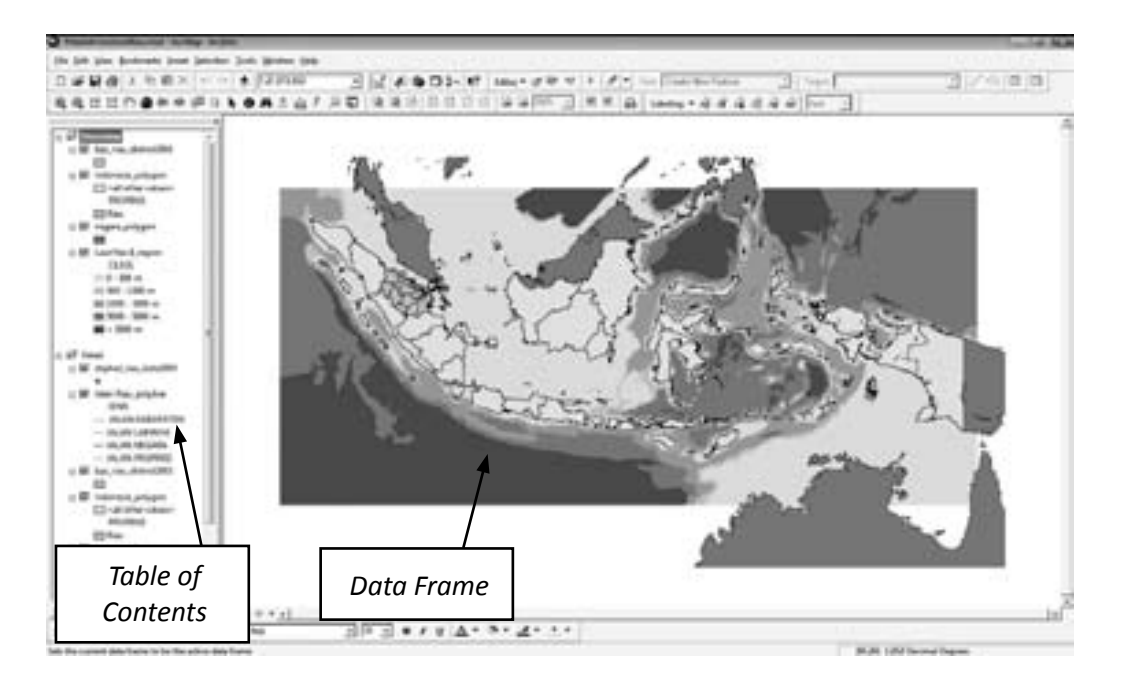

6. Selanjutnya kita akan melihat serangkaian dataset (*shapefile* atau *image*)

## **4.2 Melihat Data Atribut Sebuah Layer Menggunakan Map Tips dan Hyperlink**

1. Pada toolbar Tools klik Select Elements

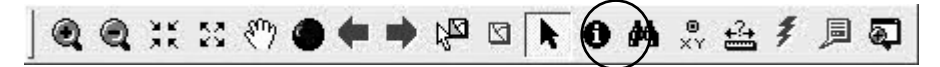

- 2. Sekarang, gerakan kursor ke arah salah satu bagian di peta. Perhatikan, bahwa ArcMap akan menampilkan nama Propinsi. Nama ini adalah data atribut yang tersimpan di layer Indonesia\_polygon.
- 3. Pada window Table of Contents, aktifkan tampilan layer berikut ini dengan klik tiap layer:
	- a. Kota Provnas\_font\_point
	- b. Negara\_polygon
	- c. Indonesia\_polygon
	- d. Bps\_riau\_district2003
	- e. Laut Nas 1 region
	- f. tbi riauproject esri srtm.img

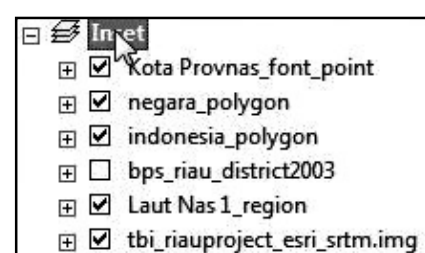

- 4. Geser kursor di atas point Kota pada peta. Perhatikan, ArcMap akan menampilkan nama kota. Data atribut dalam layer kota akan ditampilkan melalui Map Tips.
- 5. Untuk memperjelas data nama kota , kita harus melakukan perbesaran dengan menͲzoom (*Zoom in*) pada data frame. Pada toolbar Tools klik *Zoom In* dan klik pada peta untuk memperbesar tampilan peta.

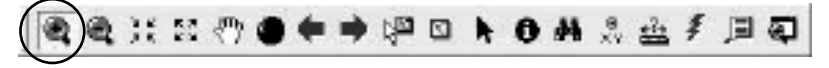

6. Kita dapat menggeser peta dengan menggunakan Pan. Klik Pan lalu pindahkan kursor ke arah peta kemudian klik tahan dan geser peta.

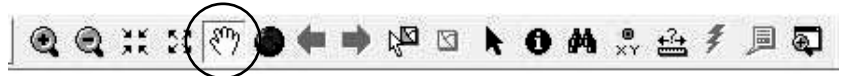

- 7. Perhatikan, pada saat kita memperbesar peta, maka nama kota akan muncul. Data atribut ini ditampilkan sebagai label, dan hanya dapat terlihat pada skala yang sudah ditetapkan. ArcMap memiliki kemampuan untuk mengatur tampilan layer pada skala yang ditetapkan dan berpengaruh pada keakuratan data spasial dengan skala tertentu. Sebagai contoh beberapa feature tidak dapat diberi label secara tepat pada perbesaran yang terlalu kecil.
- 8. Apabila ada keterangan feature yang tidak muncul, klik kanan pada layer, *properties*, pada tab display checklis show map tips. Show map tips baru dapat digunakan apabila layer tersebut mempunyai index (ArcCatalog).
- 9. Hyperlink, Klik kanan bps\_riau\_district2003, properties, pada tab *Display checklist Support Hyperlinks using field* dan pilih field yang digunakan. Untuk melihat Hyperlink, gunakan tool Hyperlink dan klik pada feature yang mempunyai *hyperlink*.

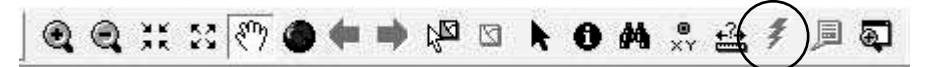

#### **4.3 Penyusunan Layer**

1. Pada toolbar Tools klik Full Extent.

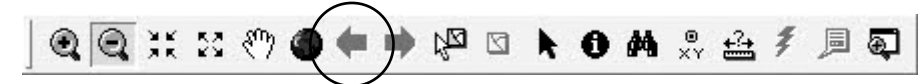

2. Klik pada window Table of Contents dan aktifkan layer bps riau district2003. Layer ini menampilkan gradasi warna yang menunjukkan poligon sebaran kabupaten. Untuk melihat nilainya, klik simbol expand untuk layer.

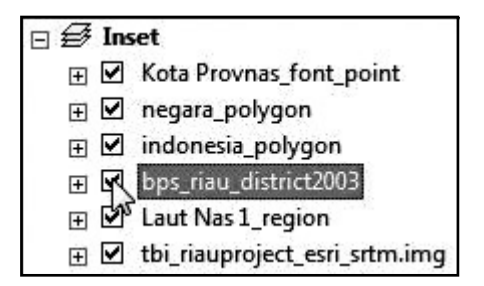

- 3. Layer ini dibuat dari layer propinsi. Perhatikan, semua data spasialnya adalah sama. Beberapa data atribut telah digunakan untuk membuat peta tematik, layer ini adalah poligon wilayah administrasi kabupaten/kota.
- 4. Sekarang, kita akan melihat bagaimana cara menyusun layer dalam SIG. Pada window Table of Contents klik layer untuk bps riau district2003, kemudian klik tahan (*drag*) dan pindahkan layer itu sehingga berada di atas layer Indonesia\_polygon.
- 5. Klik tahan layer bps\_riau\_district2003 ke bagian atas window Table of Contents dan perhatikan bagaimana perubahan tampilan layer Inset.

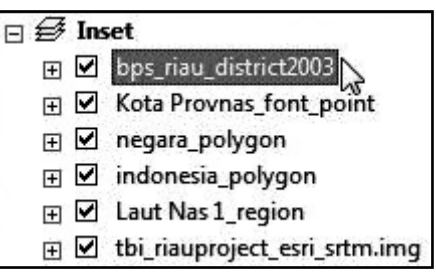

6. Klik kotak tampilan layer bps\_riau\_district2003. Akan tampil gambar yang memperlihatkan poligon sebaran kabupaten di Propinsi Riau.

### **4.4 Mengaktifkan dan Menonaktifkan Layer**

Layer dapat diaktifkan dan dinonaktifkan, kita hanya dapat bekerja pada layer yang aktif pada ArcMap. Langkah - langkahnya sebagai berikut :

1. Non-aktifkan layer bps\_riau\_district2003.

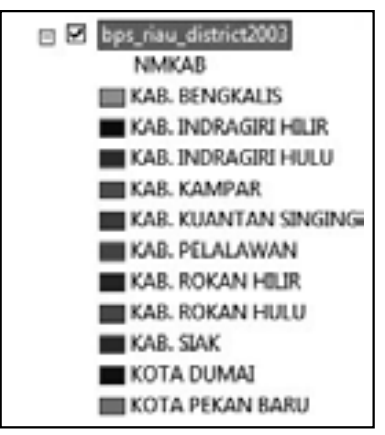

2. Non aktifkan semua layer kecuali layer image atau layer yang berekstensi \*.img, yaitu salah satu tipe data berbeda yang digunakan dalam SIG. Tipe data ini dikenal sebagai data raster, atau data image. Klik Full Extent untuk menampilkan seluruh image.

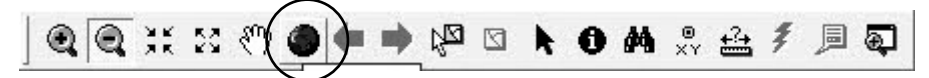

- 3. Perhatikan bahwa image berisi banyak informasi. Kita dapat menggunakan image untuk mendapatkan lebih banyak informasi dibandingkan dengan data vektor. Kita bisa memperoleh berbagai variasi data seperti tinggi tempat di Propinsi Riau menggunakan *image* akan tetapi kita juga membutuhkan data vektor untuk mengetahui dimana lokasi daerah tersebut.
- 4. Perbesar (*zoom in*) hanya pada daerah Riau. Pada skala ini kita dapat melihat keterbatasan sebuah data raster (*image*).
- 5. Data raster maupun data vektor tidak cukup detil untuk digunakan pada skala tertentu yang memiliki keterbatasan pada skala tertentu.
- 6. Klik File menu dan pilih *exit*. Akan muncul kotak dialog yang berisi pertanyaan apakah kita mau menyimpan perubahan pada dokumen. Pilih No.

### **4.5 Perbedaan View pada Data Anda**

ArcMap adalah bagian dari aplikasi ArcGIS untuk menampilkan data spasial dan melakukan operasi – operasi *reporting query*, edit, komposisi dan mempublikasikan peta. Sebagian besar pengerjaan produk yang anda hasilkan hanya visual, anda akan banyak mengunakan ArcMap dibandingkan dengan beberapa aplikasi ArcGIS yang lain.

Kita akan mulai melihat perbedaan *view* data dalam ArcMap. *View* adalah window yang akan paling sering digunakan dibandingkan window lainnya di ArcGIS. Langkah - langkah pengoperasian ArcMap sebagai berikut:

- 1. Klik tombol Start > Program > ArcGIS > ArcMap atau dengan mengklik icon ArcMap pada layar desktop anda.
- 2. Dari *Startup* dialog box pilih An Existing Map, pilih Browser for Maps dan klik OK
- 3. Pastikan anda memilih Arcmap document dan kemudian pilih document PetaAdministrasiRiau.mxd
- 4. Peta akan menampilkan Indonesia dan Propinsi Riau. Sekarang perhatikan peta pada data view.
- 5. Dua data frame dalam map dokumen tersebut dapat diperhatikan pada list *Tabel of content*. Perhatikan *Inset Data Frame* – *frame* yang aktif akan berwarna hitam tebal.
- 6. DataͲdata *frame* ini akan muncul pada *tabel of content* layar monitor anda.
- 7. Untuk mengaktifkan layer klik kanan pada layer tersebut, misalkan pada layer Detail Data Frame. Sebuah menu box akan muncul. Pilih *Activate* maka pada layar monitor akan tampil Inset Data Frame sebuah peta Riau.

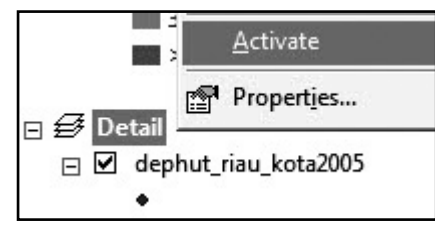

- 8. Pada *Table of Content* untuk map document yang terdapat 2 data frame, keduanya memperlihatkan layer dan cover area yang berbeda. Perhatikan data yang ditampilkannya. Sebagai indikasi frame yang aktif adalah tulisan tebal hitam.
- 9. Aktifkan kembali *Inset* Data Frame dengan mengunakan kursor klik kanan pada *Inset* Data Frame dalam Table of Content, dari kotak menu pilih *Activate*.
- 10. Kedua data frame dapat langsung dilihat pada layout view ArcMap's desktop publishing environment.
- 11. Untuk melihat view yang berbeda hanya dengan mengklik view -> layout view atau tombol *Layout View* pada sudut kiri bawah ArcMap:

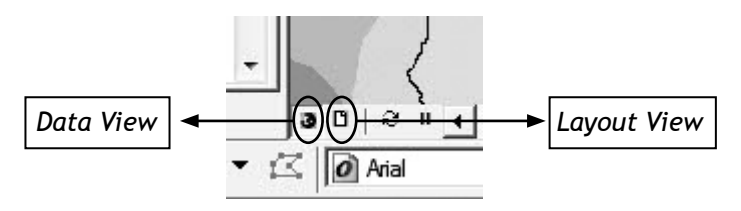

- 12. ArcMap sekarang menampilkan frame yang sama seperti yang anda lihat pada data *view*. Pada *layout view* yang terlihat akan sama dengan hasil yang akan di-*print* nantinya.
- 13. Pada data frame anotasi tidak tepat di atas *feature* tetapi berada di atas data frame saja.

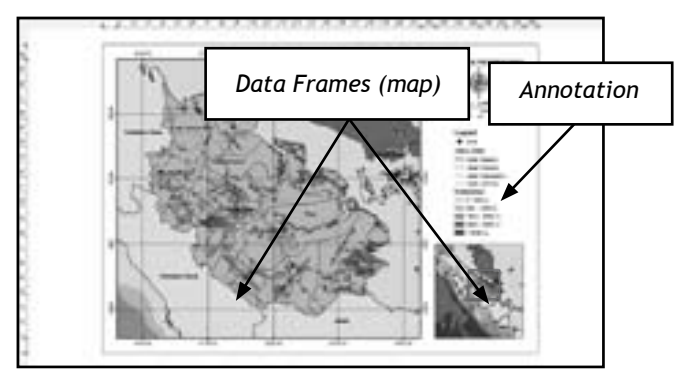

14. Klik tombol Data *View*, pada tombol kiri layout untuk kembail ke *map view*.

## **4.6 Melihat Tampilan Peta**

Pada toolbar terdiri beberapa tombol untuk memanipulasi *setting view*. Pada latihan sebelumnya anda telah mengoperasikan tombol-tombol dasar (seperti *zoom in*, *zoom out* dan *pan*).

- 1. Untuk mengetahui fungsi dari masing-masing tombol dapat dilakukan dengan langkah – langkah sebagai berikut:
	- a. Arahkan kursor ke tombol tersebut.
	- b. Keterangan dalam *box* kuning akan muncul.
	- c. Untuk mengetahui lebih jelas fungsi tombol tersebut perhatikan bar abu-abu pada bagian bawah layar monitor anda. Perhatikan gambar di bawah ini:

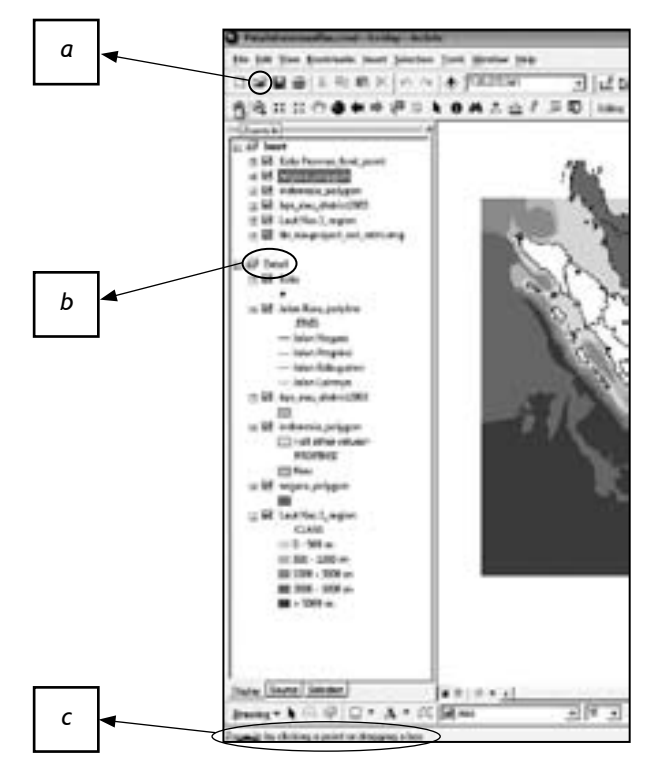

2. Sekarang lihat setiap fungsi dari tombol pada *toolbar navigation*, dan coba pahami bagaimana penggunaannya. Perlu diperhatikan juga bahwa tidak semua tombol tersedia pada *toolbar*, untuk menemukannya adalah dengan menggunakan *tool tips*. Berikut ini adalah fungsi dari tombol *toolbar Navigation*:

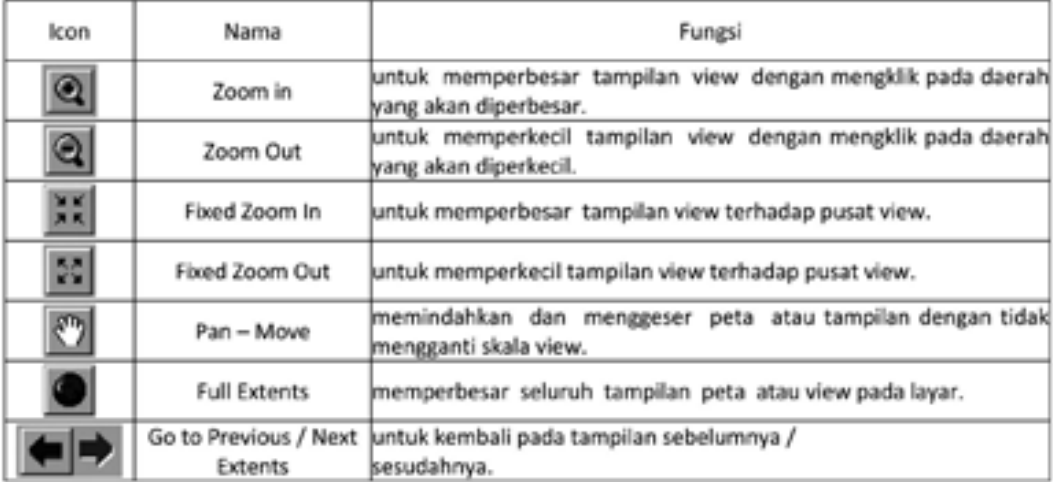

3. Sekarang buka kembali map view untuk menampilkan data view Propinsi Riau. Untuk membuatnya anda dapat menggunakan pre-defined bookmark yang telah di *setͲup* dalam map document. Klik menu *view*, pilih *Bookmark* kemudian pilih Riau, peta akan menampilkan area Riau.

#### **4.7 Melihat Atribut Data**

Pada ArcMap untuk mengidentifikasi suatu data atribut dan sekaligus komponen geografis pada setiap layer gunakan tombol identify atribut, berikut ini adalah langkah – langkahnya:

1. Klik tombol *Identify* pada toolbar

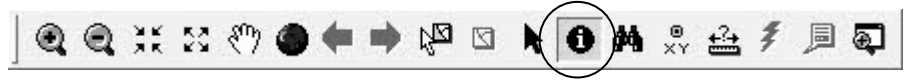

2. Kemudian klik sebuah sebuah layer Kota point, dari hasil *identify* akan muncul keterangan seperti kotak dialog dibawah ini:

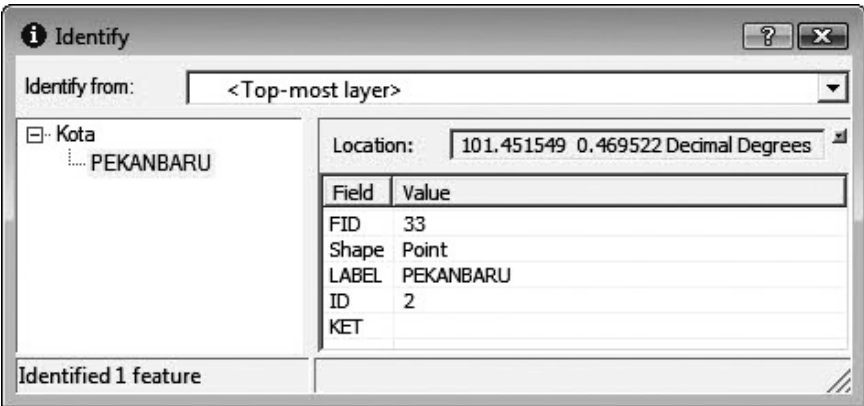

- 3. Perhatikan atribut data pada kotak *Identify Results* yang akan memperlihatkan semua *field* (kolom) yang ada dalam *feature*. Layer yang anda pilih juga menampilkan nama layer *feature-nya termasuk semua* primary display *field* (semua kolom atribut utama) pada layer tersebut dengan kata lain *field* (kolom atribut) yang digunakan dalam ArcMap tergantung *feature*-nya.
- 4. Untuk melihat informasi pada feature yang lain, jangan tutup *Identify Results* dialog dan pilih *feature* lainnnya dengan cara mengklik *feature* dari layer yang tersedia untuk melihat informasi yang terdapat di dalamnya. Perhatikan pada setiap kasus, ArcMap akan kembali menampilkan semua atribut informasi yang terdapat di dalam masing-masing layer tersebut, seperti yang terlihat dataͲdata pada primary *display field*.

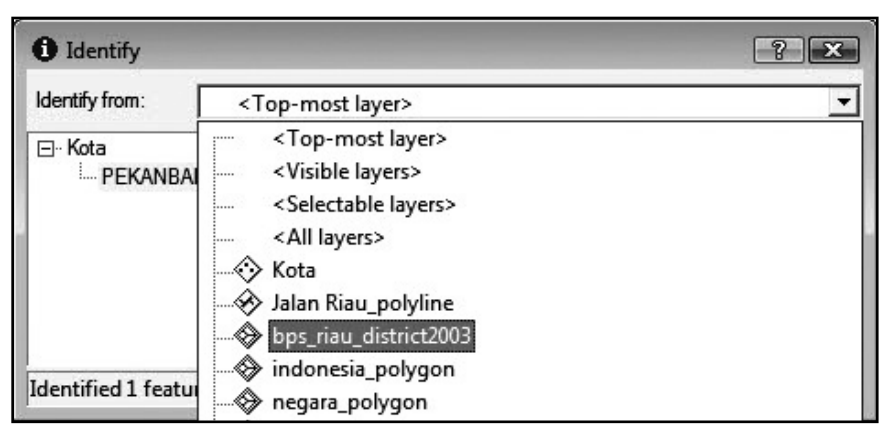

- 5. Pada beberapa kasus, apabila sebuah data tidak dapat teridentifikasi maka akan muncul peringatan nothing found hal ini disebabkan oleh banyaknya layer dalam feature pada saat mengklik tombol *identify*. Sebagai jalan keluarnya adalah dengan klik kembali tombol indentify dan pilih kembali feature-feature yang lain dalam peta. Dari Identify Result dialog klik tanda panah segi tiga dan pilih layer bps riau district2003 data yang akan ditampilkan hanya pada atribut layer yang dipilih tersebut.
- 6. Pada peta klik daerah sekitar bps\_riau\_district2003 feature. Perhatikan, jika anda mengklik pada *feature* yang lain maka atribut tidak muncul dan saat kita klik kembali feature bps riau district2003, Identify Result dialog akan menampilkan atribut datanya kembali.
- 7. Ulangi langkah-langkah *identify* dengan *setting* layer *option* dalam *Identify Result* dialog terhadap layer-layer yang lain untuk dapat lebih memahami kegunaannya. Pada bagian ini juga akan menolong kita untuk lebih memahami bagaimana cara kerja layer-layer dalam GIS.

### **4.8 Pengelompokan Layer**

Untuk memudahkan proses analisa dan membuat suatu perencanaan data spasial dilakukan pengelompokan layer atau grouping layers. Untuk membuat group layer dapat dilihat pada gambar berikut:

- 1. Pada *Table of Content*, pilih data *frame* (layers) kemudian klik kanan mouse maka akan muncul perintah seperti terlihat pada berikut ini. Pilih *New Group* Layer untuk membuat kumpulan layer baru dan untuk mengganti nama Group Layer dengan cara klik kanan kemudian pada tab *General*, *Layer Name* isi dengan nama baru misalnya Basis data.
- 2. Setelah membuat group layer, tambahkan beberapa layer ke dalam group tersebut, contohnya layer jalan dan layer transmigrasi ke dalam group layer Basis data, caranya dengan melakukan seleksi kedua layer tersebut dengan mouse kemudian geser ke bagian bawah group Basis data dan

lepas tombol mouse, maka kedua layer tersebut akan berada dalam group basis data.

#### **4.9 Merubah Tampilan Layer**

Pada ArcMap tersedia simbol *default* untuk membedakan setiap layer dengan pengaturan pada setiap layer (warna dan simbol) kita dapat melihat perbedaan dan menganalisa layer–layer tersebut. Langkah – langkahnya adalah sebagai berikut :

- 1. Pada layer jalan (layer line) klik kanan dan pilih *Properties* pilih *tab Symbology*.
- 2. Setelah Tab *Symbology* di klik, kita dapat mengatur simbol dan warna.
- 3. Untuk melakukan *setting* simbol dan warna pada *feature Point* maupun *Polygon* digunakan prosedur yang sama.

### **4.10 Merubah Tampilan dengan Skala**

Pada Layer *Properties* kita dapat mengatur skala sehingga suatu layer dapat ditampilkan dengan skala tertentu yang kita inginkan langkah–langkahnya adalah sebagai berikut: Pada Layer Properties klik tab General dan terdapat dua option untuk pengaturan visible pada layer. *Option* yang pertama layer ditampilkan untuk semua skala dan *option* kedua layer ditampilkan pada interval skala tertentu, misalnya skala maksimum 1000 dan skala minimum 5000.
# **5 REKTIFIKASI**

## **5.1 Pengertian Rektifikasi**

Data raster yang biasanya diperoleh dari hasil *scan* peta, foto udara dan citra satelit belum berisi informasi yang menunjukkan referensi spasial, baik yang tersimpan di dalam file atau yang disimpan sebagai suatu file yang terpisah. Sehingga untuk menggunakan beberapa data raster secara bersama dengan data spasial yang lain yang sudah ada, diperlukan proses georeferencing ke dalam sebuah sistem koordinat yang disebut koreksi geometrik.

Geometrik citra adalah korelasi antara koordinat suatu obyek (x,y) pada citra dengan koordinat (X,Y) pada permukaan bumi. Koreksi geometrik diperlukan untuk menghilangkan distorsi geometrik pada citra dan juga untuk mendapatkan hubungan antara sistem koordinat citra (baris,kolom) dengan sistem koordinat proyeksi. Koreksi ini adalah merupakan proses mentransformasi koordinat titik-titik pada citra yang masih mengandung kesalahan geometrik menjadi citra yang benar.

Dalam pekerjaan koreksi geometrik, terdapat satu tahap yang dikenal dengan nama rektifikasi. Rektifikasi adalah suatu proses pekerjaan untuk memproyeksikan citra yang ada ke bidang datar dan menjadikan bentuk konform (sebangun) dengan sistem proyeksi peta yang digunakan, juga terkadang mengorientasikan citra sehingga mempunyai arah yang benar (Erdas, 1991).

Untuk keperluan rektifikasi citra satelit, dibutuhkan beberapa koordinat titik kontrol lapangan sebagai bagian dari titik sekutu. Koordinat titik kontrol lapangan ini dapat diperoleh dari pengukuran langsung di lapangan dengan GPS atau interpolasi dari peta dasar yang sudah ada.

Banyaknya titik kontrol yang harus anda buat tergantung pada kompleksitas dari bentuk transformasi polynomial yang rencananya akan anda gunakan untuk mengubah dataset raster ke dalam koordinat peta. Untuk hasil rektifikasi yang baik, anda harus menyebarkan secara merata titik kontrol dibandingkan dengan hanya memusatkannya dalam satu area.

Ada beberapa alasan untuk melakukan rektifikasi, antara lain :

- 1. Untuk perbandingan sebuah pixel dalam beberapa aplikasi seperti perubahan yang terjadi atau pemetaan kelembaman panas (perbandingan citra yang diambil pada siang dan malam hari)
- 2. Untuk membangun basis data sebuah pemodelan SIG
- 3. Untuk identifikasi sampel yang mengacu pada koordinat peta
- 4. Untuk membuat peta foto yang berskala tepat
- 5. Untuk keperluan tumpang susun (*overlay*) sebuah citra dengan data vektor
- 6. Untuk membandingan sebuah citra dalam berbagai skala
- 7. Untuk meningkatkan ketepatan hitungan jarak dan luas pada citra
- 8. Untuk membuat mosaik citra
- 9. Berbagai aplikasi lain yang membutuhkan identifikasi sebuah lokasi geografis secara teliti.

Parameter tingkat keakurasian dari proses rektifikasi ini adalah nilai yang dipresentasikan oleh selisih antara koordinat titik kontrol hasil transformasi dengan koordinat titik kontrol, yang dikenal dengan namaRMS(*RootMeanSquare*)*Error*. Nilai RMS Error yang rendah akan menghasilkan hasil rektifikasi yang akurat. Sebagai contoh, hasil transformasi boleh jadi masih berisi kesalahan yang significant karena rendahnya/sedikitnya titik control yang dimasukkan.

Ada beberapa faktor yang mempengaruhi RMS Error ini yaitu :

- 1. Tingkat ketelitian titik kontrol lapangan
- 2. Tingkat ketelitian titik kontrol citra
- 3. Jumlah dan distribusi letak titik control
- 4. Model transformasi yang digunakan

## **5.2 Proses Rektifikasi**

Rektifikasi merupakan proses transformasi data, dari data yang belum mempunyai koordinat geografis menjadi data yang akan mempunyai koordinat geografi (georeferensi). Data yang sudah direktifikasi selanjutnya dapat ditumpangsusunkan atau di-overlay-kan dengan beberapa data lain yang sudah terekftifikasi lebih dulu seperti data raster/image (foto udara, citra satelit atau peta scan dengan data spasial) di dalam GIS. Proses rektifikasi dapat dilakukan dengan langkah sebagai berikut:

## **5.2.1 Menampilkan Tool Georeferencing**

Jalankan Program ArcMap. Klik Pada menu *view*,kemudian klik Toolbars,pilih georeferencing.

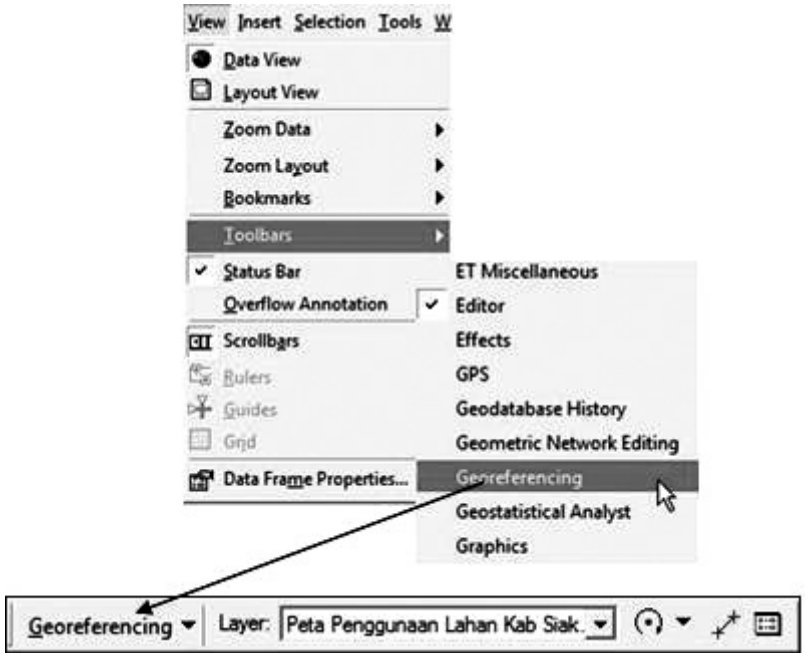

### **5.2.2 Menyiapkan Semua Layer Data Spasial**

- 1. Tampilkan semua layer yang akan digunakan sebagai referensi *image*/raster dan layer yang berisi data raster / *image* yang akan direktifikasi.
- 2. *Zoom* sesuai dengan fokus area yang dibutuhkan yang akan diambil sebagai titik referensi.
- 3. Untuk layer polygon sebaiknya dibuat transparan (hollow).

## **5.2.3 Menyiapkan Layer Image**

1. Tambahkan data yang akan direktifikasi dengan cara File > Add Data > Peta Penggunaan Lahan Kab Siak.jpg

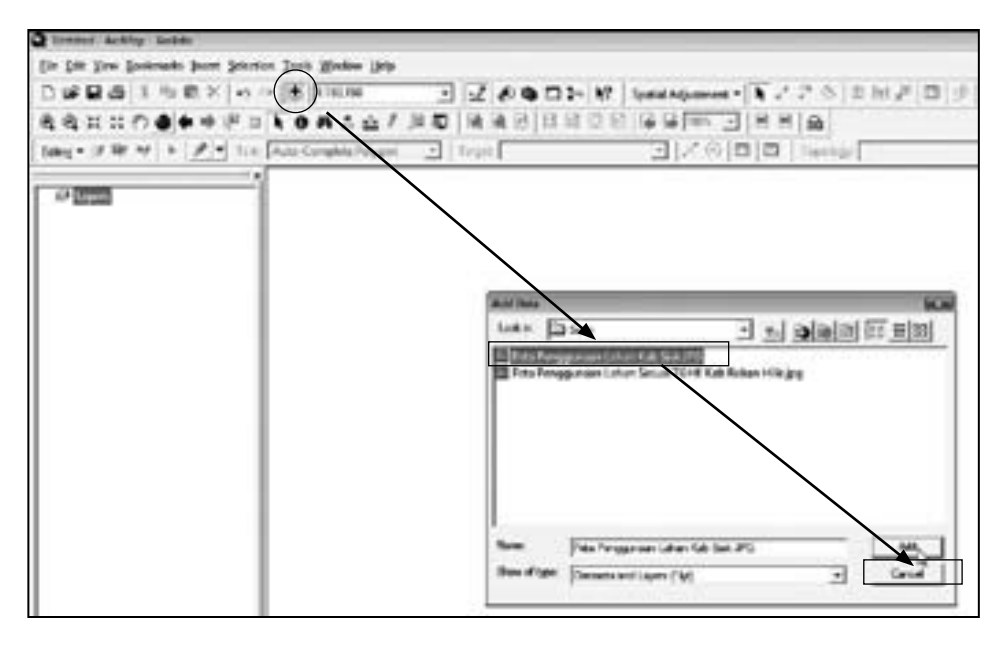

2. Pada saat image dan basis data ditampilkan bersamaan full-extent, maka ArcMap akan menampilkan area kosong atau suatu titik kecil yang tidak jelas, hal ini disebabkan image dan data spasial tidak memiliki sistem proyeksi yang sama. Untuk itu atur skala image agar sesuai dengan tampilan basis data, yaitu dengan *zoom* pada layer basis data kemudian gunakan Tool *georeferencing* > *fit to display*, maka image dan basis data bisa ditampilkan secara bersamaan/*overlay* tapi image masih belum sesuai atau sejajar dengan basis data.

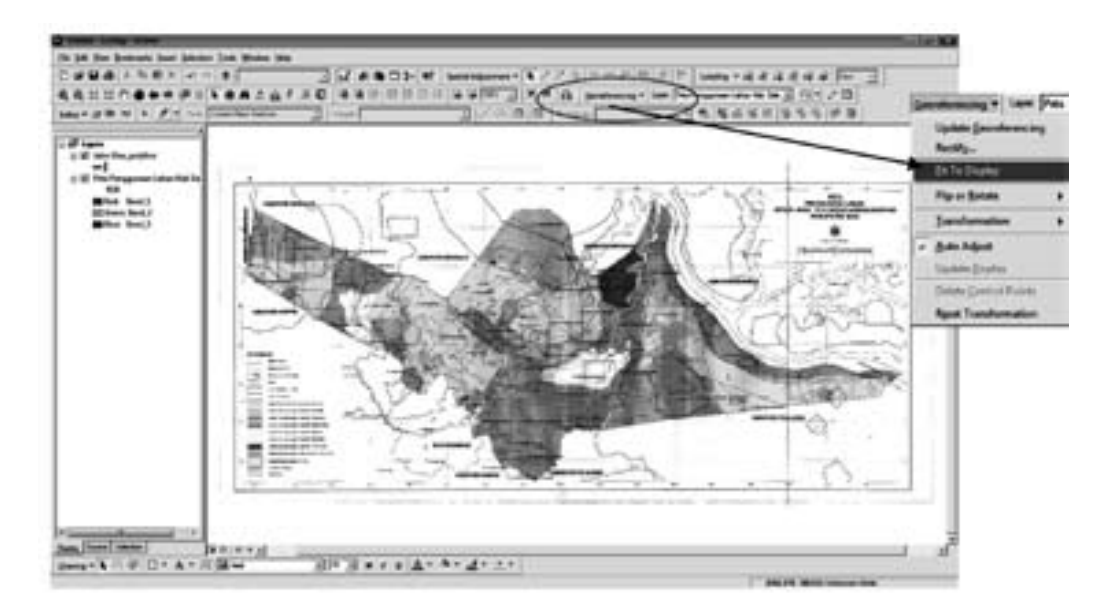

## **5.2.4 Menambahkan Titik Kontrol**

Agar titik *image* tepat atau identik dengan titik-titik kontrol yang terdapat basis data, lakukanlah langkah-langkah berikut ini :

- 1. Pada Toolbar *georeferencing* pilih (*Add Control Points*) untuk *georeferensi* terhadap *image*.
- 5.2.5 Cara pengoperasiannya sebagai berikut:

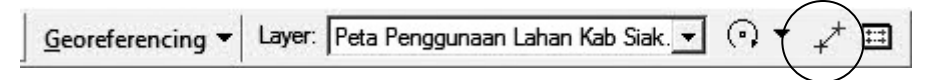

- 2. Gunakan *mouse*, tekan tombol kiri pada titik yang anda ketahui pada image, tanda silang akan ditinggalkan pada titik yang anda pilih.
- 3. Kemudian, tekan tombol kiri pada titik kontrol pada layer basis data, hal ini akan memindahkan image yang selaras dengan titik kontrol.
- 4. Ulangi lagi tahapan diatas untuk 2 atau 3 titik kontrol lainya yang anda ketahui.

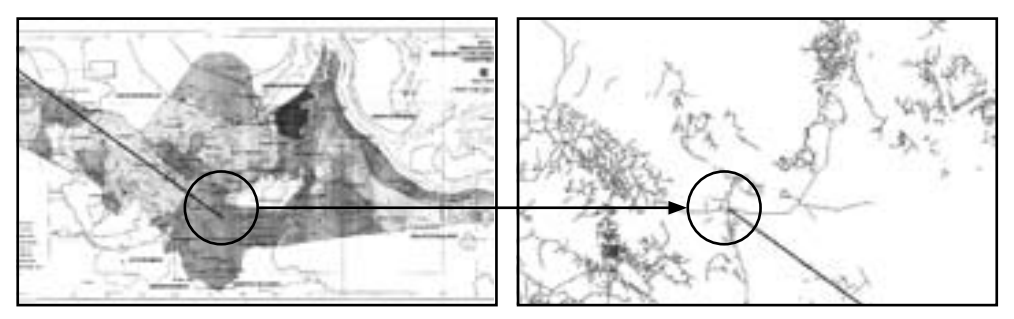

5. Setelah mengulangi 2 atau 3 titik kontrol lainnya maka *image* akan terlihat seperti pada gambar dibawah ini.

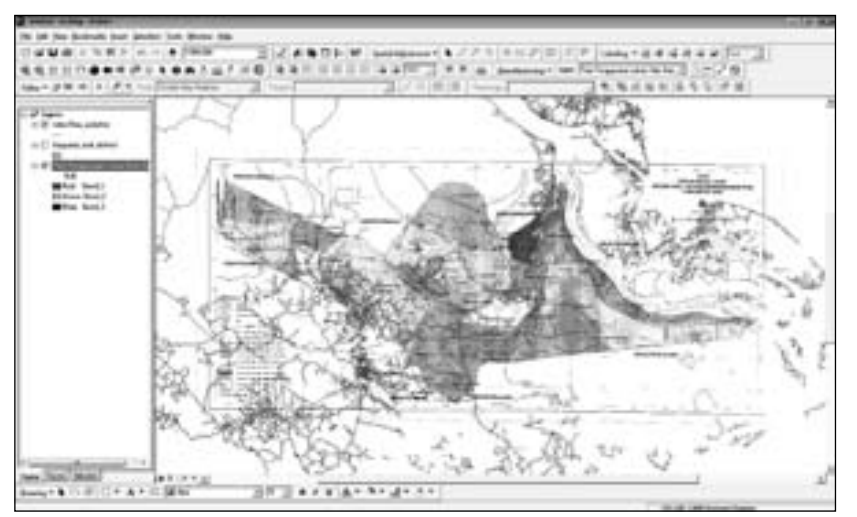

## **5.2.6 Menggunakan Tabel Data**

Untuk setiap set titik kontrol yang telah dibuat, masukan tabel yang berisi titiktitik koordinat awal, koordinat titik kontrol dan tingkat penyimpangan yang terjadi. Untuk akses tabel ini pilih View Link Table pada Tool *georeferencing*.

Apabila terjadi salah pengisian koordinat, entri data pada table ini dapat dihapus sekaligus secara bersamaan, sehingga memudahkan dalam melakukan koreksi.

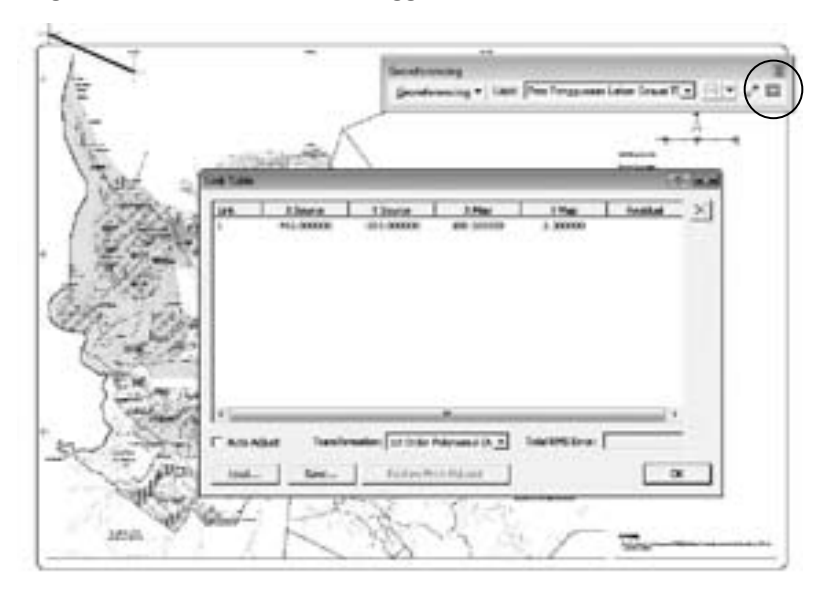

## **5.2.7 Rektifikasi Menggunakan Titik Kontrol dari GPS**

Bila anda ingin menggunakan titik-titik referensi yang diperoleh di lapangan dengan menggunakan GPS untuk merektifikasi citra satelit, sebagai alternatif dari metode georeferensi yang telah dijelaskan diatas. Langkah-langkah untuk melakukan metode ini sama dengan metode rektifikasi menggunakan *table* data.

## **5.2.8 Proses Pengaturan**

Tingkat penyimpangan adalah nilai yang menyatakan tingkat kecocokan antara lokasi sebenarnya dengan lokasi transformasi sebagai Titik kontrol output. Jika tingkat penyimpangan cukup tinggi sebaiknya hapus titik tersebut dari dalam tabel dan klik Delete.

Jumlah titik kontrol tergantung pada kebutuhan, dari table georeferensi anda bisa melakukan transformasi pertama, kedua, atau ketiga. Transformasi membandingkan koordinat pada image dengan titik-titik kontrol (minimal 3 atau 4 titik kontrol) untuk menyelaraskan koordinat image kedalam peta dasar (basis data). Transformasi pertama (1st) akan memindahkan image ke atas, bawah, kiri atau kanan, image akan tertarik lebih lebar atau lebih kecil, atau *image* terputar. Transformasi kedua (2nd) dan ketiga (3rd) akan lebih menyelaraskan data secara polynomial,

memungkinkan titik-titik tersebut berpindah tidak selaras (be shifted in non-uniform manner).

### **5.2.9 Menyimpan Hasil Rektifikasi**

Ada tiga pilihan untuk menyimpan hasil rektifikasi

- 1. Sebagai *text file*; anda bisa *load text* file bila ingin melakukan goereferensi lagi terhadap *image*, dari *Link table* pilih *Save*.
- 2. Sebagai .aux file; ini akan menyimpan semua perubahan dan file ini bisa dibaca oleh semua produk ESRI.
- 3. Sebagai World file; ini akan membuat image baru (TIFF, ESRI Grid, atau ERDAS imagine) dengan menyimpan koordinat-kootdinatnya. Gunakan pilihan ini bila ingin menggunakan image untuk kepentingan GIS, dari Tool georeferencing pilih *Rectify*.

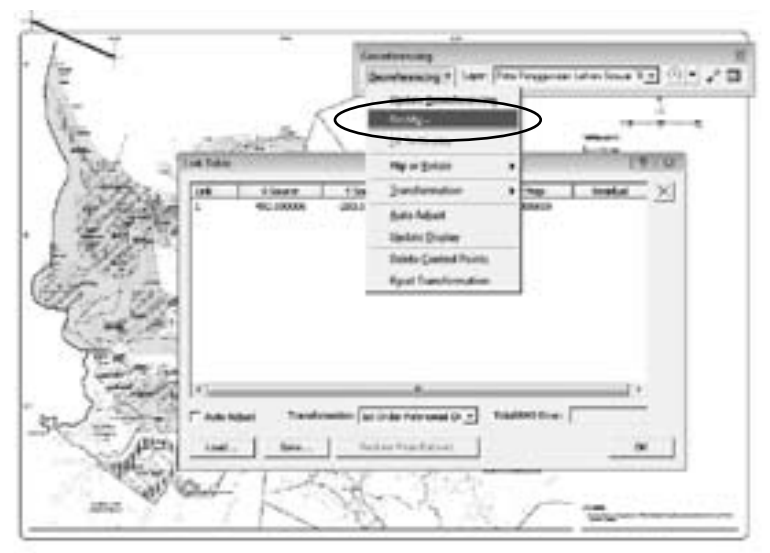

Selanjutnya akan muncul kotak dialog Save As. Isilah nama output file hasil rektifikasi Penggunaan\_Lahan\_Kab\_Siak\_rekt.img. Kemudian klik tombol *Save* untuk menjalankan proses rektifikasi. Tunggu beberapa saat sampai proses rektifikasi selesai.

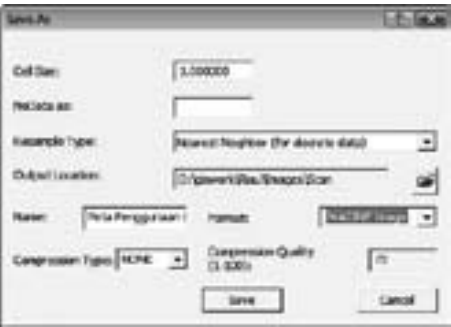

## **5.2.10 Menampilkan Hasil Rektifikasi**

Jalankan ArcMap. Tambahkan layer Penggunaan\_Lahan\_Kab\_Siak\_rekt.img sehingga akan tampak seperti gambar di bawah ini.

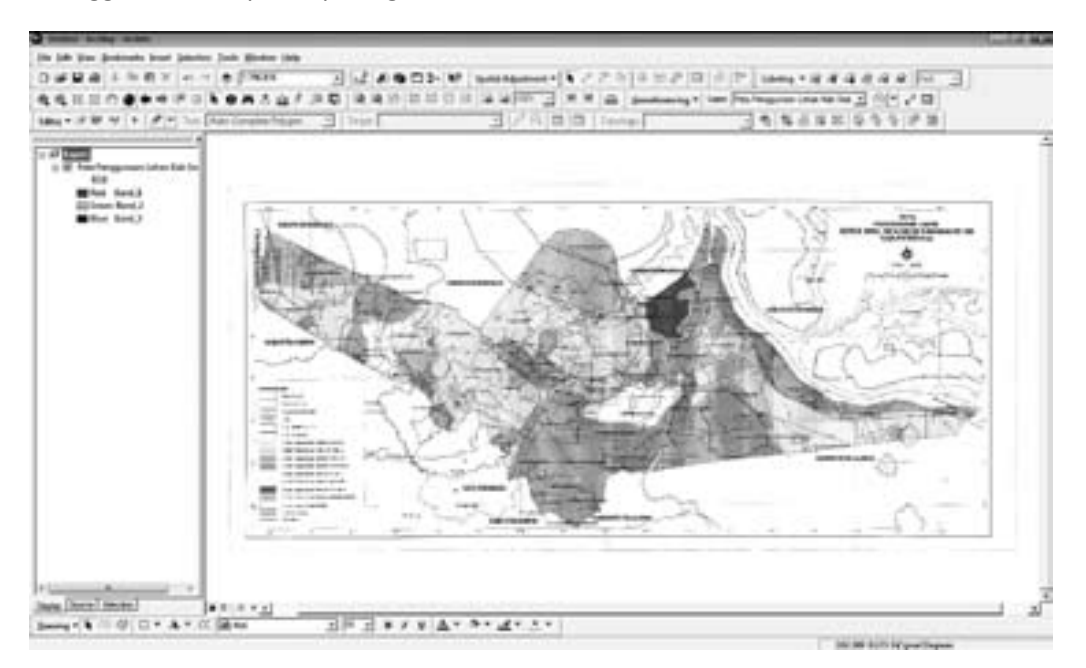

# **6 MEMBUAT DATA SPASIAL**

# **6.1 Pengertian Digitasi Peta**

Digitasi secara umum dapat didefinisikan sebagai proses konversi data analog ke dalam format digital. Objek-objek tertentu seperti jalan, rumah, sawah dan lain-lain yang sebelumnya dalam format raster Pada sebuah citra satelit resolusi tinggi dapat diubah kedalam format digital dengan proses digitasi.

## **6.2 Metode Digitasi**

Proses digitasi secara umum dibagi dalam dua macam:

1. Digitasi menggunakan *digitizer*

Dalam proses digitasi ini memerlukan sebuah meja digitasi atau *digitizer*.

2. Digitasi *onscreen* di layar monitor

Digitasi onscreen paling sering dilakukan karena lebih mudah dilakukan, tidak memerlukan tambahan peralatan lainnya, dan lebih mudah untuk dikoreksi apabila terjadi kesalahan.

#### **6.2.1 Menambah Data Gambar**

Untuk menambah data gambar ke dalam ArcMap, File > Add Data di toolbar menu. Kemudian pilih gambar yang di perlukan.

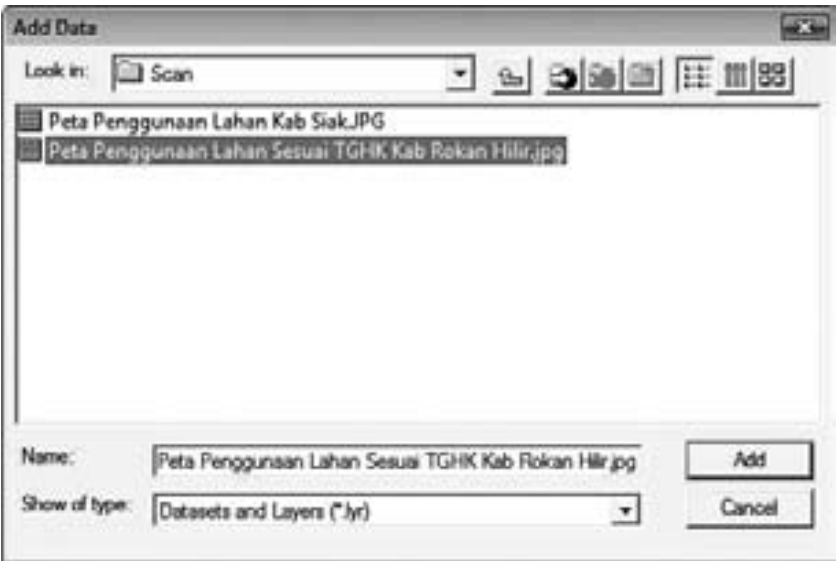

# **6.2.2 Membuat Layer atau Shapefile**

Langkah – langkah untuk memulai digitasi onscreen adalah sebagai berikut berikut ini:

- 1. Identifikasi terlebih dahulu objek-objek yang akan didigitasi.
- 2. Setelah objek teridentifikasi, buatlah shapefile untuk masing-masing kategori objek melalui ArcCatalog. Untuk membuka ArcCatalog klik menu ArcCatalog di menu toolbar.

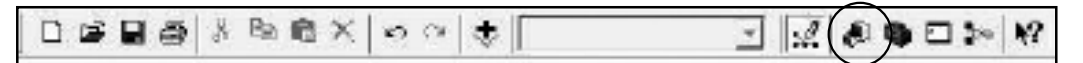

- 3. Setelah ArcCatalog terbuka, masuklah ke dalam folder dimana shapefile yang akan dibuat ingin disimpan. Pada contoh berikut kita akan menyimpan shape file yang akan dibuat di folder D:\TBI GIS Training\Workspace.
- 4. Klik kanan jendela sebelah kanan ArcCatalog, kemudian akan muncul beberapa pilihan, kemudian klik New > pilih Shapefile.

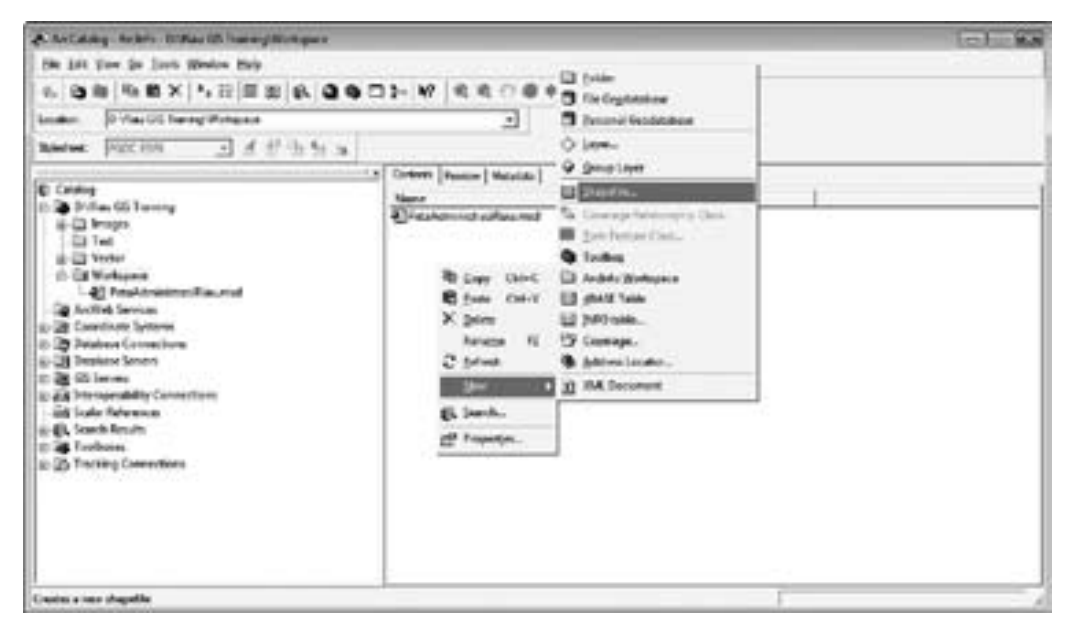

- 5. Kemudian akan muncul jendela "Create New Shapefile". Isikan nama shapefile yang akan dibuat di *text box Name*, dan tentukan jenis feature (*Feature Type*) di dropdown list *Feature Type*.
- 6. Misalkan Anda akan mendigitasi objek jalan, maka isikan "Jalan" dalam text box Name, kemudian pilih Polyline di dropdown list Feature Type sebagai jenis feature-nya.

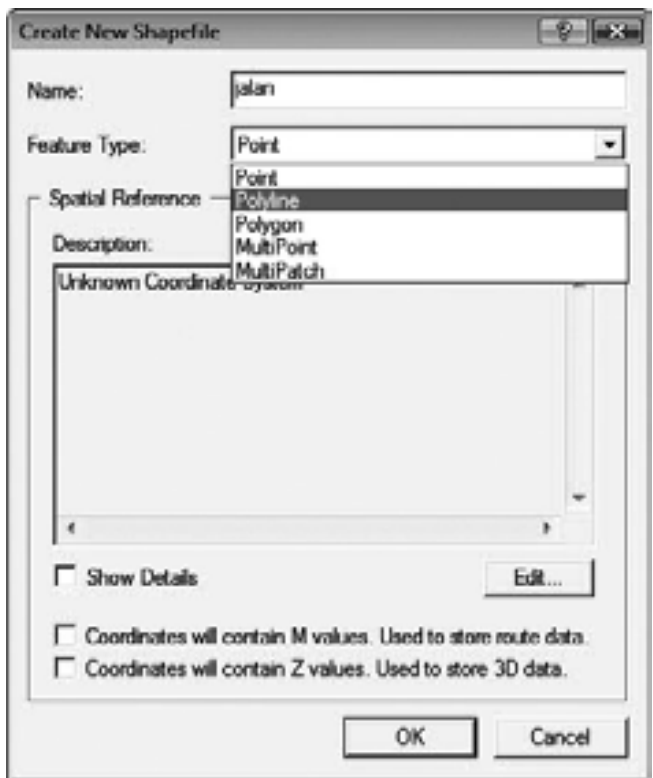

7. Feature Type atau jenis feature merupakan representasi objek-objek dalam dunia nyata ke dalam bentuk geometri yang lebih sederhana. Misalnya untuk objek yang memanjang seperti jalan, pipa air, telkom, jaringan listrik, dan lain-lain direpresentasikan dalam betuk garis (Line/Polyline). Untuk objek-objek yang berbentuk luasan seperti sawah, kolam, rumah, batas desa, dan lain-lain direpresentasikan dalam bentuk polygon. Untuk objek-objek yang berbentuk titik-titik seperti tower, tiang listrik, sumur bor, dan lain lain dipresentasikan dalam bentuk point

## **6.2.3 Menentukan Sistem Koordinat Shapefile**

1. Untuk menentukan sistem koordinat shapefile yang akan dibuat, tekan tombol Edit, kemudian akan muncul jendela "Spatial Reference Properties" seperti tampak pada gambar di bawah ini

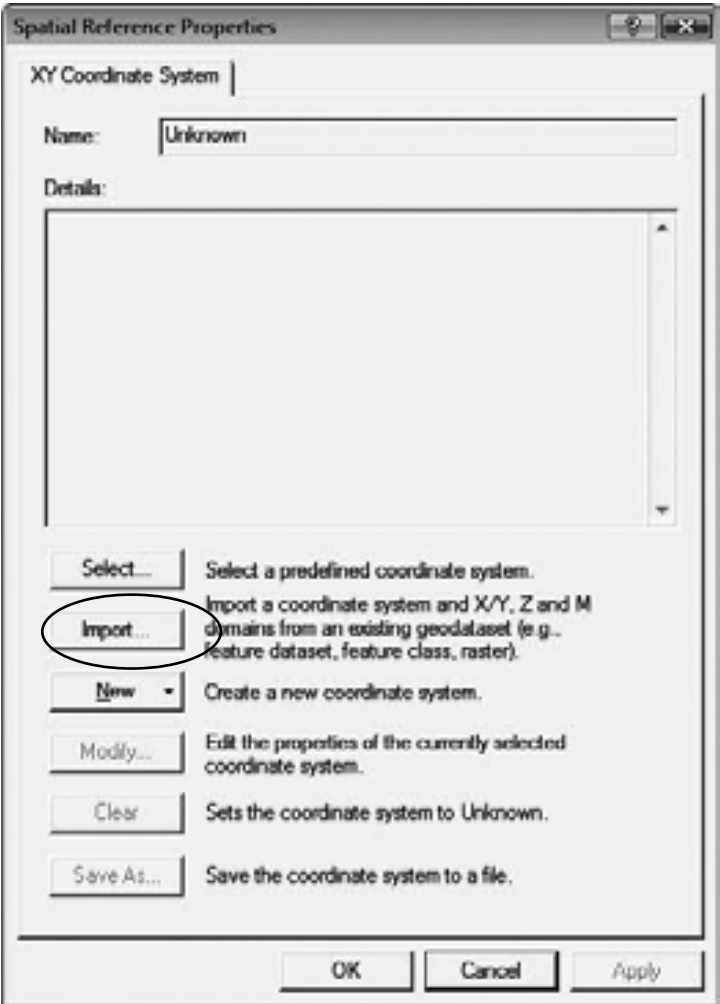

2. Tekan tombol Select, sehingga muncul jendela "Browse for Coordinat System", kemudian pilih pilihan *Geographic Coordinate Systems* seperti gambar berikut. Misalkan kita tentukan sistem koordinatnya adalah geodetic dengan datum WGS 1984, maka pilih world, kemudian pilih WGS 1984.prj.

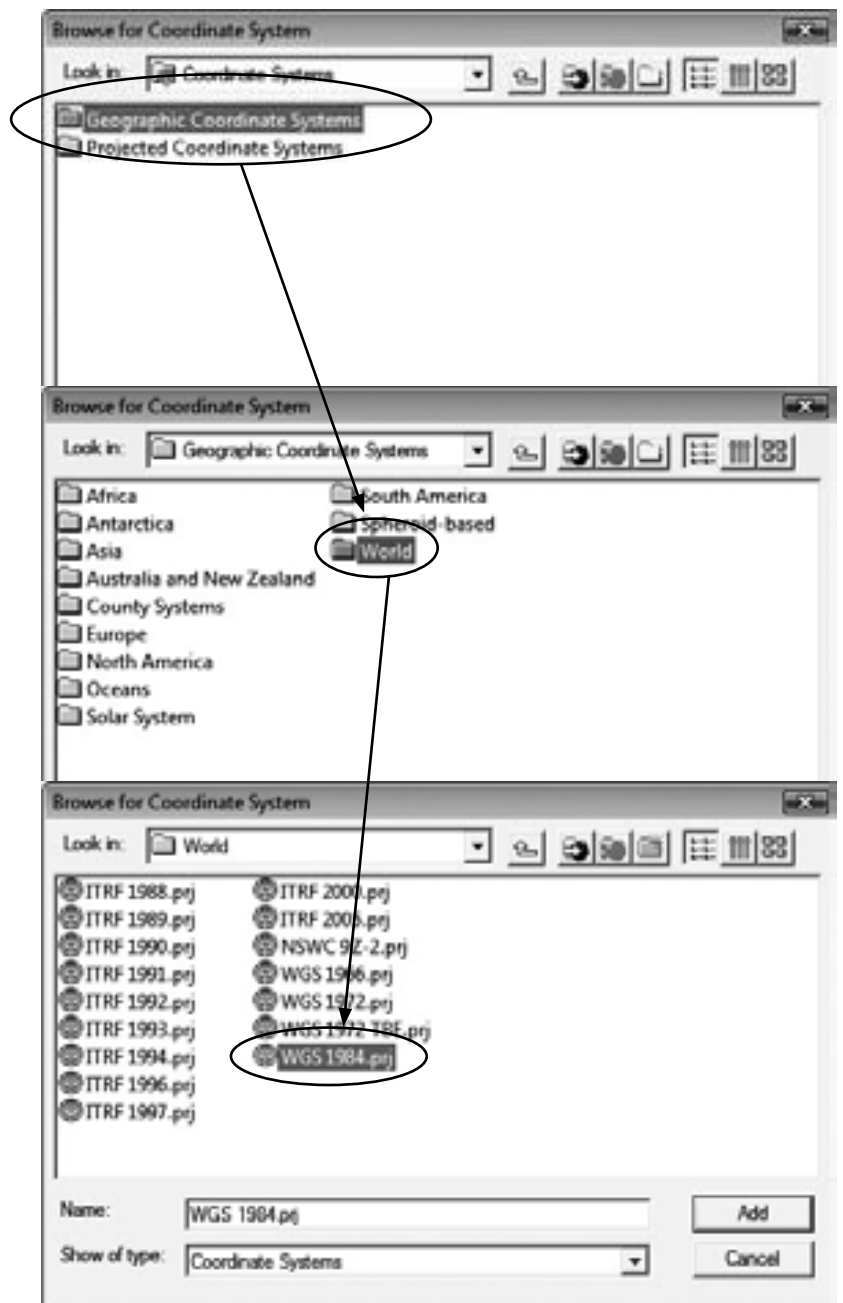

3. Apabila shape file telah berhasil dibuat, akan tampak di jendela kanan Arc Catalog.

## **6.2.4 Digitasi**

1. Setelah shapefile dibuat, selanjutnya siap untuk dilaksanakan proses digitasi. Buka kembali ArcMap, kemudian tambahkan shapefile-shapefile yang akan digitasi, mengunakan tombol Add Data.

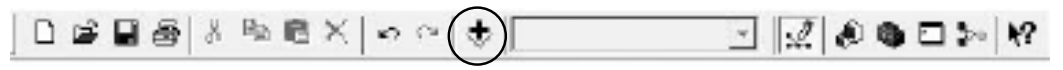

2. Untuk memulai digitasi, pilih menu Editor > Start Editing

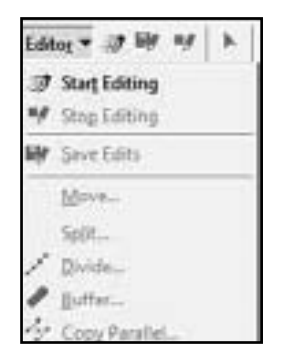

3. Kemudian akan muncul jendela seperti gambar di bawah ini. Dalam jendela tersebut akan muncul nama-nama layer yang akan diedit yang berada dalam satu folder yang sama. Tekanlah tombol Start Editing untuk memulai digitasi.

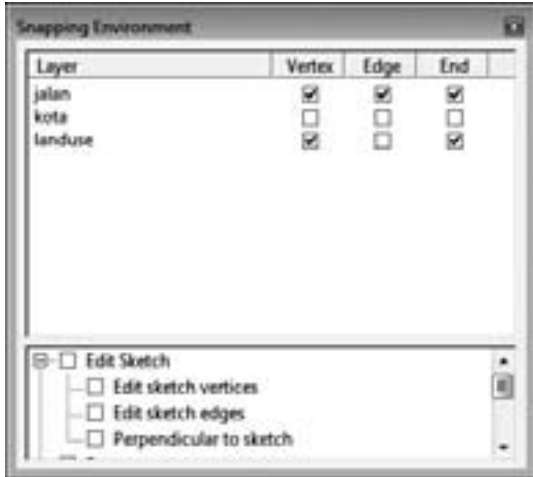

## **6.2.5 Snapping**

Snapping adalah suatu tool yang sangat berguna untuk mendeteksi titik (*Vertex*), ujung garis (*End*), atautepi(*Edge*)darivektorshapefile.*Tool*inisangat bermanfaat untuk menghubungkan atau menghimpitkan antar garis atau titik dalam

proses digitasi, sehingga bisa mereduksi kesalahan dalam digitasi berupa garis yang tidak bersambung atau berhimpit.

Untuk mengaktifkan snapping pilih menu File > View > Toolbar > Editor Snapping. Selanjutnya akan muncul jendela "*Snapping Environment*". Berilah tanda check pada masing- masing layer sesuai pilihan-pilihan snapping yang diinginkan.

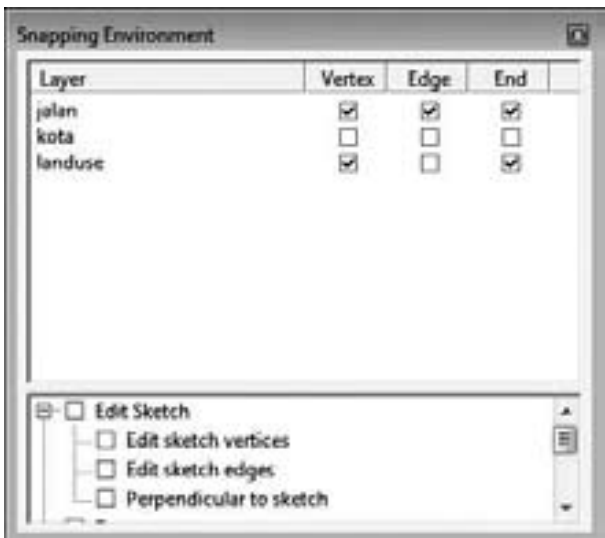

## **6.2.6 Memulai Digitasi**

1. Pada Menu utama pilih View > Toolbars > Editor, kemudian pilihlah layer yang akan didigitasi di dropdown list Target. Misalnya layer jalan, pada dropdown list Task pastikan Anda memilih Create New Feature. Kemudian pilih tombol Sketch Tool, seperti pada gambar dibawah ini :

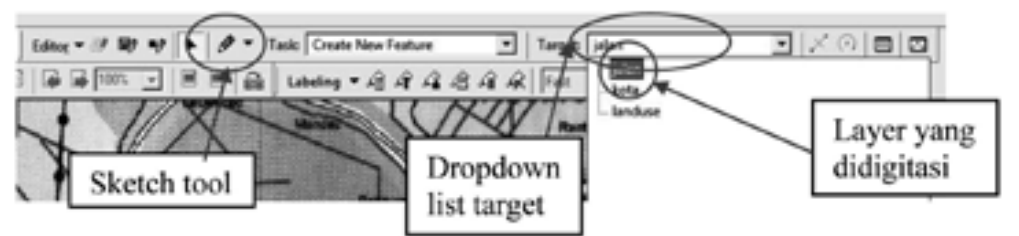

2. Untuk memulai digitasi arahkan mouse ke objek "jalan" dalam gambar, klik pada sebuah titik permulaan, kemudian ikuti sepanjang jalan tersebut dengan mouse, klik pada tiap-tiap belokan atau persimpangan jalan (setiap klik akan menghasilkan vertex), sehingga tergambar garis hasil digitasi tersebut.

# Macam Digitasi

a. Digitasi *Line*

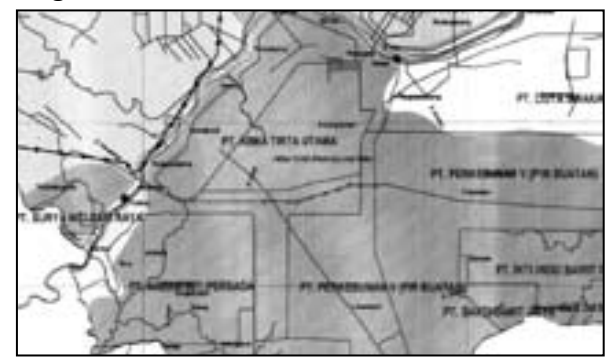

b. Digitasi *Polygon*

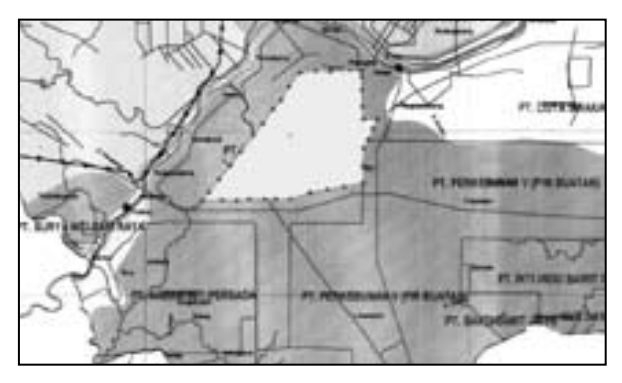

c. Digitasi *Point*

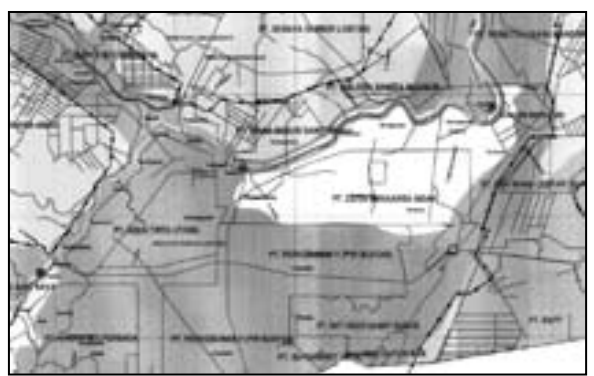

- 3. Untuk mendigitasi layer-layer yang lain, ganti nama layer pada menu Target di toolbar menu *Editor*.
- 4. Untuk menghentikan digitasi, cukup double click pada titik akhir digitasi.

# **6.2.7 Menyimpan Hasil Digitasi**

Untuk menyimpan hasil digitasi, klik menu Editor > *Save Edits*. Untuk menghentikan digitasi pilih *Stop Editing*.

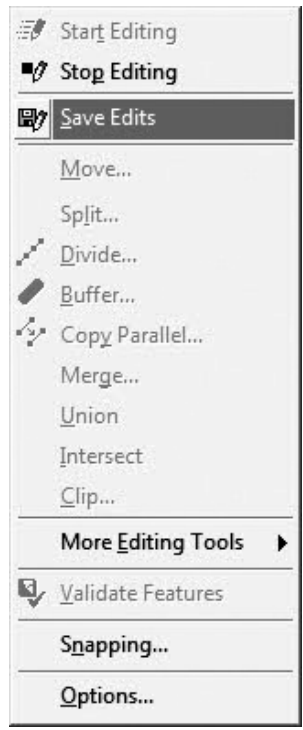

# **7 EDITING DATA SPASIAL DAN ATRIBUT**

### **7.1 Editing Data Atribute**

1. Pilih layer yang akan diedit

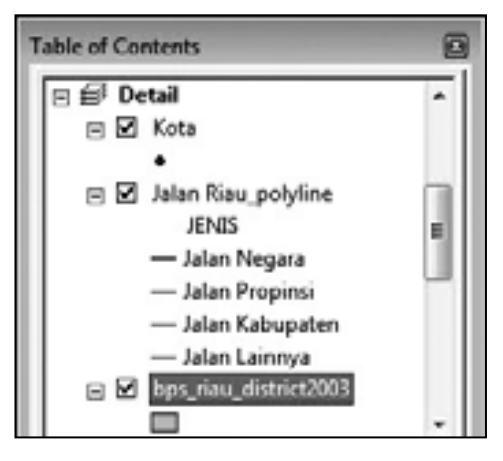

- 2. Klik tombol Editor Toolbar yang berada pada *Toolbar*
- 3. Klik Editor menu dan klik start editing
- 4. Klik kanan, pilih *Open Attribute Table*

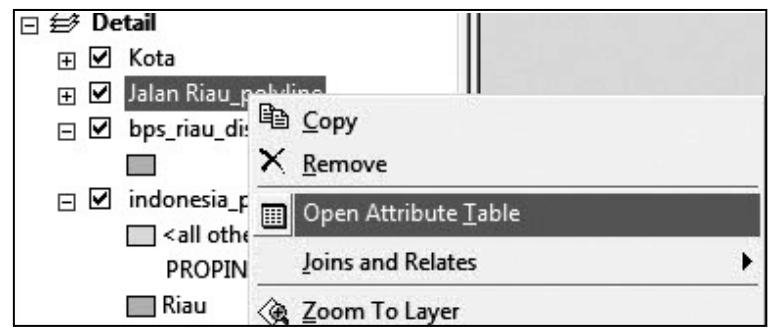

5. Klik baris yang akan diedit

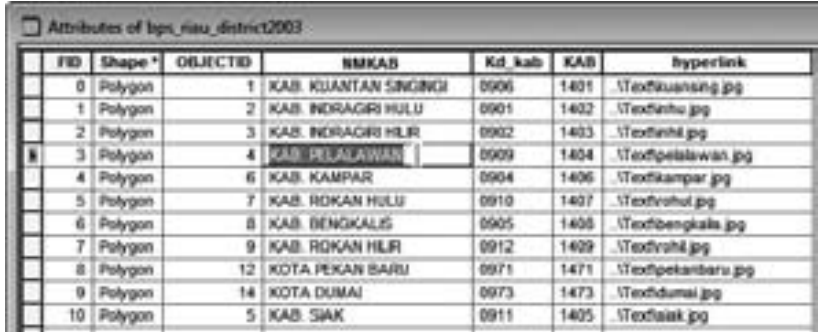

### **7.2 Editing Data Grafis**

#### **7.2.1 Membuat Objek Point atau Vertex dengan Koordinat**

- 1. Set*TaskCurrent* dengan memilih *Create New Feature*
- 2. Set *Target* untuk memilih layer aktif
- 3. Klik point menggunakan Sketch Tool ( gambar pensil )

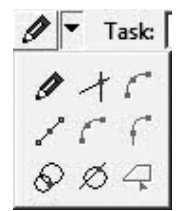

4. Tekan F6 untuk memasukkan nilai koordinat, kemudian tekan Enter

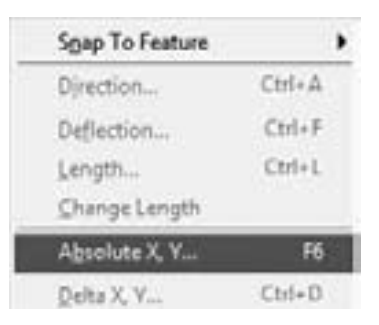

5. Masukan Koordinat X dan Y, tekan Enter

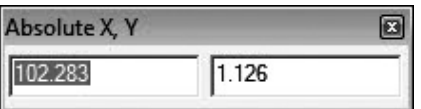

#### **7.2.2 Memotong Polygon Menjadi Dua Bagian**

- 1. Klik *Editor* menu dan klik *start editing*
- 2. Klik *Polygon* yang akan di potong
- 3. Klik *Edit Task*, Pilih *Cut Polygon Feature*

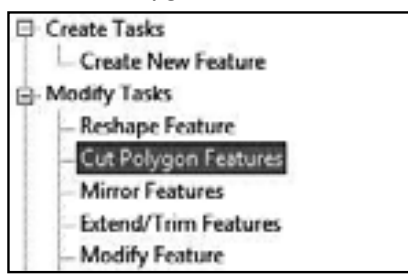

- 4. Klik *Sketch Tool* ( gambar pensil )
- 5. Buat garis pemotong, klik kanan, tekan F2 untuk mengakhiri
- 6. *Polygon* akan terbagi menjadi dua.

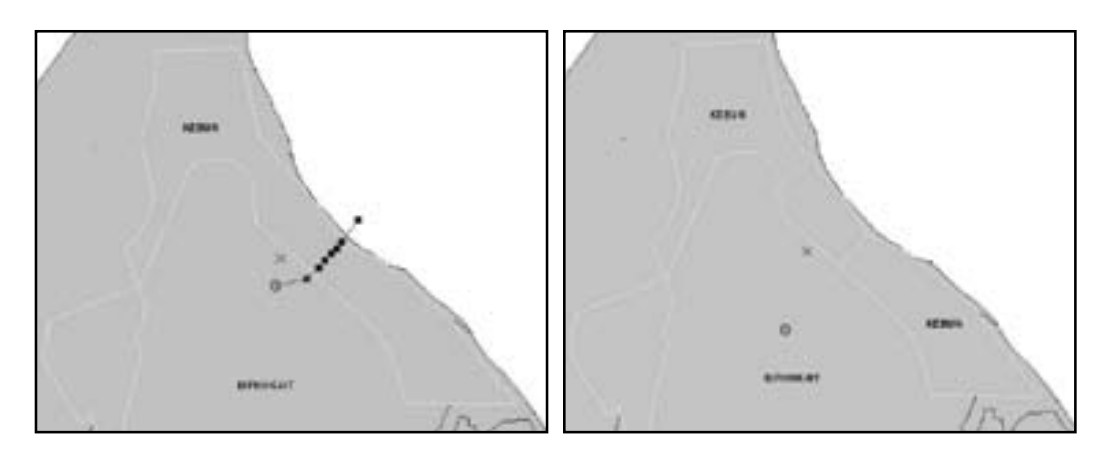

# **7.2.3 Merge Objek**

- 1. Klik tombol *Editor Toolbar* yang berada pada *Toolbar*
- 2. Klik *Editor* menu dan klik start *editing*
- 3. Pilih Objek yang akan di-*merge*

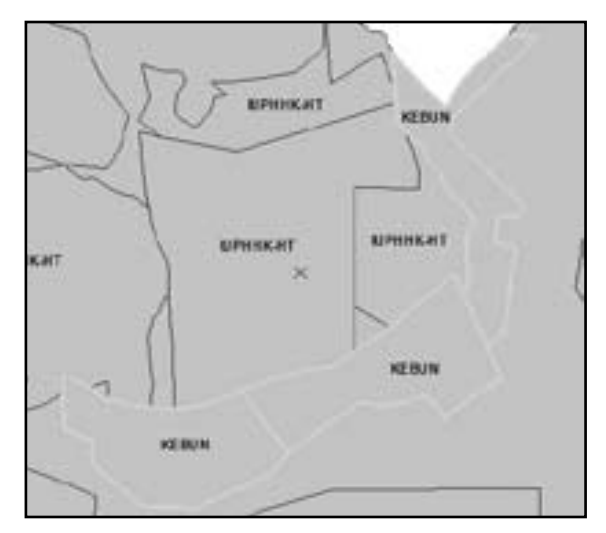

- 4. Klik tombol *Editor Toolbar*
- 5. Pilih *merge*

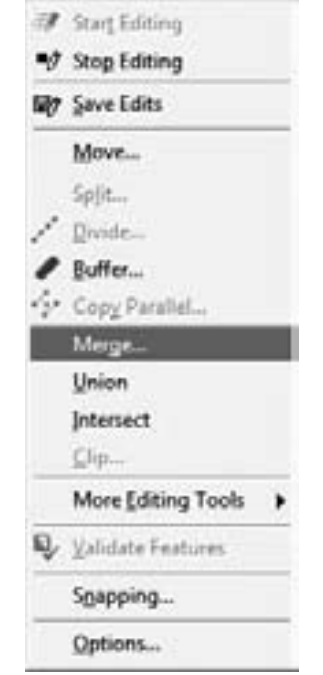

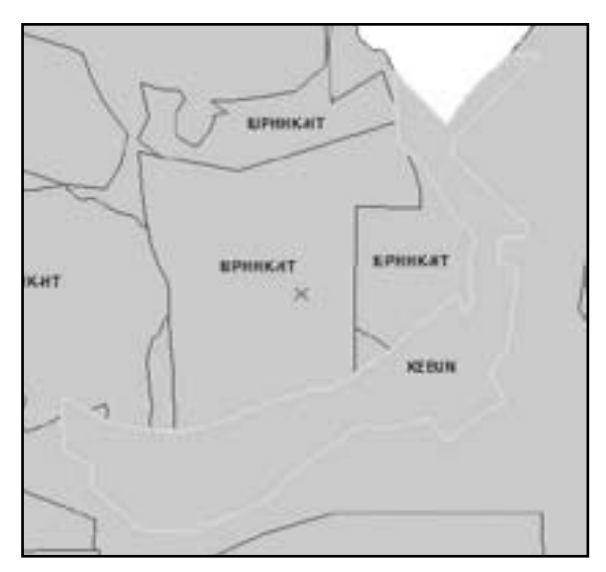

# **7.2.4 Memotong Polygon dengan Polygon Lain**

- 1. Klik tombol *Editor Toolbar* yang berada pada *Toolbar*
- 2. Buat Objek baru diatas objek
- 3. Pilih Objek yang akan digunakan untuk memotong

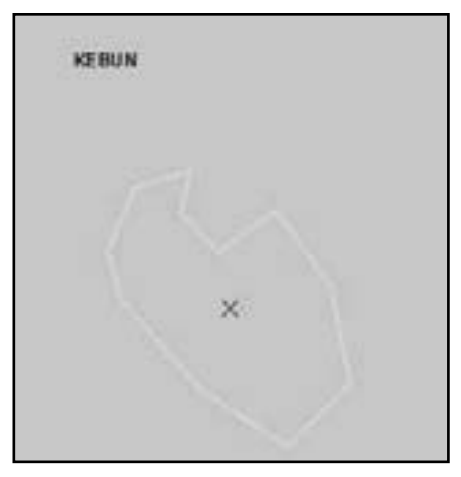

- 4. Klik tombol *Editor Toolbar*
- 5. Pilih Clip, *chek Discard the area that intersects*

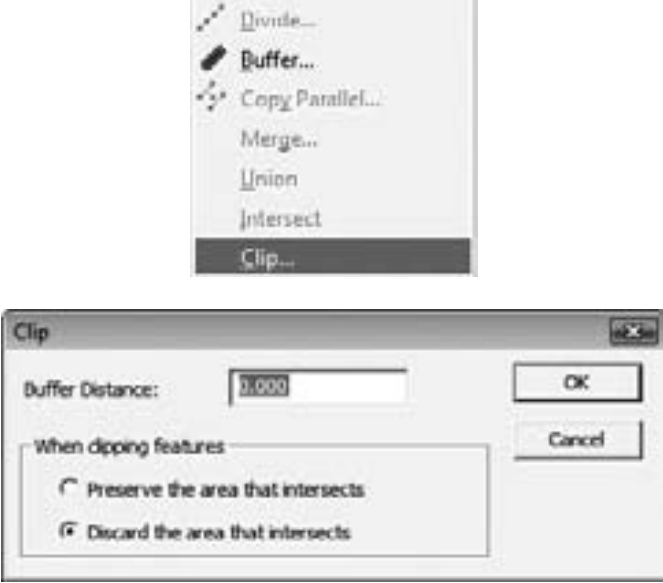

6. Klik OK

# **7.2.5 Intersect Objek**

- 1. Klik tombol *Editor Toolbar* yang berada pada *Toolbar*
- 2. Pilih ObjekͲobjek yang memiliki *intersect*

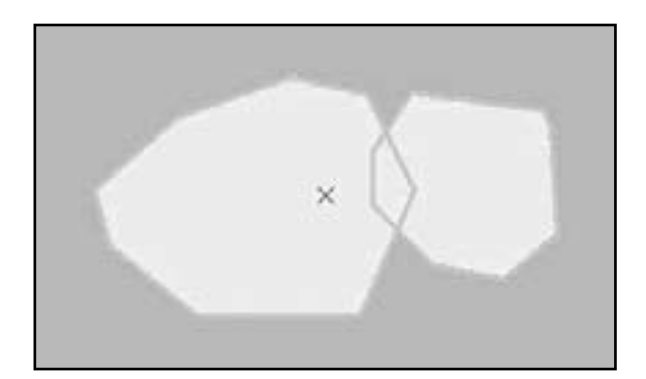

- 3. Klik tombol *Editor Toolbar*
- 4. Pilih *intersect*

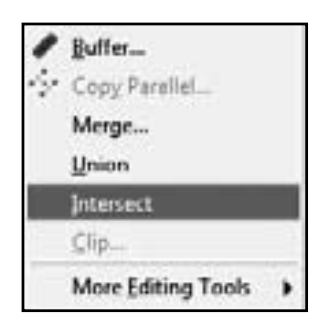

5. Akan tampak *polygon* hasil *intersect*

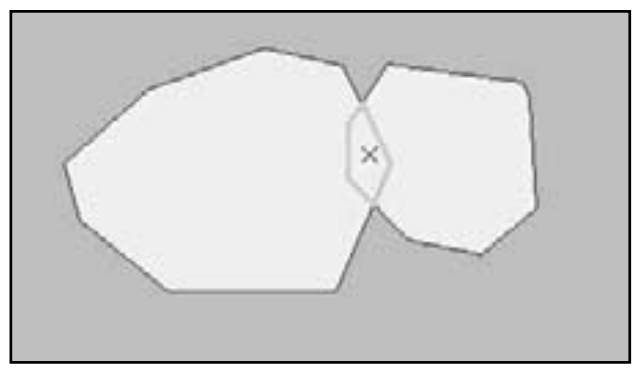

- 6. Klik tombol *Editor Toolbar*
- 7. Pilih *clip*, kemudian pilih *Preserve Area* atau *Discard Area*
- 8. Klik OK

# **7.2.6 Membuat Multipart Line atau Polygon**

1. Buat *Polygon* atau Line

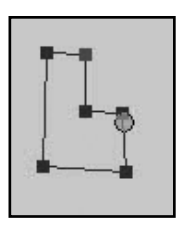

2. Setelah selesai, klik kanan pilih *finish Part*

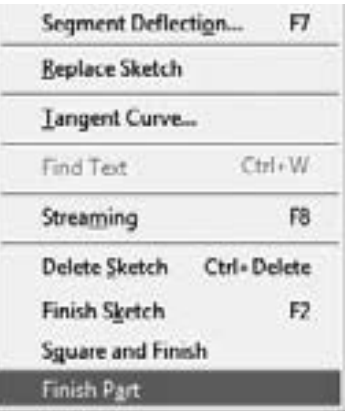

3. Kemudian buat lagi *Polygon* atau *Line*

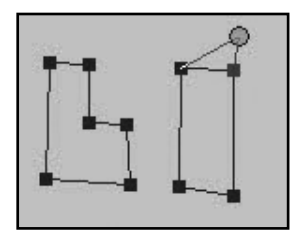

4. Setelah selesai, klik kanan pilih *finish Sketch* (F2)

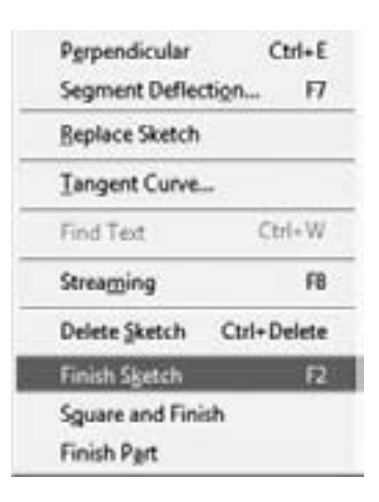

## **7.2.7 Reshaping Polygon atau Line**

1. Klik *Task* pada *Editing Toolbar*, pilih *Reshape* Feature

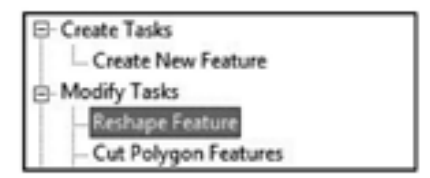

- 2. Klik *Editing Tool*
- 3. Pilih *Polygon* atau garis yang akan *direshape*

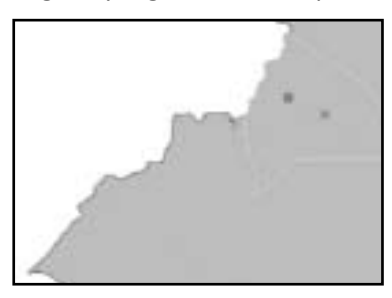

- 4. Klik *Skecth* Tool pada *Editor* Toolbar
- 5. Buat garis baru pada objek, tekan F2

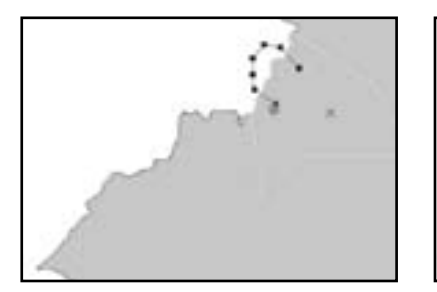

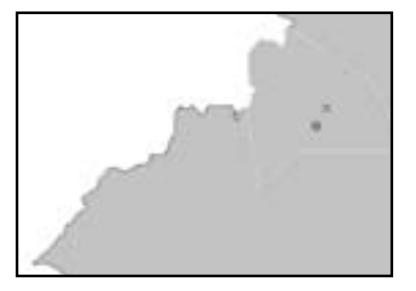

## **7.2.8 Split Line**

- 1. Klik tombol *Editor Toolbar* yang berada pada *Toolbar*
- 2. Pilih Objek garis yang akan di Split
- 3. Klik *Split Tool*

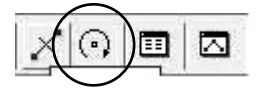

4. Klik *Spot* pada garis yang akan displit

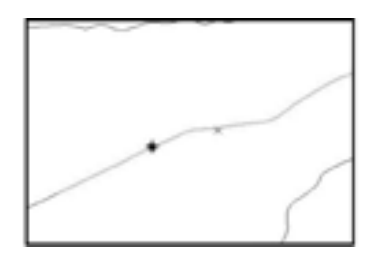

# **7.2.9 Memotong Garis dengan Batas Garis**

1. Klik Task pada *Editing Toolbar*, pilih *Extend*/*Trim Feature*

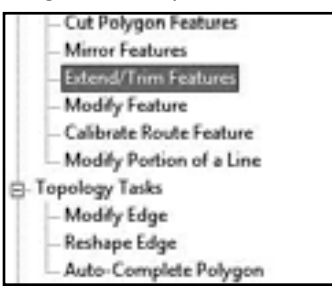

2. Klik *Editing Tool*

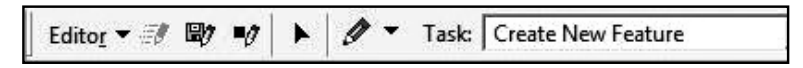

3. Pilih garis yang akan dipotong

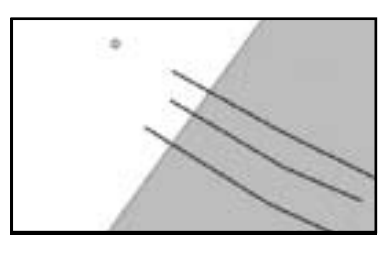

- 4. Klik *Skecth Tool* pada Editor *Toolbar*
- 5. Buat batas garis pemotong, tekan F2

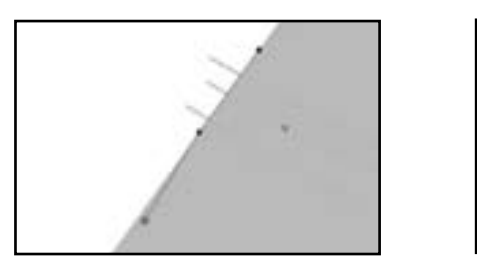

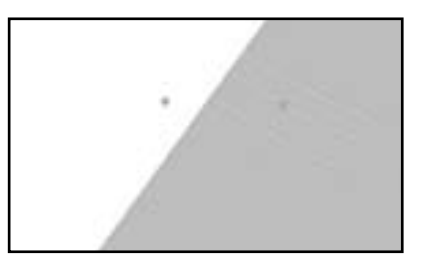

# **7.2.10 Menambah Panjang Garis (Extend)**

1. Klik Task pada *Editing Toolbar*, pilih *Extend*/*Trim Feature*

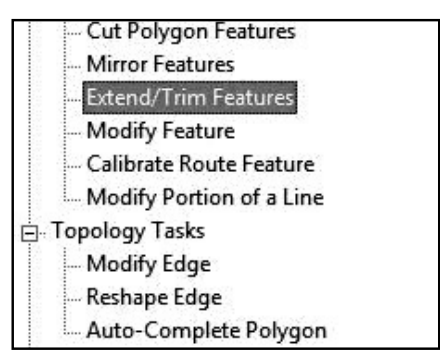

- 2. Klik *Editing Tool*
- 3. Pilih garis yang akan diperpajang

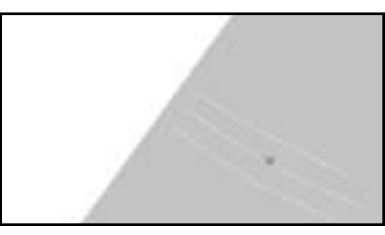

- 4. Klik *Skecth Tool* pada *Editor Toolbar*
- 5. Buat batas garis batas, tekan F2

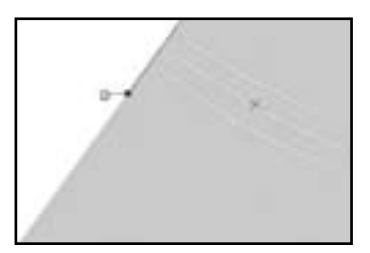

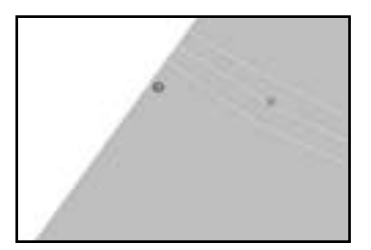

# **7.3 Spatial Adjustment**

*Spatial Adjustment* adalah proses pembetulan data spasial agar sesuai/mendekati karakteristik data yang benar sesuai dengan kaidah GIS data dan logika kebenaran data dan informasi.

Proses Spatial Adjustment bisa berupa :

- 1. Transformasi
- 2. Penarikan obyek (*rubber sheet*)
- 3. Penyesuaian obyek pada batas tepi peta (*edgematching*)

Perbedaan antara *Rubbersheeting* dengan *Edgematching* adalah *Rubbersheeting* bisa merubah bentuk di semua *segment line*, bisa dilakukan *multiple links* untuk menambah akurasi *feature* sedangkan *Edgematching* akan merubah/mempengaruhi vertex terakhir dari segment line saja. *Rubbersheeting* bisa dilakukan pembatasan pada area mana akan dilakukan *justifikasi*.

# **7.3.1 Transformasi**

Adalah salah satu tool dalam lingkup *Spatial Adjustment* yang berfungsi untuk mentransform (merubah nilai koordinat) dari suatu *feature* sehingga akan menghasilkan feature yang baru dengan koordinat yang berbeda dengan koordinat aslinya, sedangkan bentuk dari *feature* itu sendiri akan dipertahankan sesuai aslinya.

Transformasi memerlukan paling tidak 4 (empat) titik awal dan 4 (empat) titik target. Semakin banyak jumlah titik sekutu akan semakin baik hasil yang dicapai. Adapun langkah-langkah transformasi adalah sebagai berikut:

- 1. ArcMap > *Add* Data
- 2. Klik Editor -> Start *Editing*
- 3. Klik Editor -> *Option* -> masukan *snapping tolerance*, lakukan pengukuran jarak terlebih dulu untuk menentukan *snapping tolerance* nya.
- 4. Klik Editor -> Snapping, check semua *checkbox* yang ada
- 5. Klik *Spatial adjustment*, pilih Transfomasi *Affine*

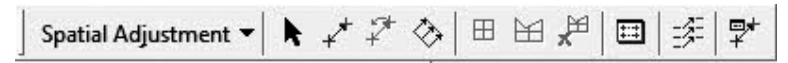

6. Klik Spatial Adjustmen Ͳ> Set Adjust Data, check data yg akan ditransformasi

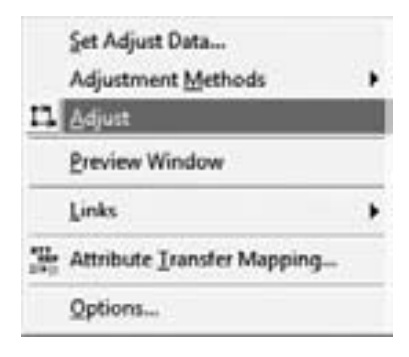

7. Create link transformasi:

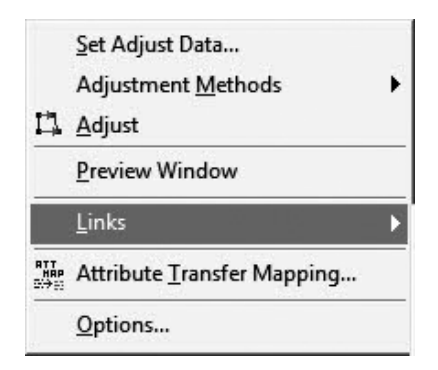

8. Klik Links -> View link table utk melihat nilai titik sekutu transformasi Klik *AdjustsFinish*:

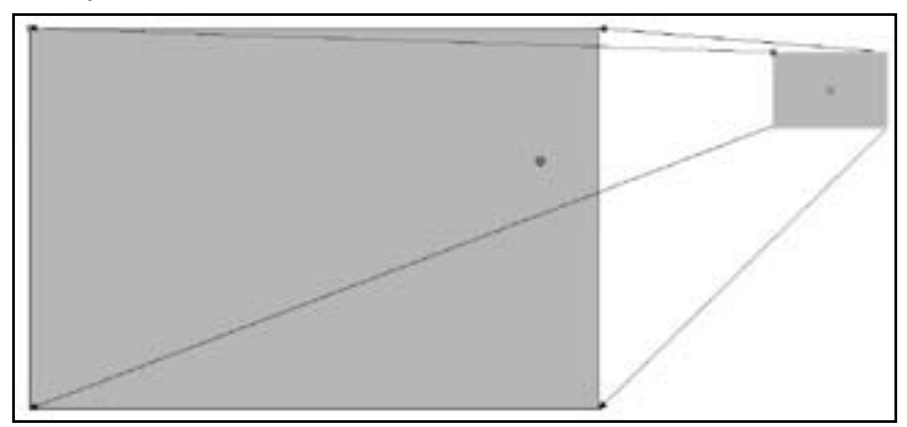

9. Membuat link table:

Parameter nilai koordinat transformasi dapat dibuat dengan membuat table koordinat sekutu pada text file (Notepad). Formatnya adalah sbb: <ID> <dari x> <dari y> <x tujuan> <y tujuan>

Anda tidak perlu menuliskan judul table. File ini akan disimpan format txt file, dan digunakan dalam proses transformasi dengan cara memanggil fie tsb dengan mengklik *slinkssopen* links file

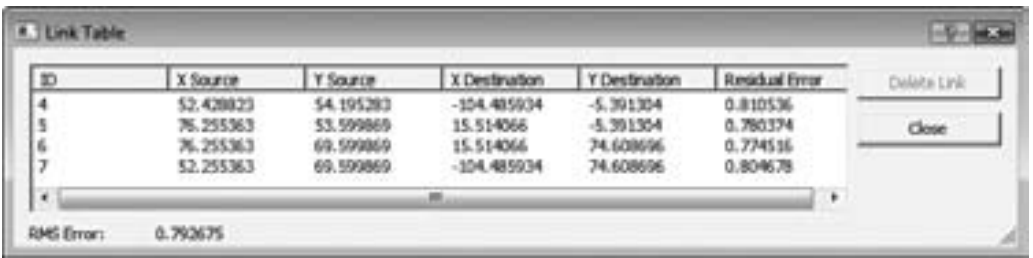

# **7.3.2 Rubber Sheeting**

- 1. ArcMap, *Add data*
- 2. Editor-> Start Editing
- 3. EditorͲ> *Option*, *snapping tolerance*

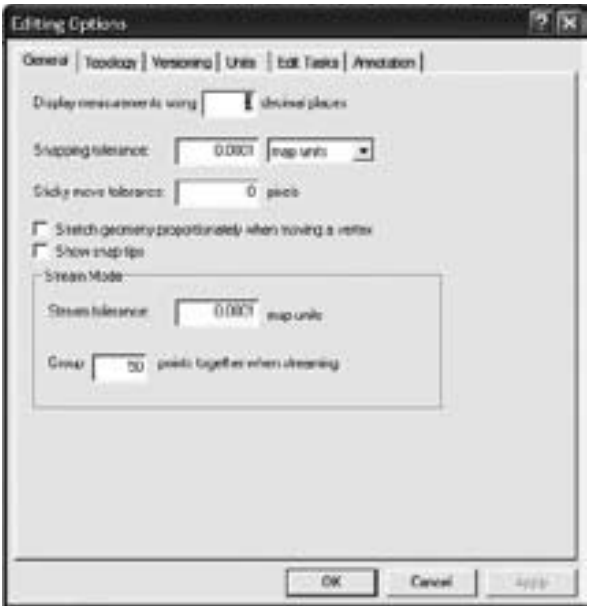

- 4. EditorͲ> *Snapping*, *check vertex*, *edge*, *end checkbook*
- 5. Klik *Spatial Adjustment-> Rubbersheeting*
- 6. Klik Spatial *Adjustment-> Adjust Data*, centang pada peta2 (source)

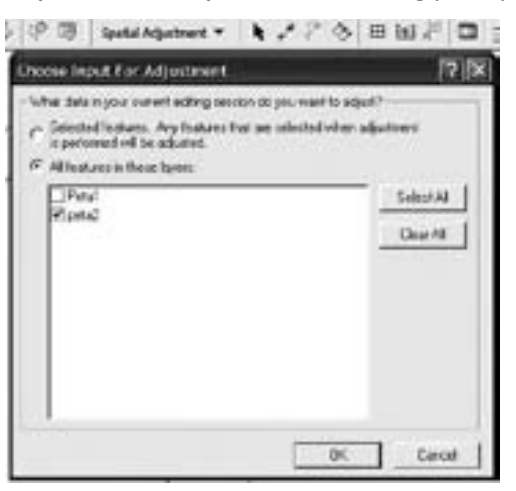

- 7. Klik Spatial *Adjustment-> Option*
- 8. Pilih *source* dan target layer

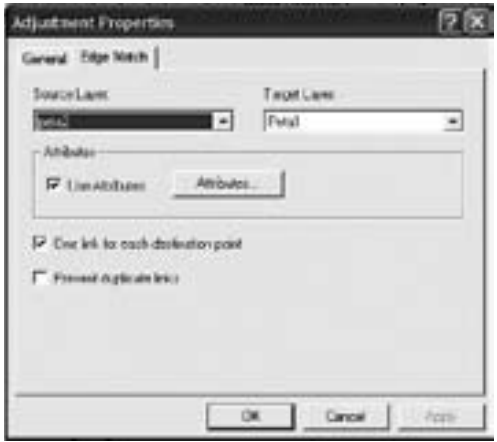

9. Klik *Link*, created 4 link

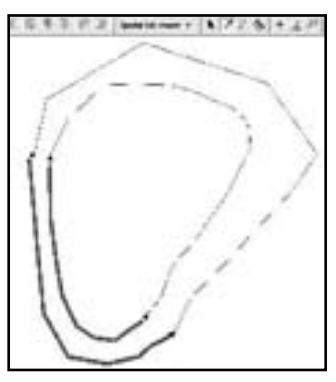

10. Buat limit area

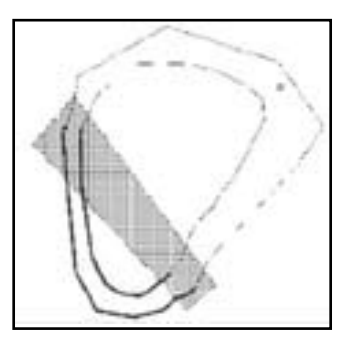

11. *Adjust*

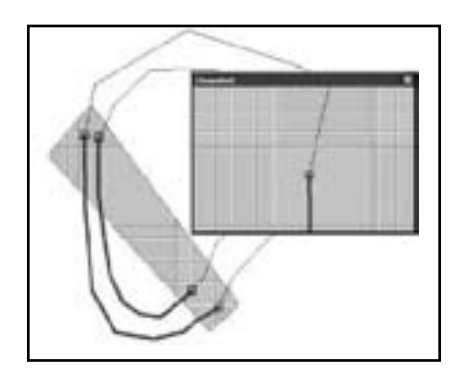

12. Delete limit area

## **7.3.3 Edgematching**

- 1. ArcMap> *Add data*
- 2. Editors *Start Editing*
- 3. Editors *Option*, *snapping tolerance*
- 4. Editors *Snapping*, *check vertex*, *edge*, end *checkbox*
- 5. Klik *Spatial Adjusment Edge Snap*
- 6. Klik *Spatial Adjusmenr Adjust Data*, check peta2 source
- 7. Klik *Spatial Adjustment Option*
- 8. Pilih *source* dan *target layer*
- 9. *Edge Snap*

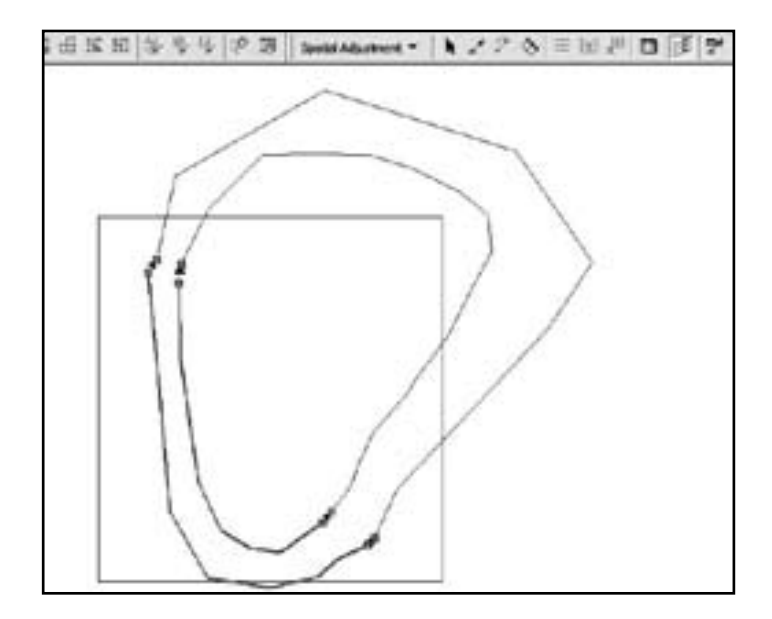

# **8 TOPOLOGY GEODATABASE**

Geodatabase merupakan database relasional yang mencakup informasi geografis. Geodatabase memuat kelas-kelas/golongan feature dan table. Kelas-kelas *feature* dapat diorganisasikan ke dalam set data *feature*.

*Topology* adalah pendefinisian secara matematis yang menerangkan hubungan relative antara objek yang satu dengan objek yang lain. Dalam GIS topology didefinisikan oleh user sesuai dengan karakteristik data seperti *line*, *polygon* maupun *point*/titik. Setiap karakteristik data tertentu mempunyai *rule*/aturan tertentu. *Rule* atau aturan tersebut secara default telah disediakan oleh software GIS.

#### **8.1 Menyiapkan Geodatabase**

Untuk membangun geodatabase, kita dapat melakukannya dengan menggunakan ArcCatalog. Kita juga dapat mengimpor data yang sudah ada,  $m$ enggunakan *Unified Modellig Language* (UML) dan *Computer-Aided Software Engineering* (CASE) *Tools*, atau kombinasi dari keduanya.

#### **8.1.1 Membuat Tema atau Feature Dataset di ArcCatalog**

1. Buka program ArcCatalog

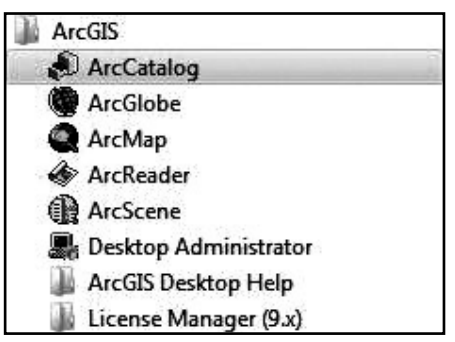

2. Selanjutnya pada ArcCatalog. Browse pada lokasi dimana anda akan menyimpan database. Buat *Personal Geodatabase* Latihan di folder Workspace.

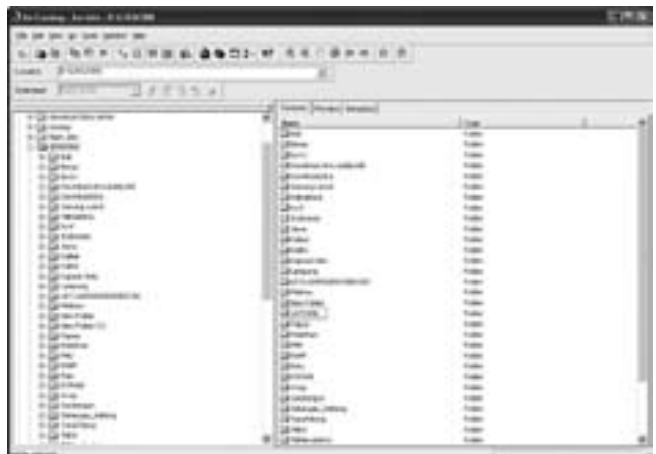

- 3. Klik kanan pada folder *workspace*, atau taruh kursor di folder *workspace* lalu pada window data klik kanan. *New* > *Personal Geodatabase*.
- 4. Beri nama file *personal geodatabase* dengan mengetikkan LATIHAN.

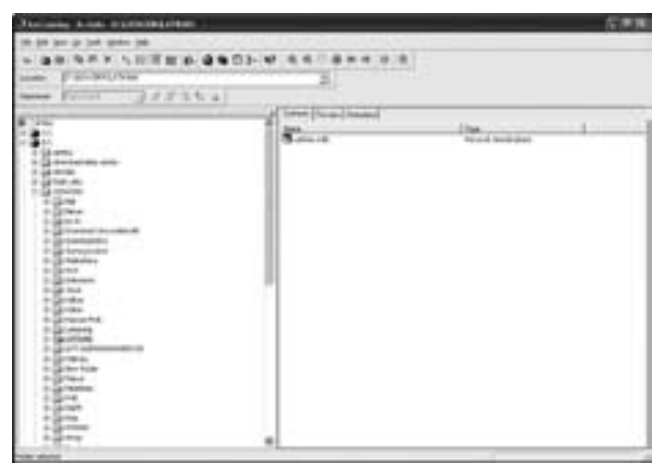

5. Selanjutnya klik kanan mouse setelah mengarahkan mouse pada database latihan. Kemudian pilih *New* > *Feature Dataset*.
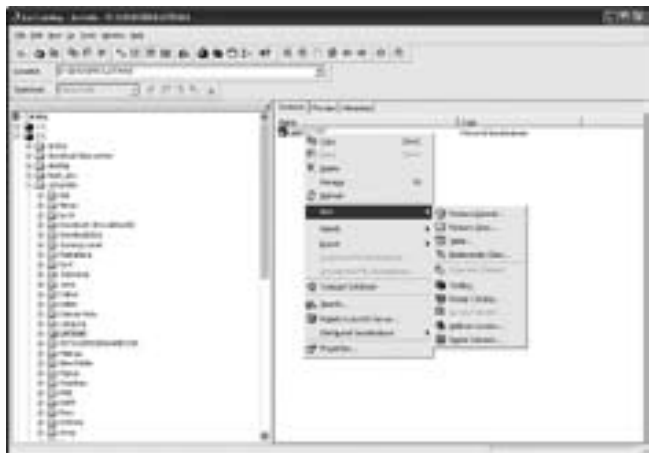

6. Pada Name dari *Feature* dataset ketik *Landcover*.

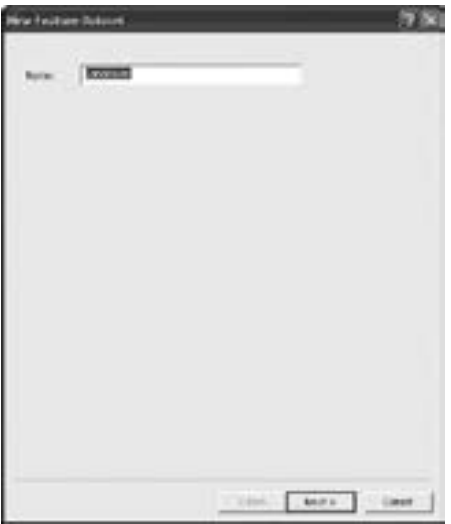

7. Selanjutnya akan tampil kotak dialog yang berisi pendefinisian koordinat sistem yang akan digunakan untuk *feature dataset*.

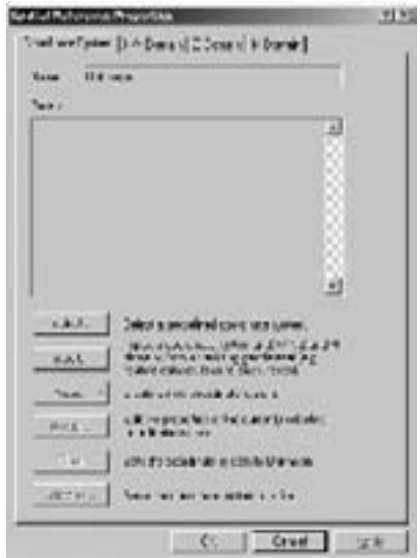

- 8. Pada layar akan tampil parameter-parameter yang telah didefinisikan untuk sistem koordinat ini.
- 9. Sekarang kita perlu memberi nilai pada X/Y Domain yang merupakan batas tepi dari tampilan peta yang akan kita tampilkan. Masukan nilai MinX, MinY, MaxX dan MaxY seperti yang tertera pada gambar berikut ini.

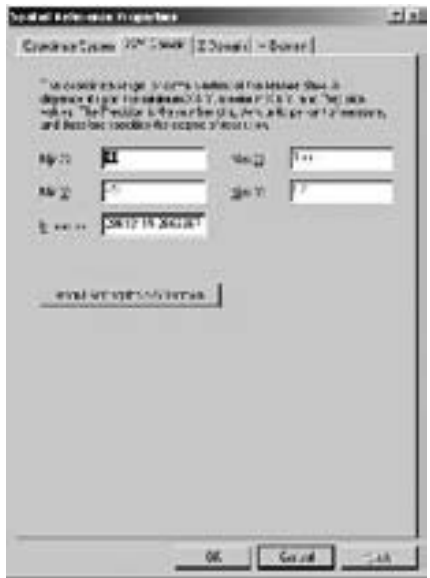

10. Setelah itu tekan tombol OK. Tekan lagi tombol OK pada kotak dialog pembentukan *Feature Dataset*.

11. Sekarang anda memiliki tema *Landcover* sebagai *Fetaure Dataset* pada ArcCatalog dengan Nama *Landcover*.

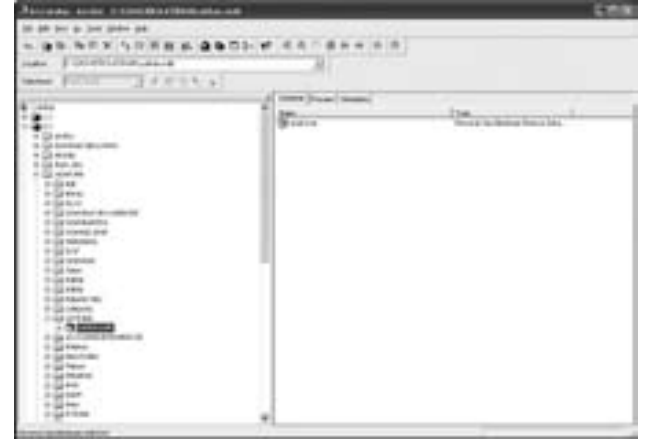

12. Selanjutya kita akan membuat *FeatureClass* yang merupakan anggota dari *Feature DatasetLandcover* Siak.

### **8.1.2 Membuat Feature Class**

Arahkan kursor ke Feature Dataset Landcover klik kanan *mouse*, kemudian pilih *New* > *Feature Class*.

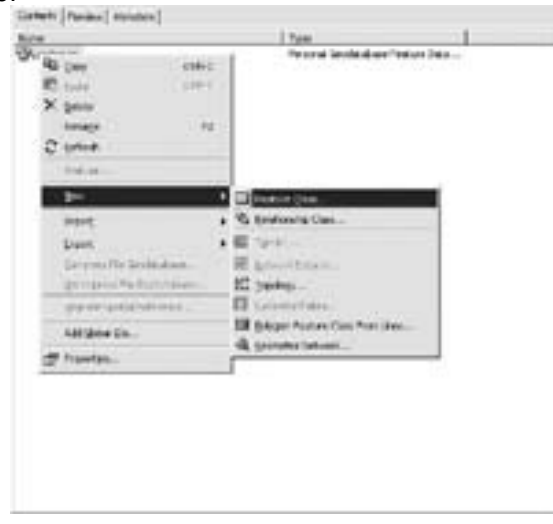

Pada kotak dalog yang muncul. Isikan nama unsur seperti yang disepakati pada desain. Kita mulai dengan Batas Kabupaten yang nama unsurnya *Landcover*. Ketik Nama Lancover Siak, dan isi alias dengan siak 2008.

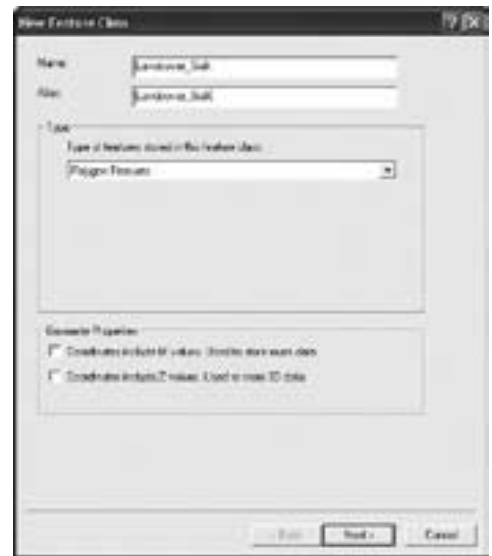

Pada kotak dialog berikutnya yang muncul biarkan pilihan Default, kemudian tekan tombol *Next*.

Pada kotak dialog yang selanjutnya muncul kita perlu mengisikan *field* atribut yang telah disepakati. Sebelumnya pelajari terlebih dahulu desain basis data untuk tabel *Landcover* Siak berikut ini.

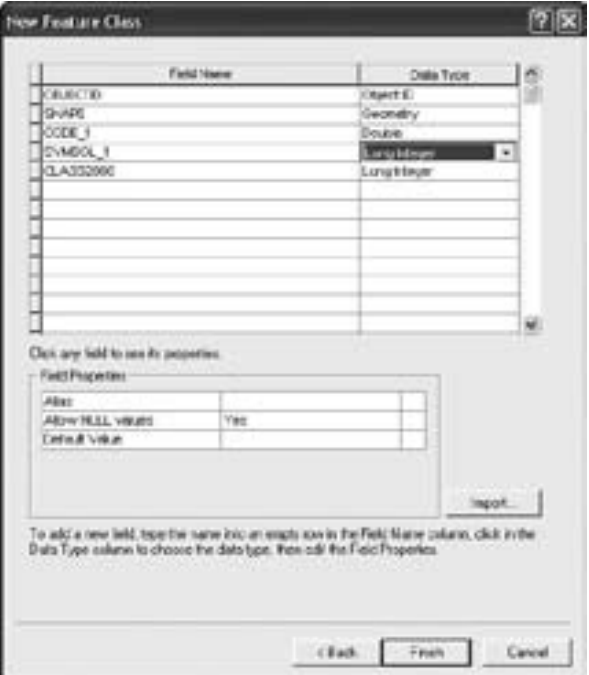

### **8.1.3 Memasukan data shape file ke database yang telah dibuat.**

Kita akan menggunakan ArcMap untuk memasukan data ke dalam Database. Hal ini dikarenakan bekerja menggunakan Arcmap lebih fleksibel dibandingkan dengan ArcCatalog.

1. Buka ArcMap. Dari Start>Programs>ArcGIS>ArcMap.

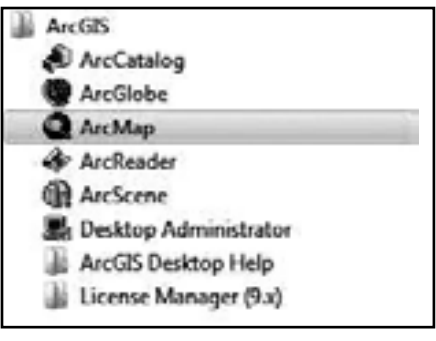

- 2. Klik pada tombol Add  $\bigtriangledown$  Data, untuk membuka data.
- 3. Kemudian *Browse* lokasi shape file yang akan dimasukkan (D:\TBI GIS Training\Workspace\tbi\_siak\_lc2008.shp) kemudian klik Add .

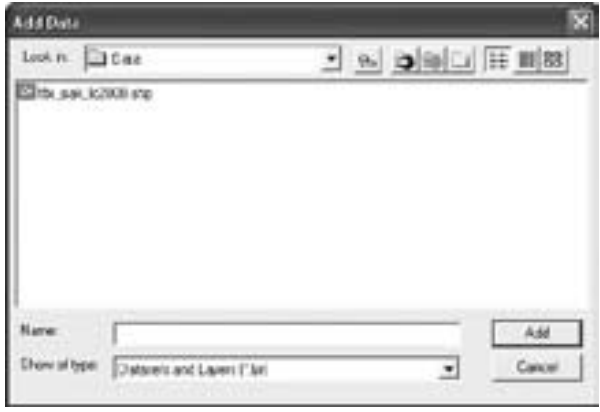

4. Untuk meLoad data terlebih dahulu kita klik kanan pada layer tbi\_siak\_lc2008 kemudian pilih Data > Export.

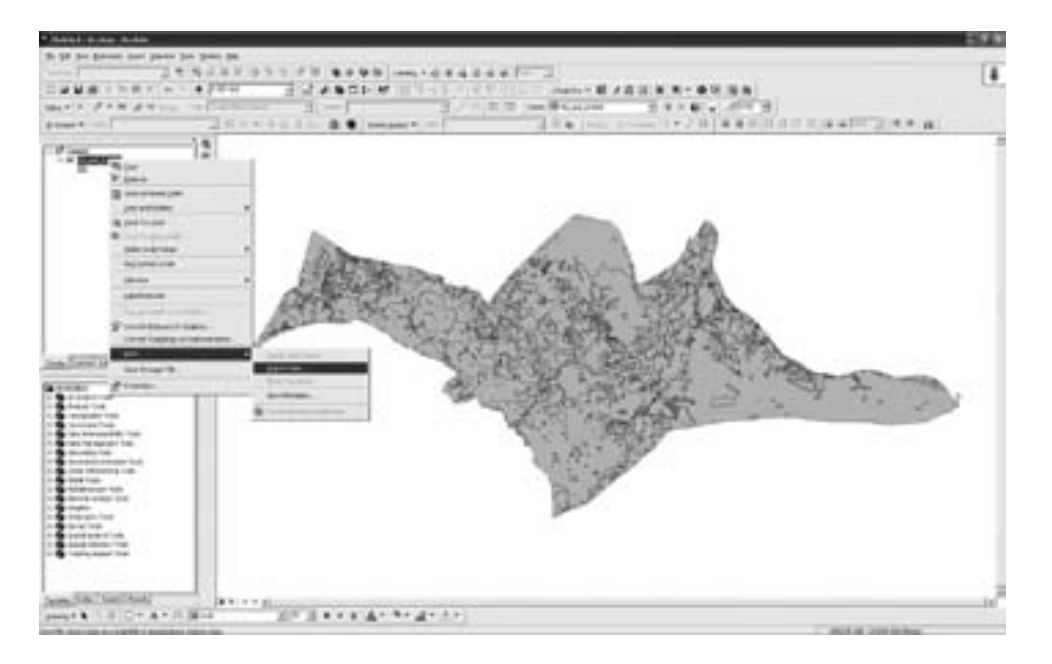

5. Setelah muncul *Tab Export* data, klikkemudian akan muncul *Tab Saving* Data

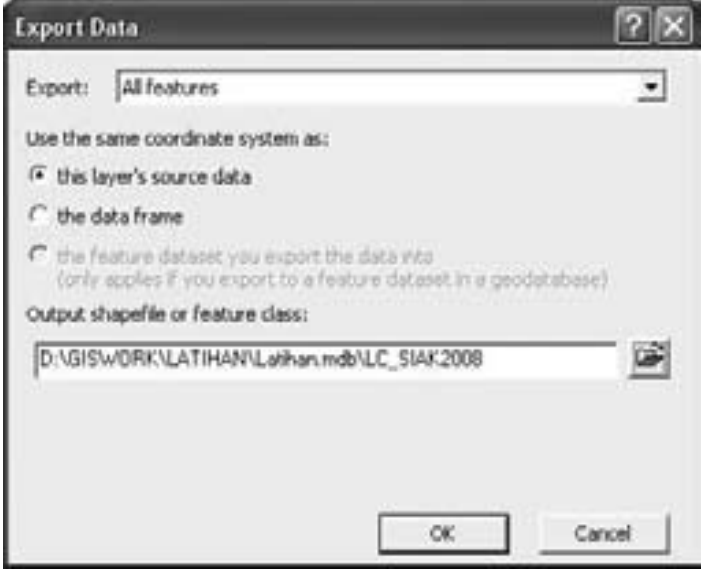

6. Setelah muncul *Tab Saving Data*, pada *Save as* Type kita pilih *Personal Geodatabase feature classes*, kemudian pada *Look in* kita pilih *Featuredata Set Landcover*\_Siak , kemudian *Name* kita isi dengan LC\_SIAK2008 kemudian klik Save.

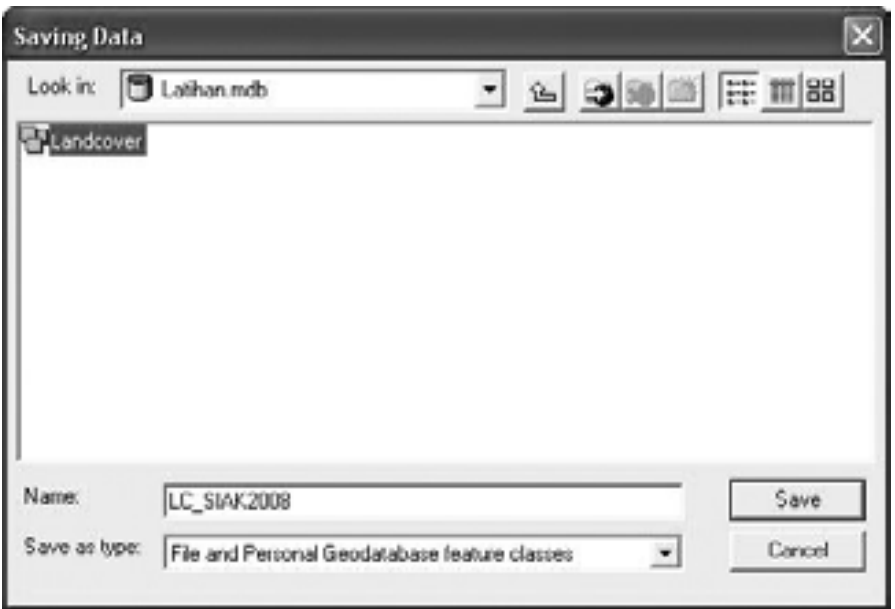

### **8.2 Membangun Topology pada Geodatabase**

#### **8.2.1 Kesalahan Topology**

Beberapa tipe kesalahan topology yang akan dikoreksi dalam latihan ini adalah sebagai berikut:

- a) Polygon
	- 1. *Must Not Overlap*

Subtract: Menghapus bagian yang overlap dari masing2 feature dan akan meninggalkan area yang kosong pada daerah error. Perbaikan ini bisa diterapkan ke satu atau lebih kesalahan yang terjadi (terselesi) pada aplikasi rule *Must Not Overlap errors*.

*Merge*: Menambah/menggabung feature dari *feature overlap* yang melangar aturan yg dipakai. Pemilihan feature tergantung *justifikasi* kita mana yg akan dipilih sebagai feature yang dianggap salah. Koreksi ini bisa diterapkan pada satu kesalahan *Must Not Overlap* saja.

Create Feature: Membuat polygon baru diluar kesalahan yang terjadi dan menghapus kesalahan yang ada. Koreksi ini bisa diterapkan ke satu atau lebih kesalahan yang terselect oleh penerapan aturan *Must Not Overlap errors*.

### 2. *Must Not Have Gap*

*Create Feature*: Membuat *polygon* baru dari garis batas yang saling membentuk *polygon* kosong (gap). Koreksi ini bisa diterapkan pada satu atau lebih kesalahan pada penerapan aturan *Must Not Have Gaps errors*.

Substract: Menghapus segmen *line* yang *overlapping* dari *feature2* yang membentuk kesalahan. Anda harus melakukan seleksi lebih dulu sebelum menghapus obyek dimaksud. Koreksi ini dapat diterapkan pada satu kesalahan *Must Not Overlap saja*.

- b) *Line*
	- 1. *Must Not Overlap*

*Substract: Menghapus segmen line vang overlapping dari feature-feature* yang membentuk kesalahan. Anda harus melakukan seleksi lebih dulu sebelum menghapus obyek tersebut. Koreksi ini hanya dapat diterapkan pada satu kesalahan *must not overlap* saja.

2. *Must Not Intersect*

Subtract: Menghapus segmen *line* yang overlapping dari feature yang membentuk kesalahan. Anda harus melakukan seleksi lebih dulu sebelum menghapus obyek dimaksud. Koreksi ini dapat diterapkan pada satu kesalahan *Must Not Intersect*saja.

*Split*: Memotong *feature line* yang saling berpotongan menjadi 4 segmen garis. Koreksi ini bisa diterapkan pada satu atau lebih kesalahan *Must Not Intersect*.

### 3. *Must Not Have Dangles*

*Extend*: Menyambung dangle pada akhir segmen *line* ke *feature* di depannya sepanjang toleransi jarak snapping terpenuhi. Jika tidak masuk dalam toleransi jarak *snapping*, maka *dangle* akan tetap dipertahankan (tidak berubah), hanya obyek yang terselek yg akan di validasi. Koreksi ini dapat diterapkan ke satu atau lebih kesalahan *Must Not Have Dangles*.

Trim: Menghapus *feature line* jika *dangle* (*point*) pada akhir *intersection line* masuk dalam toleransi jarak *snapping* yg diterapkan. Koreksi ini dapat diterapkan ke satu atau lebih kesalahan *Must Not Have Dangles*.

*Snap*: Akan menyatukan *dangle line* ke *line* terdekat yang masuk dalam toleransi jarak snapping, target line sendiri posisinya tetap. Akan dicari *endpoint* terlebih dulu, *vertex* dan pada akhirnya garis. Koreksi ini dapat diterapkan ke satu atau lebih kesalahan *Must Not Have Dangles*.

c) *Points*

Pada jenis kesalahan *points* hanya ada dua koreksi yang bisa dilakukan yaitu membiarkannya atau menghapus *feature* yang dianggap salah.

## **8.2.2 Bekerja Dengan Topology**

Untuk memulai membangun topology dengan menggunakan ArcGIS 9.x dapat dilakukan tahapan-tahapan sebagaimana berikut. Untuk topology data penggunaan lahan ataupun data-data lainya, jendela ArcMap terlebih dahulu di tutup kemudian proses topology dapat dilakukan pada ArcCatalog dengan langkah-langkah sebagai berikut:

1. Klik kanan pada feature dataset dalam geodatabase yang telah dibangun, *new* -> topology

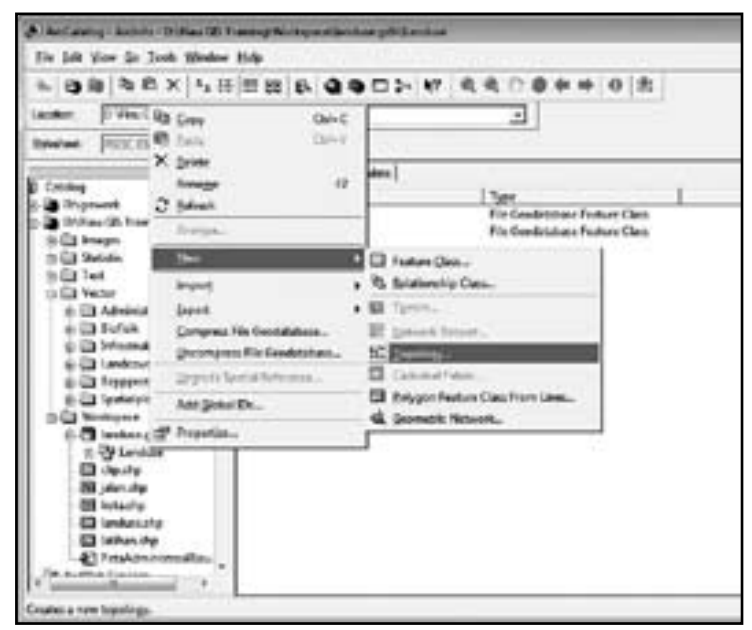

2. Akan muncul kotak dialog New topology kemudian klik next

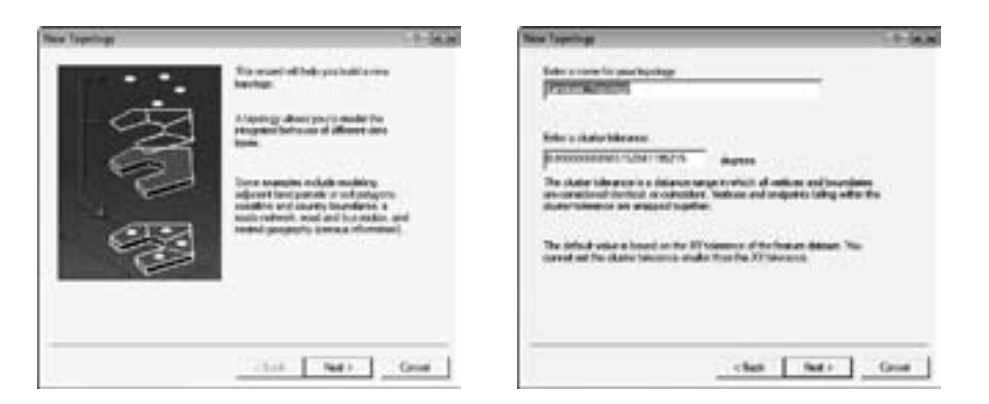

3. Di sini akan muncul kotak dialog yang mengharuskan kita untuk melakukan pemilihan (pengaktifan) feature yang akan dilakukan topology dan pemilihan rule yang akan dipakai terhadap feature tsb.

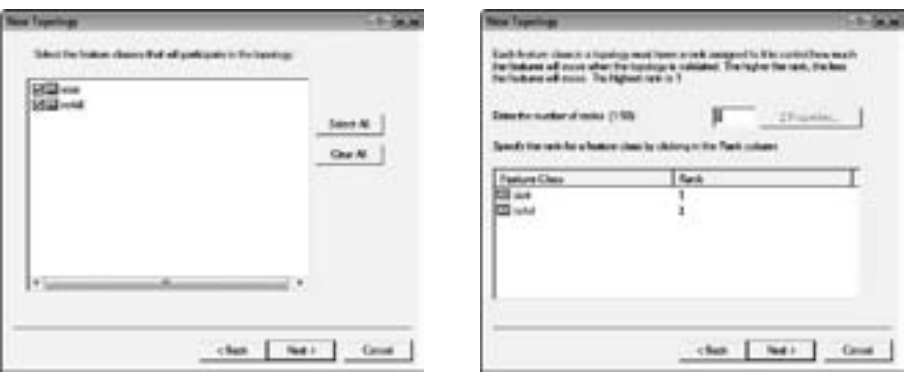

- 4. Pada tampilan selanjutnya akan muncul *list rule* yang bisa kita pilih sesuai karakteristik datanya.
- 5. Rule yang dipilih bisa lebih dari satu sesuai dengan karakteristik data yang akan diterapkan topology.

Lihat ilustrasi berikut ini:

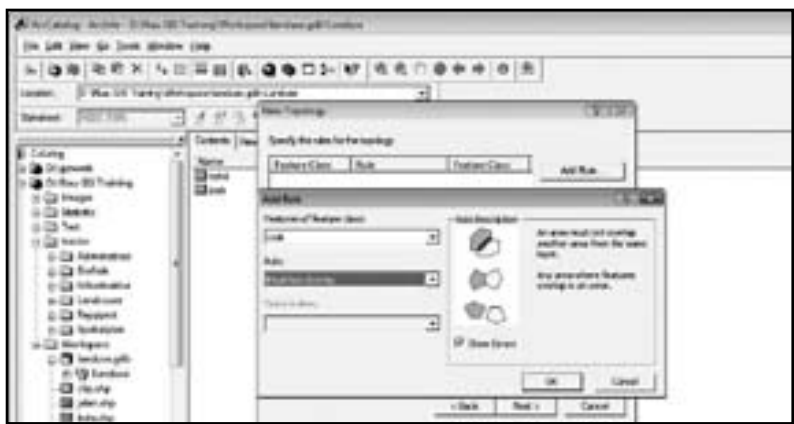

Untuk data penggunaan lahan berupa *polygon* dapat kita terapkan dua aturan (*rule*) yaitu:

- a. *Must Not Overlap* dan
- b. *Must Not Gap*
- 6. Pilih *rule* yang ke-2 seperti gambar berikut:

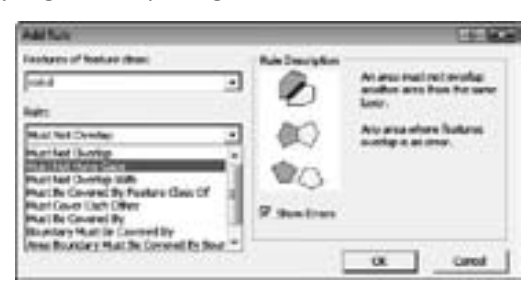

7. Sehingga akan muncul kotak dialog yang menampilkan ke-2 *rule* sebagai berikut:

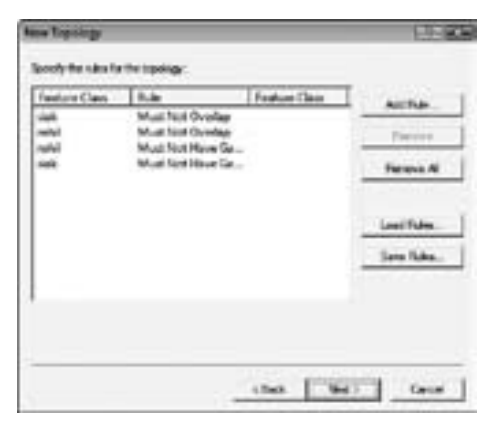

8. Klik next -> *finish*. Lakukan proses validasi topology. Setelah itu akan muncul hasil topology.

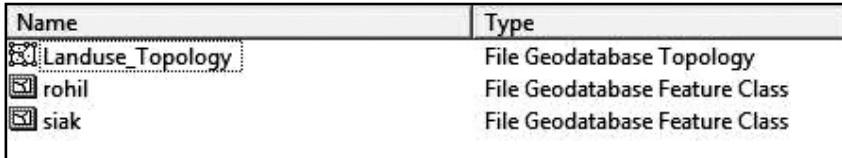

## **8.3 Editing Topology pada ArcMap**

Untuk memulai pengeditan topology langkah awal adalah klik ArcMap untuk menjalankan proses pengeditan polygon-polygon yang terdapat pada spatial data yang terdapat di *geodatabase* seperti pada gambar berikut.

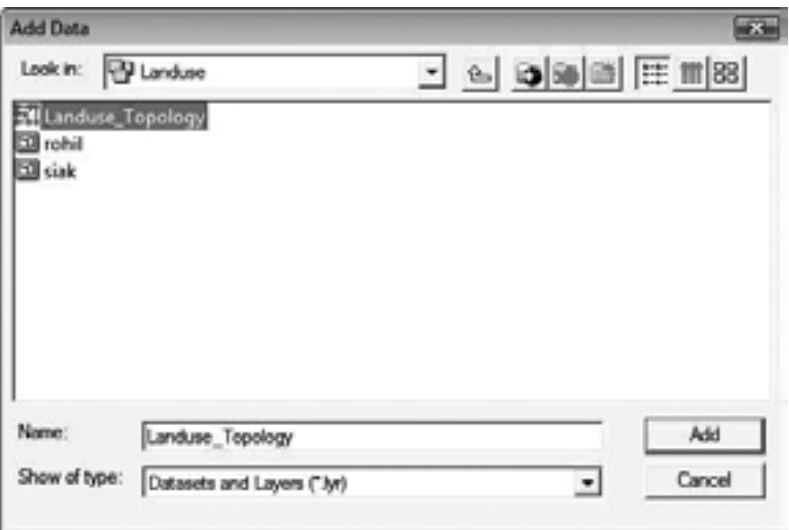

Pilih *feature* yang memiliki kesalahan topology (warna merah tua) setelah feature yang di select/pilih menjadi warna hitam kemudian klik kanan. Untuk melakukan koreksi data pilih salah satu feature seperti pada gambar berikut.

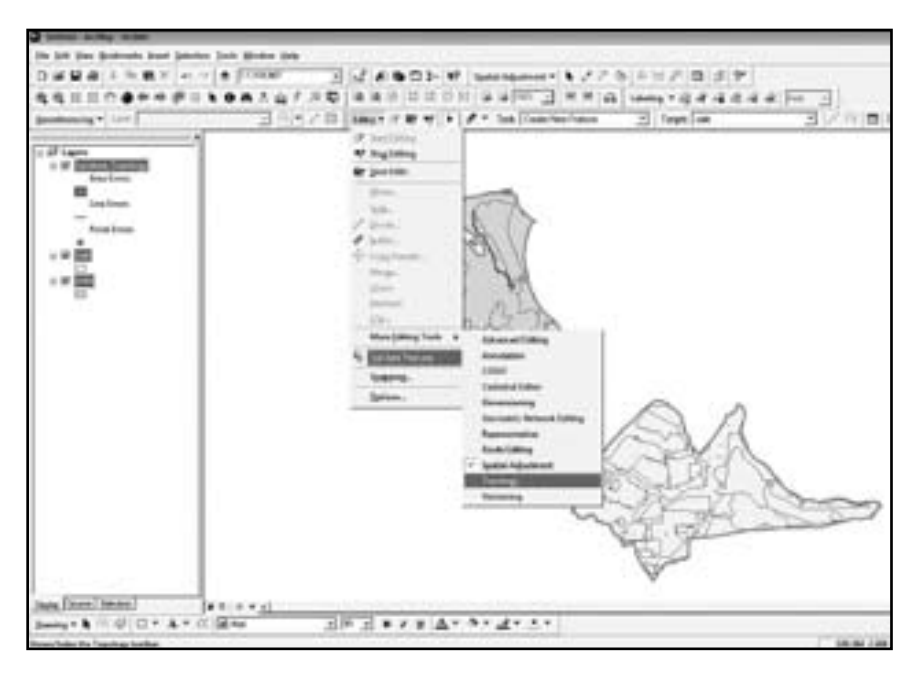

Kesalahan topology dikoreksi sesuai dengan tipe kesalahannya sebagaimana telah dijelaskan pada awal subbab ini.

# **9 QUERY DATA**

### **9.1 Bekerja dengan Data Atribut**

Seperti yang telah disebutkan di atas, pelatihan ini akan memperkenalkan Anda dengan kemampuan analisa geografi GIS, termasuk di dalamnya analisa atribut, analisa spasial, atau integrasi atribut dan analisa spasial. Dalam latihan ini kita akan mulai menjelajahi dan menganalisa data atribut.

Tiap layer dalam TOC mewakili data spasial yang ditampilkan dalam wilayah *Map Display*. Dalam Arcmap kita dapat pula mem-browse seluruh atribut yang berasosiasi dengan tiap layer. Tampilkan seluruh data geografis dalam folder "D:\TBI GIS Training\Workspace\" dalam data frame Anda. Langkah-langkahnya adalah sebagai berikut:

- 1. Klik ikon ArcMap dari *Start-Programs-ArcGIS-ArcMap*
- 2. Klik tombol Add Data untuk load data geografik dalam file peta Anda.
- 3. Carilah folder "D:\TBI GIS Training\Workspace\", pilih data geografik dan klik tombol Add untuk me-loadnya.

### **9.1.1 Membuka Tabel Atribut**

Dengan ArcMap kita mampu melakukan browsing seluruh data atribut untuk tiap layer. *Browsing* dapat dilakukan pada seluruh data atribut untuk tiap layer. *Browsing* dilakukan dengan cara meng-Klik kanan pada layer TOC lalu pilih menu Open Tabel Atribut.

### **9.1.2 Mengatur Ulang Kolom**

Ketika Anda membuka sebuah tabel, Anda dapat mengatur ulang tampilannya. Contohnya, Anda dapat memperbesar atau memperkecil lebar tabel yang ditampilkan, memindahkan kolom, menyembunyikan kolom, mengatur urutan tabel berdasarkan satu atau beberapa field yang terpilih, atau melakukan *freezing*pada sebuah field agar Anda dapat selalu melihat *field* tersebut saat Anda melakukan *scrolling*.

- a) Latihan mengatur ulang lebar kolom dalam Tabel *Attribute of landuse*. Langkah-langkahnya adalah sebagai berikut:
	- 1. Arahkan posisi penunjuk mouse di tepi kolom yang akan diatur ulang ukurannya.
	- 2. Klik dan tarik tepi kolom untuk mengatur ulang lebarnya.
- b) Latihan mengatur ulang posisi kolom dalam Tabel *Attribute of landuse*. Langkah-langkahnya adalah sebagai berikut:
	- 1. Arahkan posisi penunjuk mouse di tepi kolom yang akan dipindahkan.
- 2. Klik dan tarik kolom untuk mengubah posisinya
- c) Latihan melakukan *freezing* sebuah kolom dalam Tabel *Attribute of landuse*. Langkah-langkahnya adalah sebagai berikut:
	- 1. Arahkan posisi penunjuk mouse pada kolom yang akan di-*freeze*.

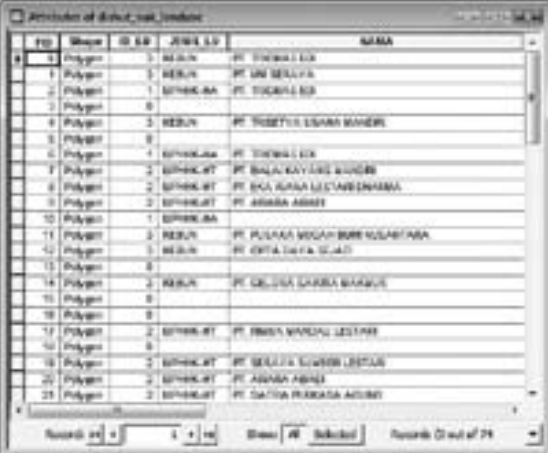

2. Klik kanan mouse dan pilihl *Freeze*/*Unfreeze* Column.

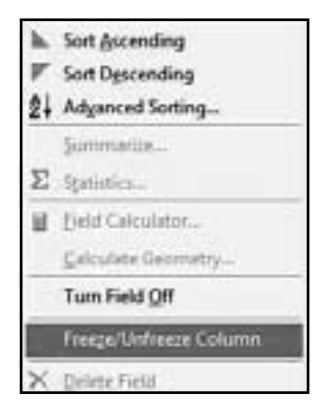

- d) Latihan mengatur urutan tabel berdasarkan kolom tertentu dalam Tabel *Attribute of landuse* dengan metode menurun (*descending*) dan menaik (ascending). Langkah-langkahnya adalah sebagai berikut:
	- 1. Arahkan posisi penunjuk mouse pada kolom tertentu.
	- 2. Klik kanan *mouse* dan pilih menu *Short Descending*.
	- 3. Arahkan posisi penunjuk *mouse* pada kolom tertentu.
	- 4. Klik kanan *mouse* dan pilih menu *Short Ascending*.

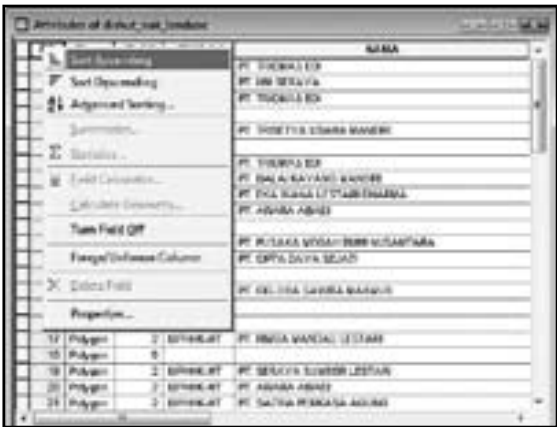

### **9.1.3 Setting Tampilan Tabel 9.1.3 Setting Tampilan Tabel**

Dengan ArcMap Anda dapat melakukan setting tampilan tabel atribut, Dengan ArcMap Anda dapat melakukan setting tampilan tabel atribut, termasuk di dalamnya mengatur jenis huruf, warna, kolom yang ditampilkan, dan nama termasuk di dalamnya mengatur jenis huruf, warna, kolom yang ditampilkan, dan nama samaran kolom. samaran kolom.

- a) Latihan mengubah jenis huruf menjadi Tahoma dengan warna hijau dan ukuran a) Latihan mengubah jenis huruf menjadi Tahoma dengan warna hijau dan ukuran huruf 9. Langkah-langkahnya adalah sebagai berikut:
	- 1. Klik tombol Options lalu pilih menu *Appearance*. 1. Klik tombol Options lalu pilih menu *Appearance*.

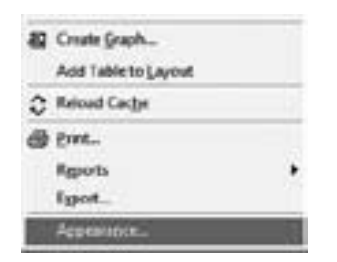

2. Set jenis huruf (*table font*) menjadi Tahoma, ukuran huruf 9, dan warna 2. Set jenis huruf (*table font*) menjadi Tahoma, ukuran huruf 9, dan warna huruf hijau dalam window *Attributes of landuse*. huruf hijau dalam window *Attributes of landuse*.

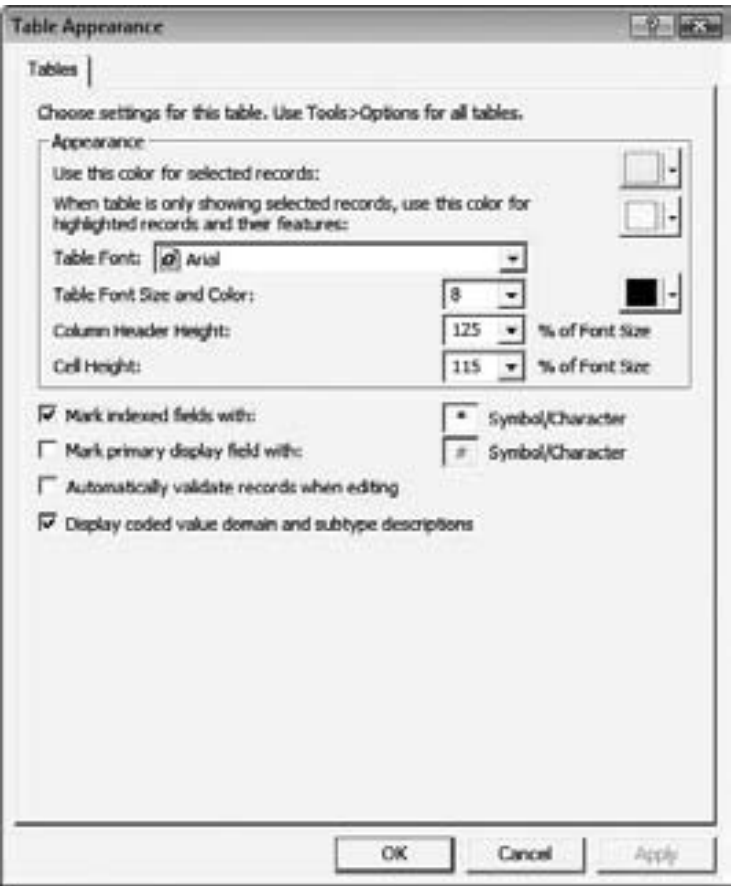

- b) Latihan mengubah warna huruf menjadi kuning, Langkah-langkahnya adalah sebagai berikut:
	- 1. Klik tombol *Options* lalu pilih menu *Appearance* untuk menampilkan window *Table Appearance*.
	- 2. Set Selection Color menjadi kuning.
- c) Latihan mengeset tampilan Tabel *Attribute of landuse* agar hanya menampilkan *field* yang dikehendaki. Langkah-langkahnya adalah sebagai berikut:
	- 1. Klik kanan pada tombol pada layer *landuse* lalu pilih menu Properties untuk menampilkan properti layer *landuse*.
	- 2. Klik tab Fields.
	- 3. Pilih field yang tidak ingin ditampilkan lalu pada kotak *Visible* lakukan *unchecked*.
- d) Mengubah nama *field*. Langkah-langkahnya adalah sebagai berikut:
	- 1. Klik kanan pada layer *landuse* lalu pilih menu Properties untuk menampilkan properti layer dan klik *tab Fields*.
	- 2. Pilih field yang akan dirubah namanya lalu isi nama samarannya pada text *box* Alias.
	- 3. Klik tombol Apply diikuti tombol OK untuk melanjutkan.
- e) Memformat field X dengan tiga digit desimal dan menampilkan angka desimal tersebut. Langkah-langkahnya adalah sebagai berikut:
	- 1. Klik kanan pada layer landuse lalu pilih menu Properties untuk menampilkan properti layer landuse dan klik tab Fields.
	- 2. Pilih field X lalu klik tombol Format.
	- 3. Pilih kategori *Numeric* dan *set Number of decimal places* menjadi 3 lalu pilihlah kotak *Path with zeros*.
	- 4. Klik tombol OK untuk melanjutkan.

### **9.1.4 Pemilihan Record**

Terdapat beragam cara untuk memilih obyek dalam ArcMap. Salah satu cara yang dapat digunakan adalah memilih obyek melalui tabel atribut. Dari sebuah tabel, Anda dapat secara interaktif memilih sebuah record dengan cara memilih *record* tersebut atau memilih beberapa *record* yang memenuhi kriteria tertentu. Pemilihan *record* dapat Anda lakukan secara manual.

- a) Pilih 10 *record* pertama pada Tabel Attribute of *landuse* secara manual. Langkah-langkahnya adalah sebagai berikut:
	- 1. Buka Tabel *Attribute of landuse*.
	- 2. Tekan *Ctrl* dan klik *record* pertama pada kolom paling kiri, tahan dan tarik penunjuk mouse menuju record ke-4.
- b) Menukar record yang terpilih dalam tabel *Attribute of landuse* (*record* yang sebelumnya terpilih menjadi tidak terpilih dan *record* yang sebelumnya tidak terpilih menjadi terpilih). Langkah-langkahnya adalah sebagai berikut:
	- 1. Klik kanan mouse pada tombol layer *landuse*.
	- 2. Pilih menu Selection lalu pilih *Switch Selection* .
- c) Memilih seluruh record pada tabel Attribute of *landuse*. Langkah-langkahnya adalah sebagai berikut:
	- 1. Klik kanan mouse pada tombol pada layer *landuse* .
- 2. Pilih menu Selection lalu pilih Select All .
- d) Tidak Memilih satu *record* pun pada tabel *Attribute of landuse*. Langkahlangkahnya adalah sebagai berikut:
	- 1. Klik kanan *mouse* pada tombol pada layer *landuse*.
	- 2. Pilih menu *Selection* lalu pilih *Clear Selected Features*.

### **9.1.5 Loading Data Atribut Eksternal**

Penyimpanan data atribut tambahan ke dalam basidata komersial seperti bBase file (dbf), MS Access (mdb), MS SQL Server, Oracle, DB2, atau Informix merupakan hal yang lazim dalam lingkup GIS. Dalam latihan berikut ini, Anda akan belajar cara mengisi data atribut tambahan yang tersimpan dalam format Microsoft Excel.

Mengisi data atribut tambahan pada peta. Langkah-langkahnya adalah sebagai berikut:

- 1. Klik tombol Add Datalalu cari folder ":\TBI GIS Training\Statistic\".
- 2. Pilih basisdata subdistrict stat.xls lalu klik tombol Add. Basisdata ini akan ditambahkan dalam TOC.

### **9.1.6 Menggabungkan Tabel Atribut**

Ketika Anda membutuhkan informasi yang tidak terdapat pada tabel yang tengah Anda buka, Anda dapat menghubungkan tabel yang tengah Anda buka dan tabel tambahan yang berisi informasi yang Anda butuhkan. Dalam ArcMap, Anda dapat melakukan hubungan tersebut dengan cara menghubungkan (*joining*) atau merelasikan (*relating*).

Menghubungkan data atribut tambahan untuk subdistrict\_statke dalam layer subdistrict pada map. Langkah-langkahnya adalah sebagai berikut:

1. Klik kanan mouse pada tombol layer *Subdistrict*, pilih *Joins and Relates*, lalu klik *Join*.

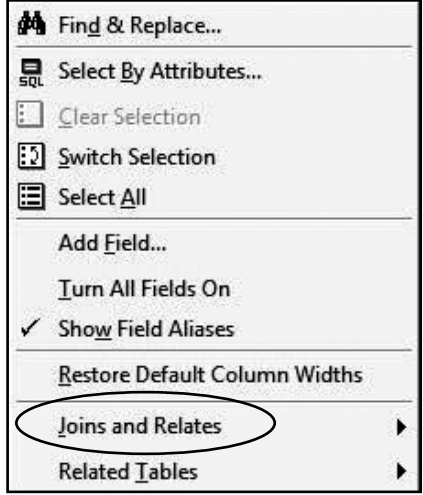

- 2. Klik nama *field* pada layer yang akan menjadi dasar penggabungan.
- 3. Klik menu *dropdown* untuk memilih tabel yang akan digabungkan pada layer. Jika tabel tabel yang dimaksud belum terdapat pada peta, klik tombol browse untuk mencari lokasinya dalam disk Anda.

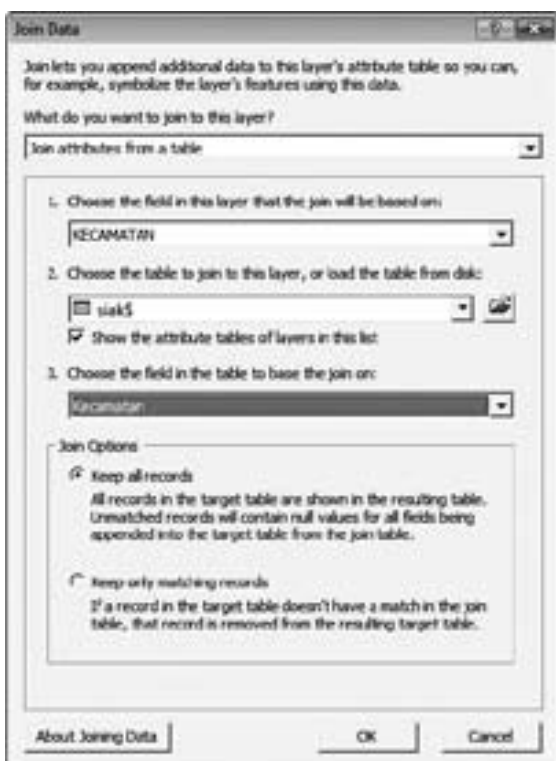

4. Klik menu dropdown pada pilihan Choose the field in the table to base the join on lalu klik nama field dalam tabel yang akan digabungkan.

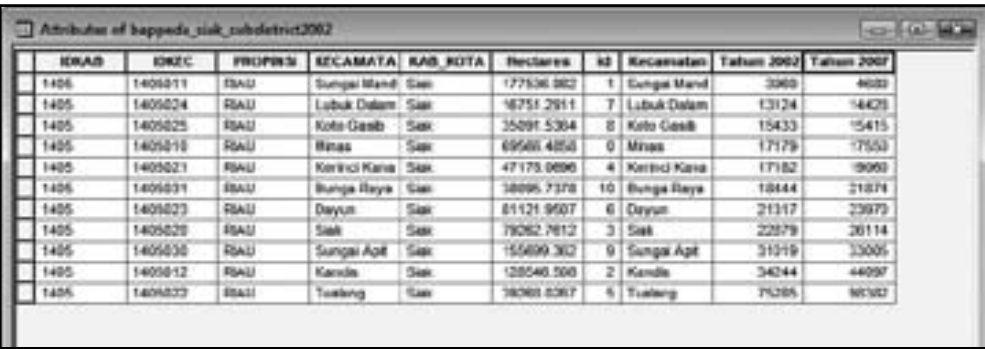

5. Buka tabel atribut untuk melihat hasil penggabungan.

### **9.2 Analisa Query dalam Data Atribut**

Sebagai bagian dari data geografis, data atribut juga merupakan data mentah yang sangat penting dalam proses analisa geografis. Anda dapat melakukan beberapa analisa berdasarkan tipe data ini.

### **9.2.1 Mencari Obyek Tertentu**

Layaknya data GIS, sebuah layer berisi beragam obyek yang mewakili permukaan bumi. Banyaknya obyek terkadang menjadi masalah ketika Anda mencari obyek tertentu yang tersimpan bersama ribuan record yang tersusun berdasarkan informasi spesifik tertentu seperti ID, nama, dan deskripsi.

Mencari Nama Kecamatan = Minas. Langkah-langkahnya adalah sebagai berikut:

- 1. Buka tebel *Attribute* of *Subdistrict*lalu klik tombol *Option*
- 2. Pilih perintah *Find and Replace*.

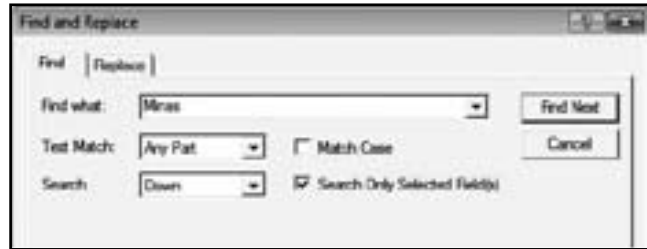

3. Ketik "Minas" dalam text box Find what lalu klik tombol *Find Next* untuk mendapatkan *record*-nya.

4. Klik tombol *Find* next untuk mendapatkan record "Minas" lainnya. Jika tidak terdapat record "Minas", maka ArcMAp akan memberikan peringatan.

#### **9.2.2 Mengkalkulasi Statistik Obyek**

Terkadang informasi atribut tentang obyek peta tidak terorganisir sesuai keinginan Anda, contohnya, Anda memiliki data populasi per kecamatan sementara yang Anda inginkan adalah data populasi per kabupaten. Dengan merekapitulasi data dalam tabel, Anda dapat memperoleh beragam data statistik, temasuk nilai rata-rata, nilai maksimum dan minimum, serta informasi lainnya yang Anda inginkan.

ArcMap akan membuat sebuah tabel baru yang berisi informasi statistik tersebut. Kemudian Anda dapat menghubungkan tabel tersebut dengan tabel atribut pada layer tertentu. Dengan demikian Anda dapat memberikan simbol, label, atau mencari obyek layer tertentu berdasarkan nilainya pada ringkasan statistik.

Latihan merekapitulasi seluruh obyek yang terdapat pada Layer Subdistrict berdasarkan type nya. Langkah-langkahnya adalah sebagai berikut:

1. Klik kanan mouse pada field yang akan Anda rekapitulasi lalu klik Summarize.

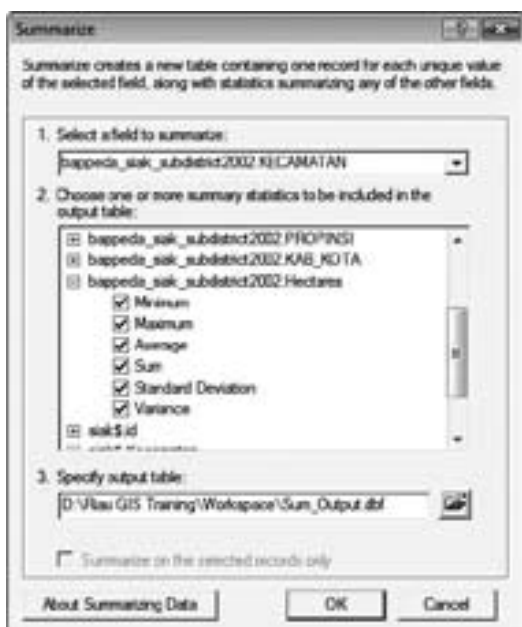

2. Tandai kotak yang bersebelahan dengan ringkasan statistik yang ingin Anda sertakan dalam tabel keluaran.

- .<br>3. Ketik nama dan lokasi tabel keluaran yang akan Anda buat atau klik ikon keuk hania dan lokasi tabel keluaran yang akan Anda baat at<br>browse untuk mencari lokasi penyimpanan yang Anda inginkan.
- **4.** klik tombol OK untuk melanjutkan, lalu klik tombol Yes untuk menambah tabel baru pada peta. output. Bukalah tahun tersebut. Bukalah tahun tersebut. Bukalah tersebut. Bukalah tersebut. Bukalan tersebut.<br>Bukalan tersebut.
- **9.** Anda dapat melihat di TOC terdapat tabel atribut baru yang bernama Sumoutput. Bukalah tabel keluaran tersebut.

### **9.2.3 Memilih Obyek secara Interaktif menggunakan Pernyataan SQL**

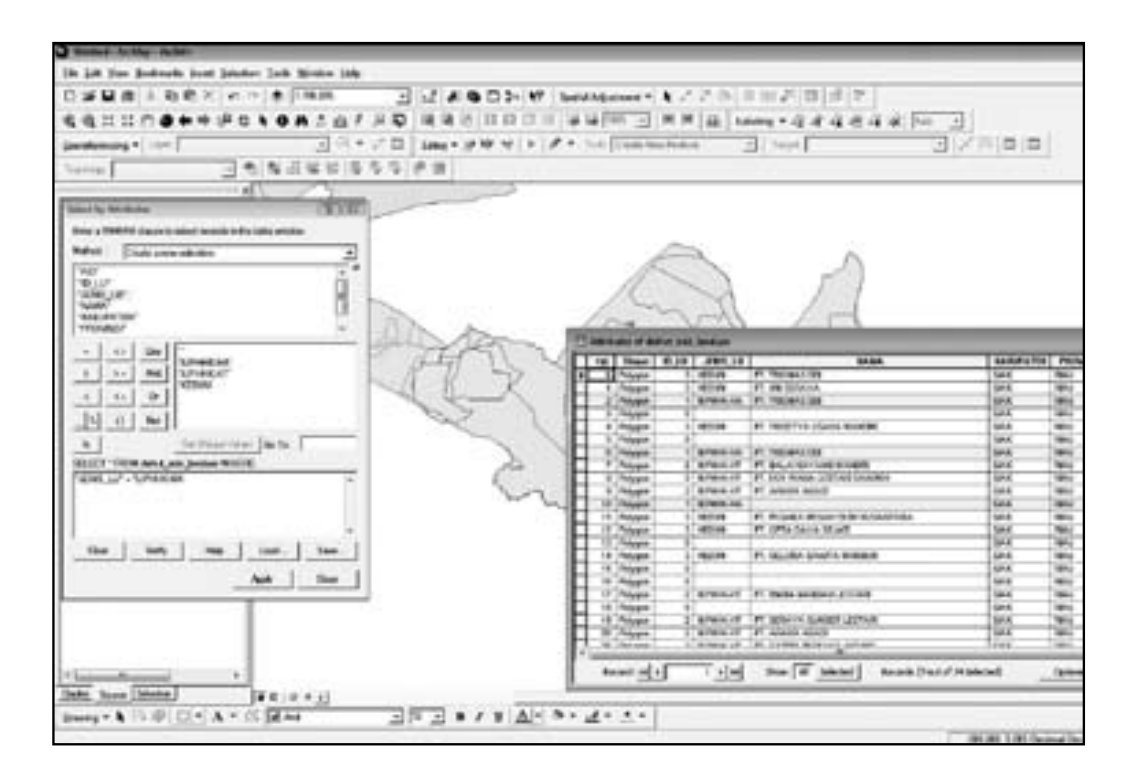

Ketika menggunakan SQL, Anda harus membuat ekspresi pada dialog box Select By Attributes. Dalam ArcMap, ekspresi ini hanya berupa *WHERE* saja (gunakan format ANSI SQL). *SELECT* \* *FROM* NameOfTable *WHERE* the Expression Seperti yang telah kita lakukan sebelumnya, Anda dapat memilih satu atau lebih obyek melalui tabel atribut. Dengan ArcMap Anda dapat pula memilih beberapa obyek tertentu secara manual atau menggunakan pernyataan SQL secara interaktif.

Memilih seluruh record pada tabel *Attribute of Landuse* yang memiliki tipe IUPHHKͲHA menggunakan pernyataan SQL. LangkahͲlangkahnya adalah sebagai berikut:

- 1. Buka tabel *Attributes of Landuse*.
- 2. Klik menu Selection dan pilih *Select By Attributes*.
- 3. Pastikan layer terpilih adalah layer *Landuse* (periksa di text box Layer).
- 4. Tulis pernyataan SQL: "Jenis LU"= "IUPHHK-HA", lalu klik tombol Apply untuk memilih seluruh record yang memiliki Type IUPHHK-HA .

### **9.3 Memanipulasi Data Atribut**

Terkadang sebelum kita dapat melakukan analisa lebih jauh, kita perlu mempersiapkan data, seperti klarifikasi dan kalkulasi berdasarkan beberapa persamaan matematis.

#### **9.3.1 Menambah Kolom**

Untuk menambah sebuah *field*, Anda perlu menentukan tipe *field*, presisi, dan skalanya jika *field* memiliki tipe numerik. Untuk field bertipe string, Anda perlu menentukan tipe *field* dan panjangnya. Menambah kolom baru bernama "luas" dengan tipe short integer pada tabel *Attribute of subdistrict*. Petunjuk:

- 1. Buka ArcCAtalog dan temukan subdistrict shapefile dalam folder "D:\TBI GIS Training\Workspace\"
- 2. Klik ganda subdistrict untuk membuka folder "D:\TBI GIS Training\Workspace\subdistrict".
- 3. Tambahkan kolom baru bernama "LUAS" dengan tipe "Short Integer" dan nilai Precision 2.
- 4. Kembali ke ArcMap lalu bukalah layer tabel atribut subdistrict.

#### **9.3.2 Melakukan Persamaan Matematis**

Dalam kasus-kasus tertentu, Anda mungkin ingin melakukan kalkulasi matematis untuk mengatur nilai suatu field untuk sebuah record atau bahkan seluruh record. Kalkulator field ArcMap dapat membantu Anda melakukan perhitungan sederhana hingga perhitungan yang kompleks pada setiap record yang terpilih. Mengubah seluruh nilai item LUAS pada layer subdistrict menjadi hectares / 100. Petunjuk:

- 1. Buka *layer attribute*.
- 2. Tampilkan *toolbar* Editor, pilih *Start* Editing untuk mulai mengedit.
- 3. Klik kanan *mouse* pada kolom "LUAS" lalu
- 4. Ketik pernyataan untuk mengisi kolom LUAS dengan *hectares* / 100.
- 5. Klik tombol OK untuk melanjutkan.

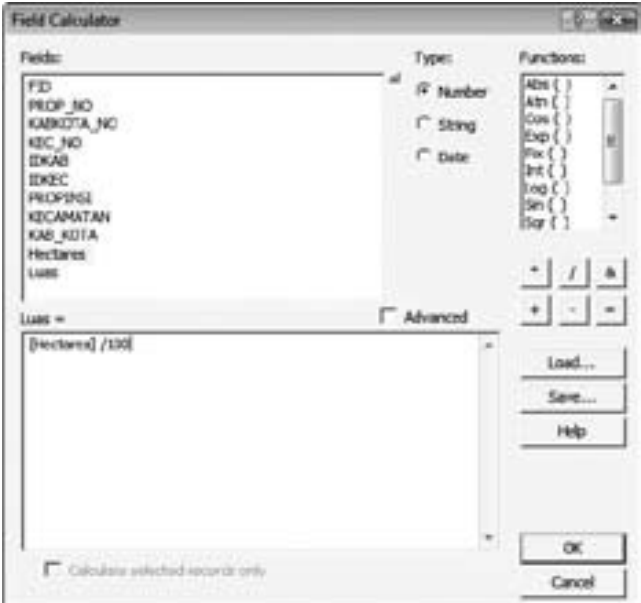

### **9.4 Menganalisa Data Atribut melalui Obyek Grafik**

Sebuah grafik memberikan informasi tentang obyek peta dan hubungan antar obyek dalam bentuk yang interaktif dan mudah dipahami. Grafik dapat pula menampilkan informasi tambahan tentang obyek pada peta atau menunjukkan informasi yang sama dengan cara yang berbeda. Grafik melengkapi peta karena membawa informasi yang mampu menyajikan informasi yang sebetulnya perlu waktu untuk meringkasnya dan memahaminya, sebagai contoh, Anda dapat secara cepat membandingkan obyek untuk melihat atribut obyek mana yang memiliki nilai lebih kecil atau lebih besar

#### **9.4.1 Membuat Grafik Baru**

Tampilkan jumlah tiap tipe *subdistrict* dalam bentuk grafik. Petunjuk:

1. Klik tombol *Options* lalu pilih perintah *Create Graph*.

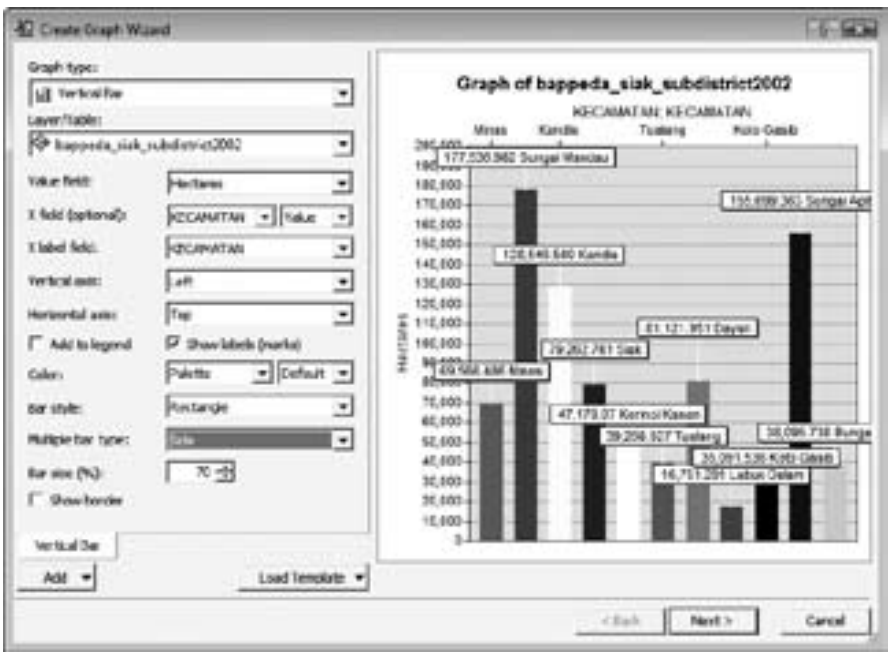

2. Pastikan Anda memilih layer *Subdistrict* sebagai sumber data sementara nilanya diambil dari field *hectares* dan kecamatan.

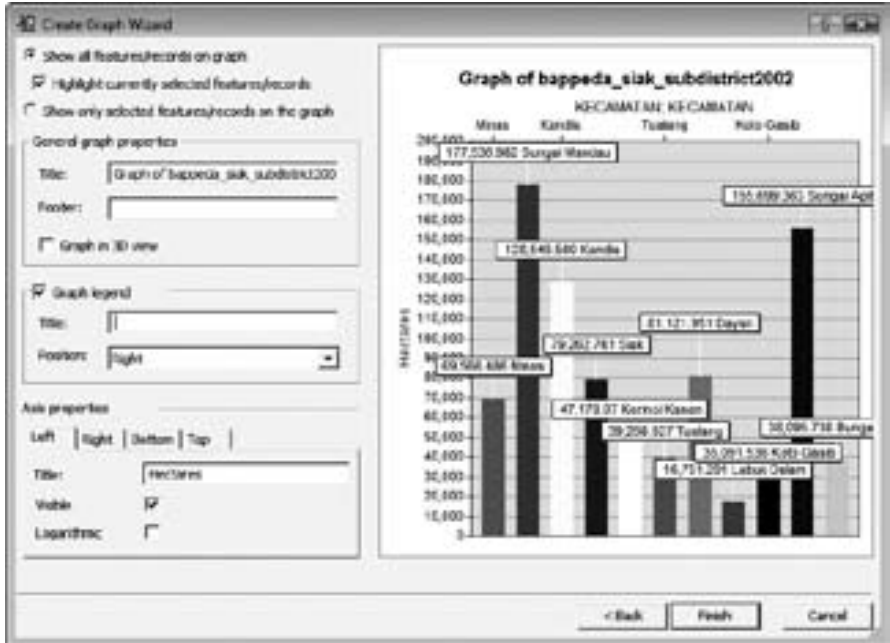

3. Beri tabel tersebut judul dan sub judul pada kotak *Title*dan Sub *title*, dan pilihan lainnya lalu klik tombol *Finish*.

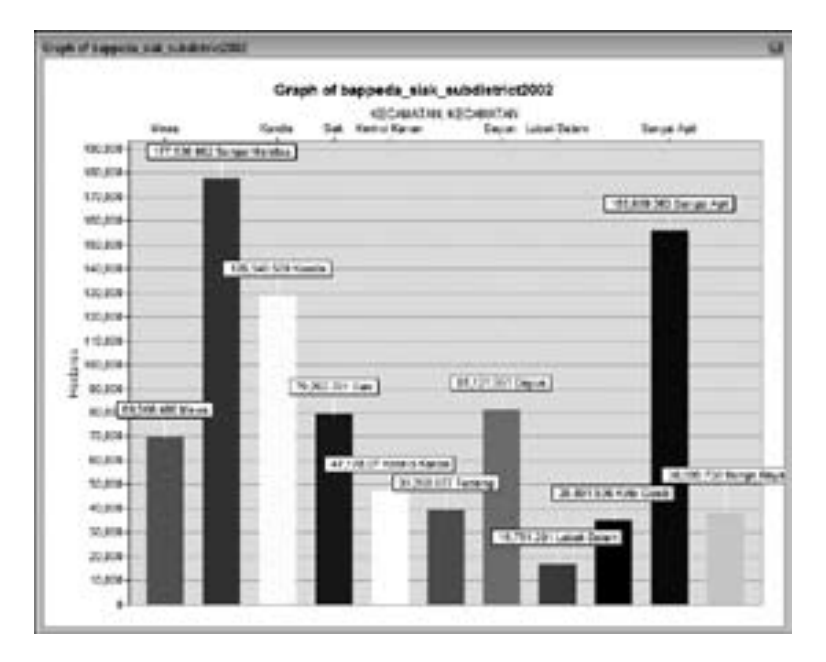

# **10 SPATIAL ANALYST (ArcToolbox)**

Salah satu kelebihan dari SIG adalah mampu melakukan analisa spasial. Terdapat dua modul penting yang dapat digunakan dalam melakukan analisa spasial yaitu*Analysist Tools* (*vector*) dan *Spatial Analyst Tool* (*raster*). modul kali ini kita akan berkenalan dengan beberapa performa ArcGis untuk melakukan beberapa analisa data menggunakan ArcToolBox. Analisa Tool diperoleh pada section *Analysis Tool* yang terdiri dari beberapa bagian utama yaitu;

- 1. *Extract*, yang terdiri dari 4 fungsi yaitu *Clip*, *Select*, *Split* dan *Table Select*
- *2. Overlay*, terdiri dari *Erase,Identity,Intersection,SymmetricalDifference, Union dan Update*
- 3. *Proximity*, terdiri dari *Buffer, Multiple Ring Buffer, Near dan Point Distance*
- 4. Statistic terdiri dari *Frequency dan Summary Statistic*

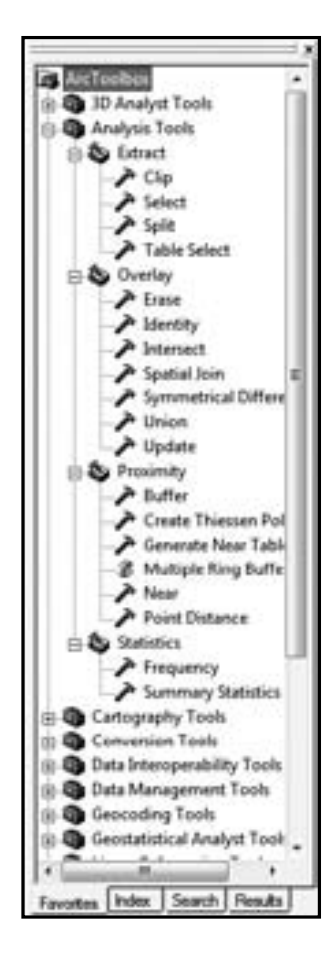

### **10.1 Extract**

### **10.1.1 Clip**

Clip berfungsi untuk membuat Theme baru yang dihasilkan dari proses pemotongan oleh Clip Theme terhadap sebuah Theme Input. Syarat clip theme yaitu bertipe *feature polygon*, sedangkan input theme dapat bertipe *polygon*, *line* atau *point*.

1. Klik ArcToolbox  $\overline{\mathbf{Q}}$   $\rightarrow$  Analyst Tool  $\rightarrow$  Extract $\rightarrow$  Clip

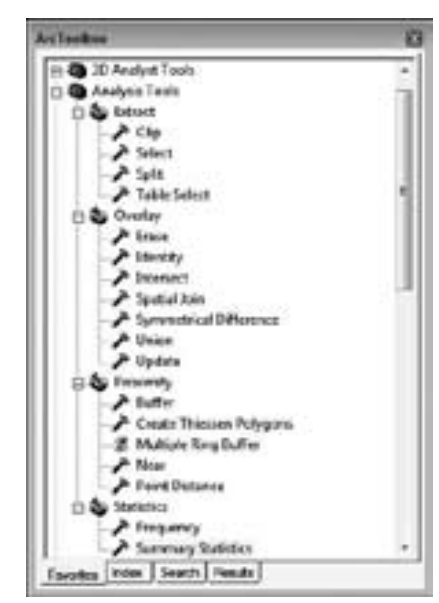

2. Lanjutkan dengan mengklik ikon Next kemudian pilih input theme dan clip theme

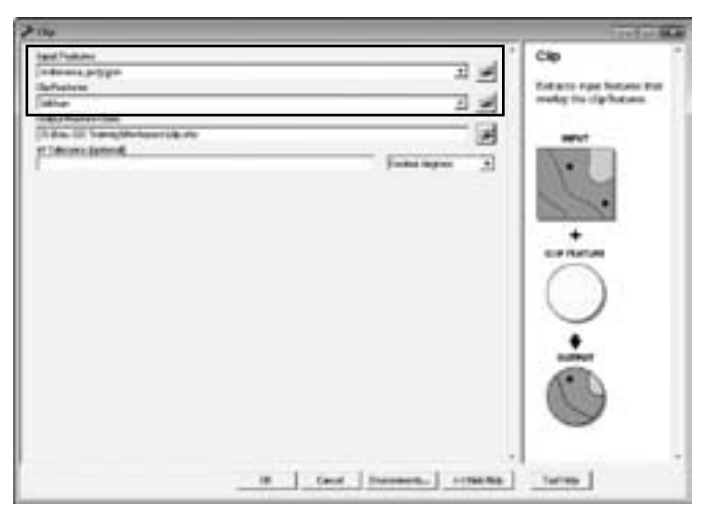

3. Isi output file-nya dan tentukan tempat penyimpanan file tersebut dengan mengklik ikon

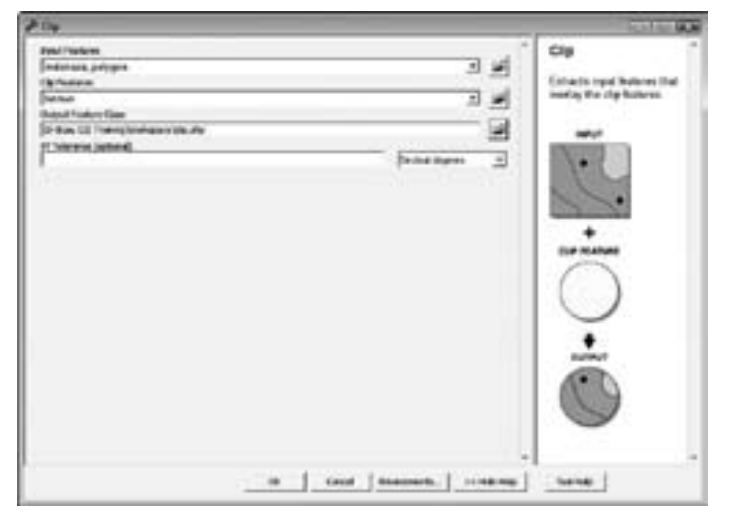

- 4. Klik *Finish* untuk menyelesaikan proses tersebut
- 5. Maka hasil clip berupa data seperti berikut ini:

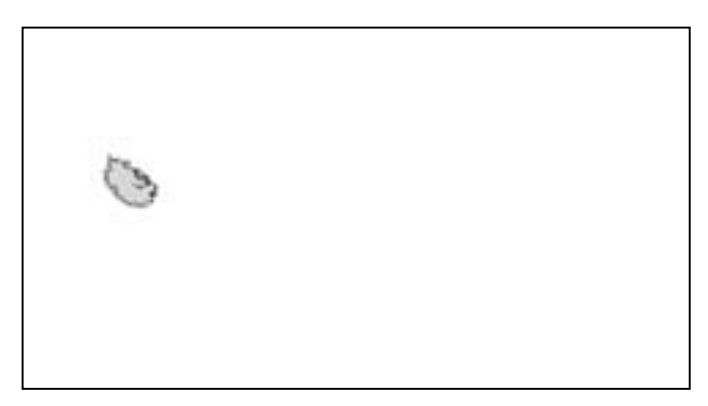

### **10.1.2 Select**

Fungsi ini adalah fungsi *Query Database* (SQL) seperti yang telah kita pelajari sebelumnya

### **10.1.3 Split**

Untuk perintah split hampir sama dengan perintah clip, tetapi perbedaannya adalah:

1. data yang menjadi clip *featurenya* (*split*) harus mempunyai kolom pada *table* atribut yang memiliki type recordnya dalam bentuk karakter

2. output tersimpan didalam folder, dan hasilnya adalah terpisah untuk tiap *feature split*

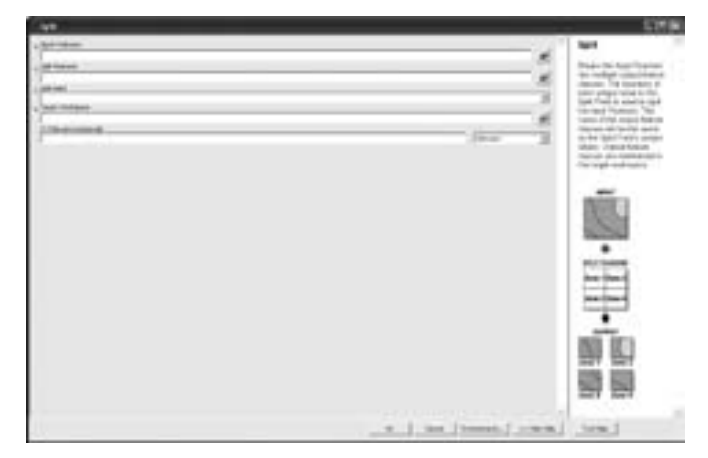

### **10.1.4 Table Select**

Fungsi ini adalah seperti fungsi *select* dan hasilnya adalah berupa *table*

### **10.2 Overlay**

### **10.2.1 Erase**

Perintah ini digunakan untuk membuat sebuah *feature* baru dengan cara memotongkan sebuah feature dengan feature pemotong. Feature yang terbentuk adalah bagian yang tidak termasuk dalam feature pemotong. Perintah ini seperti perintah pada *Clip*.

1. Klik ArcToolbox  $\overline{\mathbf{Q}}$   $\rightarrow$  Analyst Tool  $\rightarrow$  Overlay  $\rightarrow$  Erase

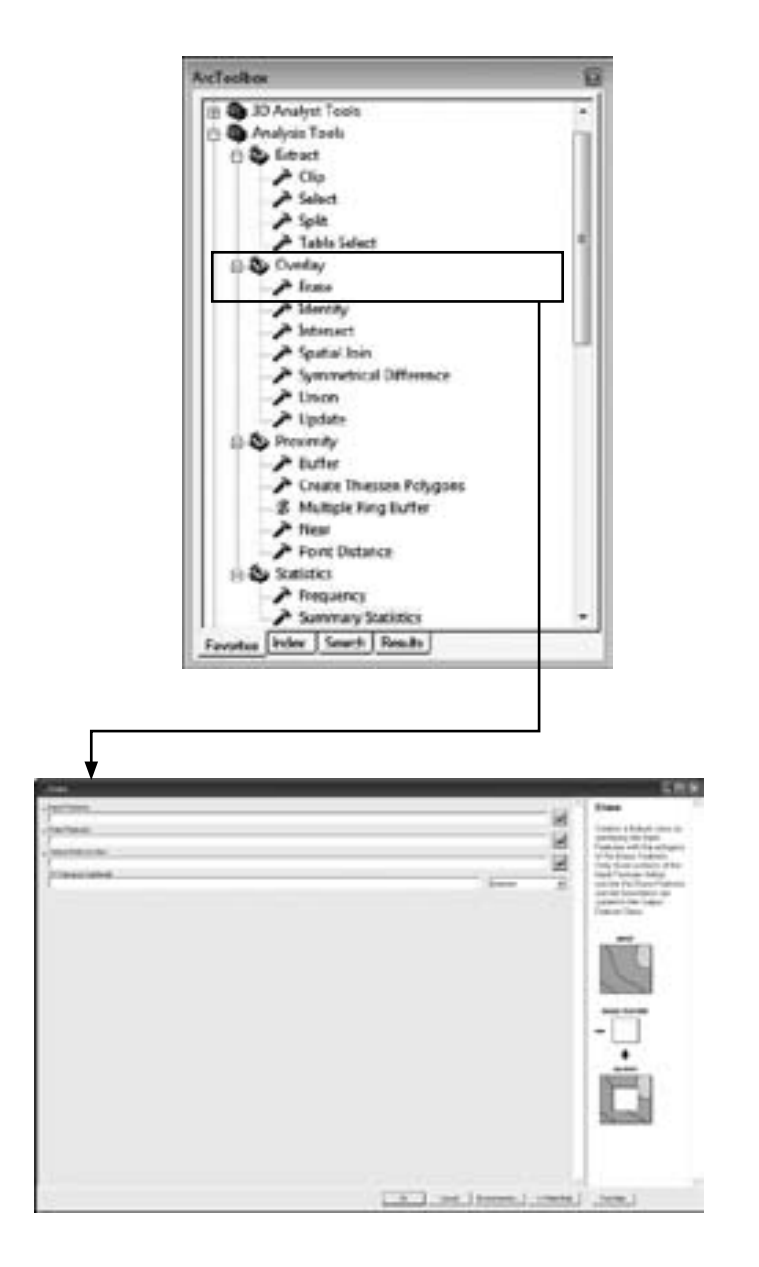

2. Lanjutkan pilih input *Feature*,kemudian add

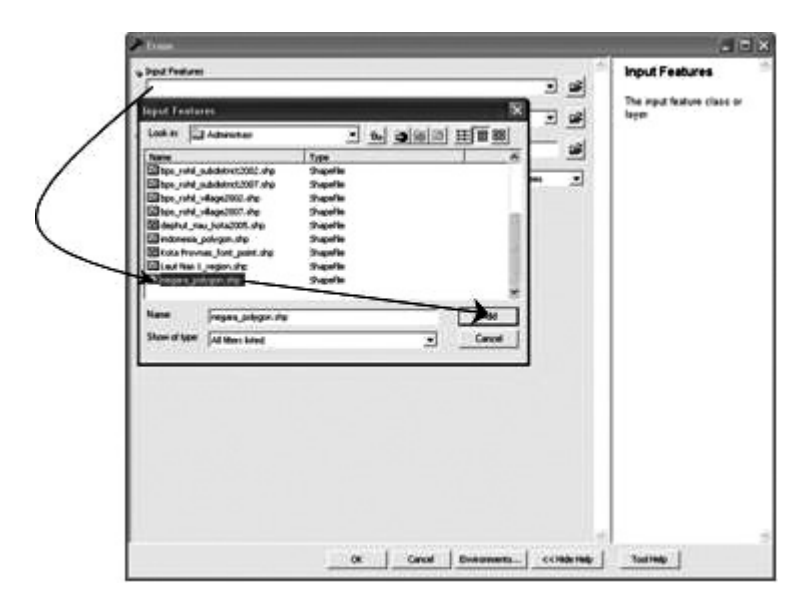

3. Isi *Erase Feature file-nya tersebut dengan mengklik ikon* 

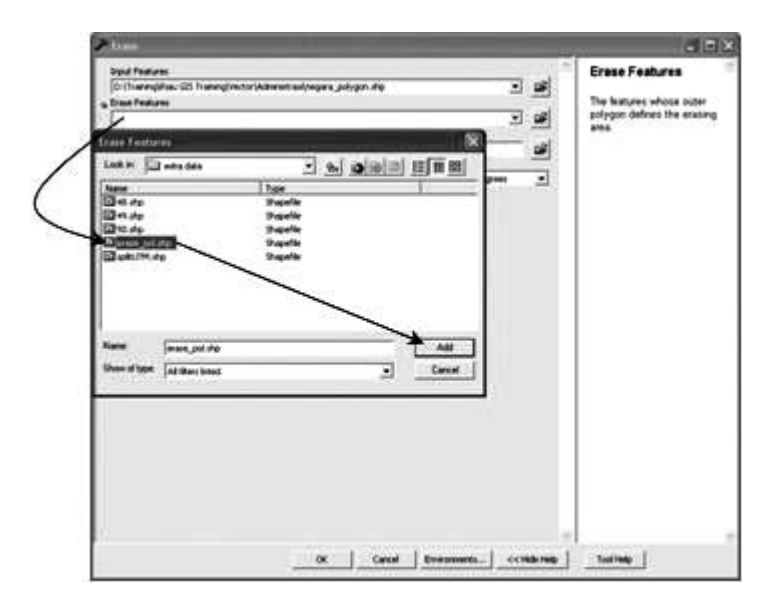

4. Isi output file-nya dan tentukan tempat penyimpanan file tersebut dengan mengklik ikon,kemudian klik **OK**

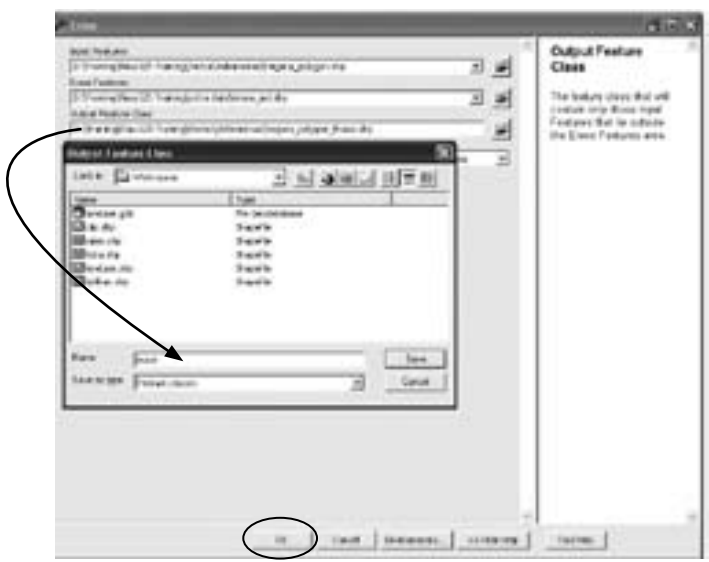

# **10.2.2 Identity**

Perintah ini digunakan untuk mengambil data atribut dari feature lain yang berpotongan. Perintah ini seperti perintah pada Split.

1. Klik ArcToolbox  $\overline{\bullet}$  > Analyst Tool  $\rightarrow$  Overlay $\rightarrow$  Identity

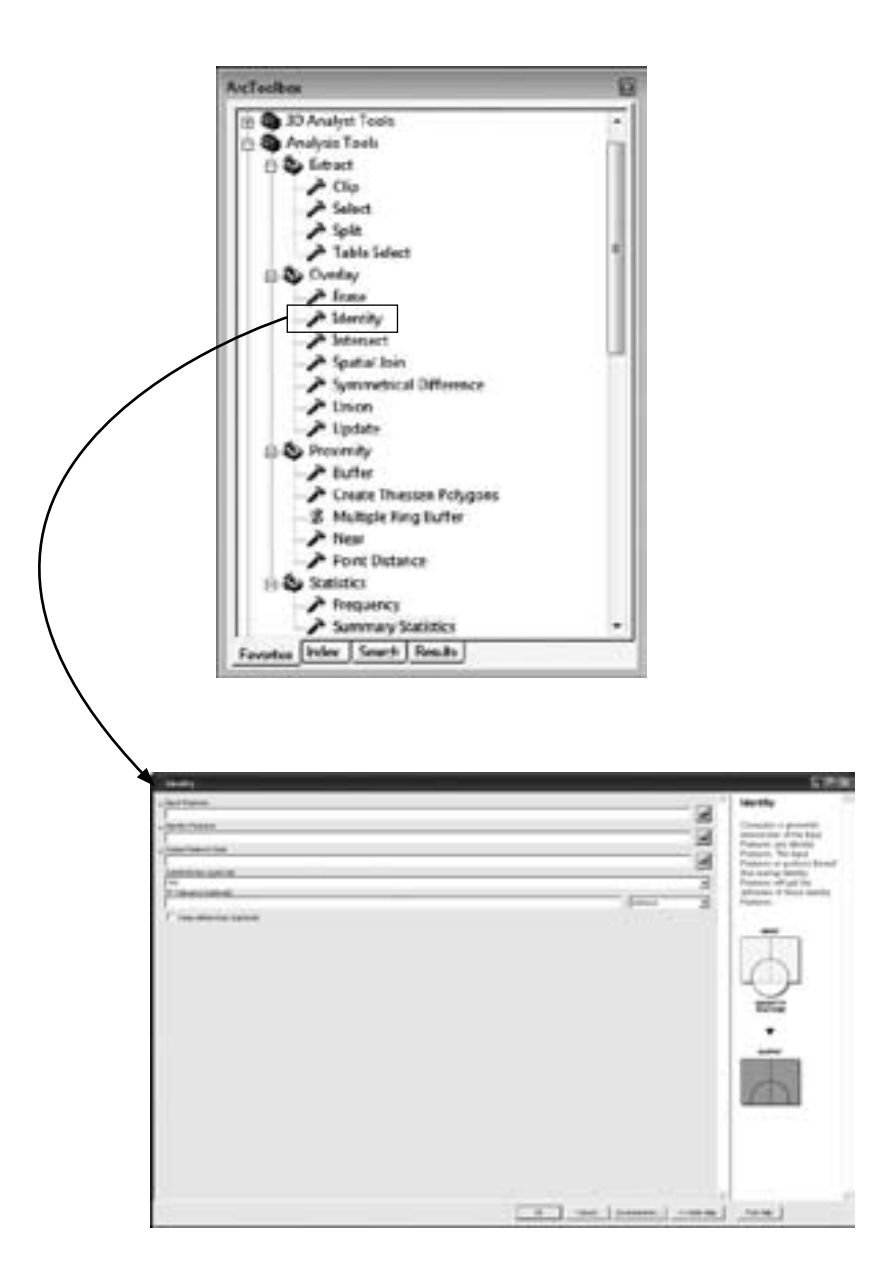
2. Lanjutkan pilih input Feature,kemudian add

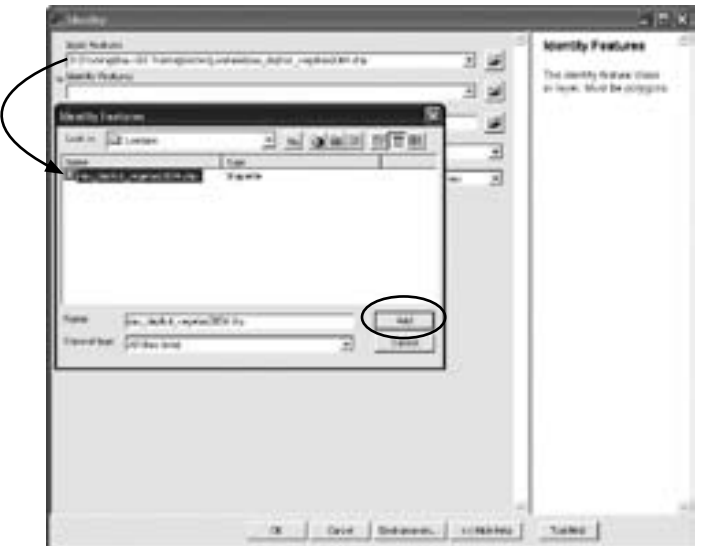

3. Isi output file-nya dan tentukan tempat penyimpanan file tersebut dengan mengklik ikon,kemudian klik **OK**

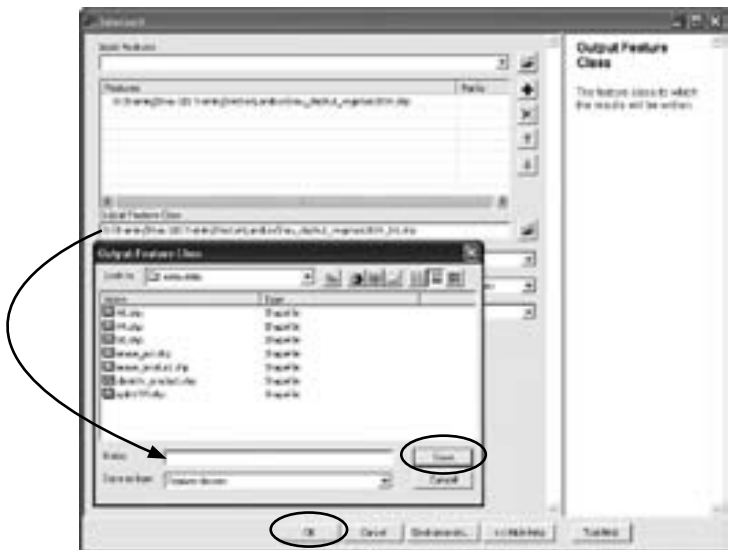

## **10.2.3 Intersect**

*Intersect* digunakan untuk menggabungkan dua set data spasial yang saling berpotongan, hanya feature-feature yang terdapat di dalam extent kedua theme ini yang akan ditampilkan. Atribut yang terdapat pada kedua theme ini juga akan digabungkan bersama shapefile yang baru. Theme input ini bisa berupa line atau polygon, sedangkan theme untuk overlaynya harus bertipe polygon.

1. Aktifkan fungsi 'Intersect' pada kotak dialog Overlay

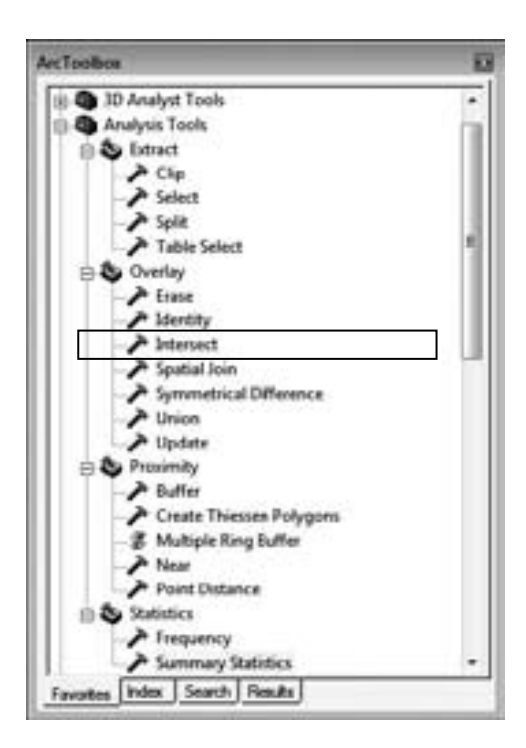

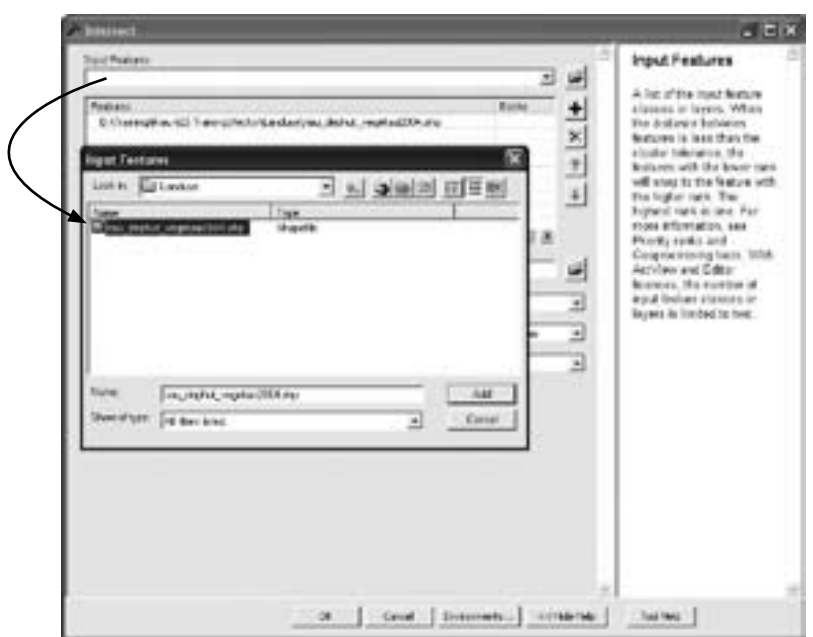

2. Pilih input *theme* dan *theme overlay-nya* 

- 3. Isi output file-nya dan tentukan tempat penyimpanan file tersebut
- 4. Klik *Finish* untuk menyelesaikan proses tersebut

## **10.2.4 Symmetrical Difference**

Perintah ini seperti perintah *intersect*, hanya saja *feature* yang terbentuk merupakan feature-feature yang tidak saling berpotongan.

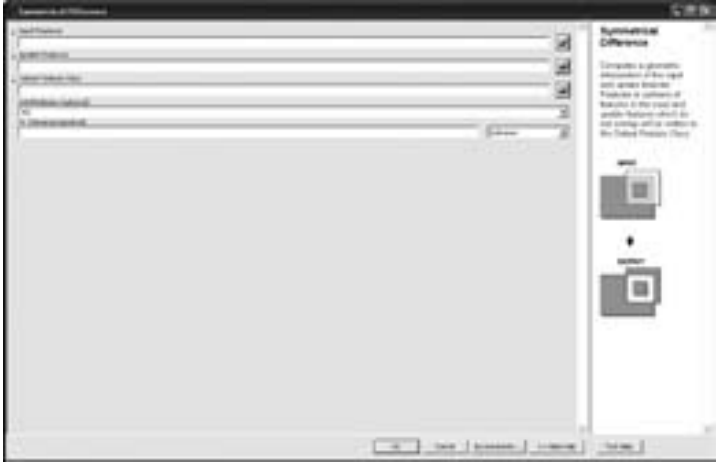

#### **10.2.5 Union**

Fungsi *Union* digunakan untuk membuat theme baru hasil penggabungan dari dua theme. Theme yang telah digabung ini berisikan feature-feature dan atribut dari dua theme yang digabungkan tersebut.

1. Aktifkan fungsi 'Union' pada kotak dialog *Overlay*

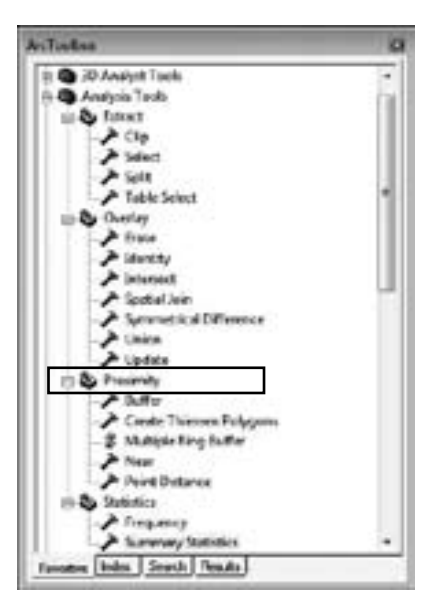

2. Pilih input theme dan theme overlay-nya

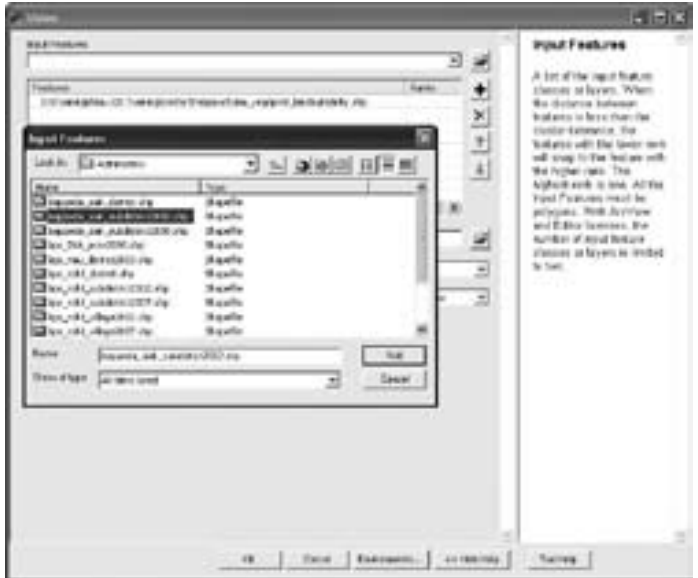

3. Isi output file-nya dan tentukan tempat penyimpanan file tersebut

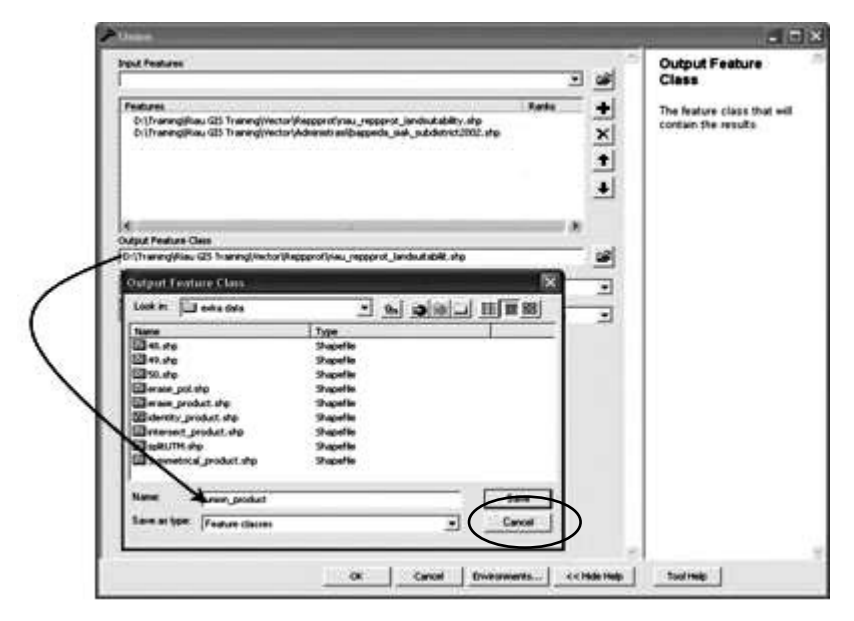

4. Klik Finish untuk menyelesaikan proses tersebut

# **10.2.6 Update**

Perintah ini seperti perintah pada Clip.

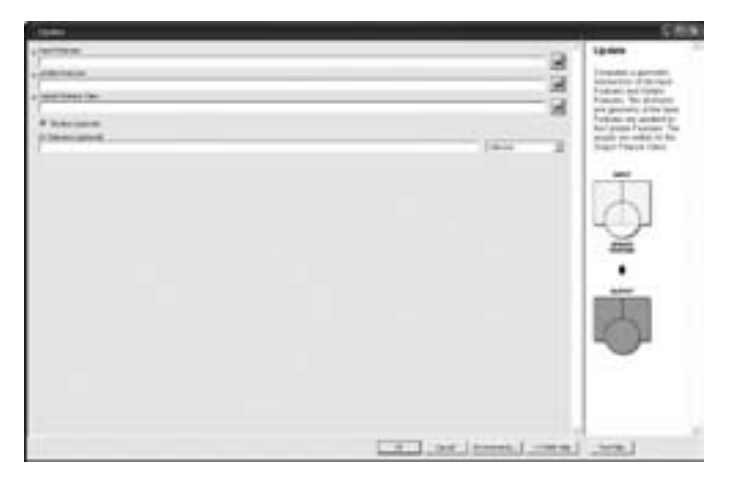

# **10.3 Proximity**

#### **10.3.1 Buffer**

1. Aktifkan fungsi Buffer pada kotak Proximity

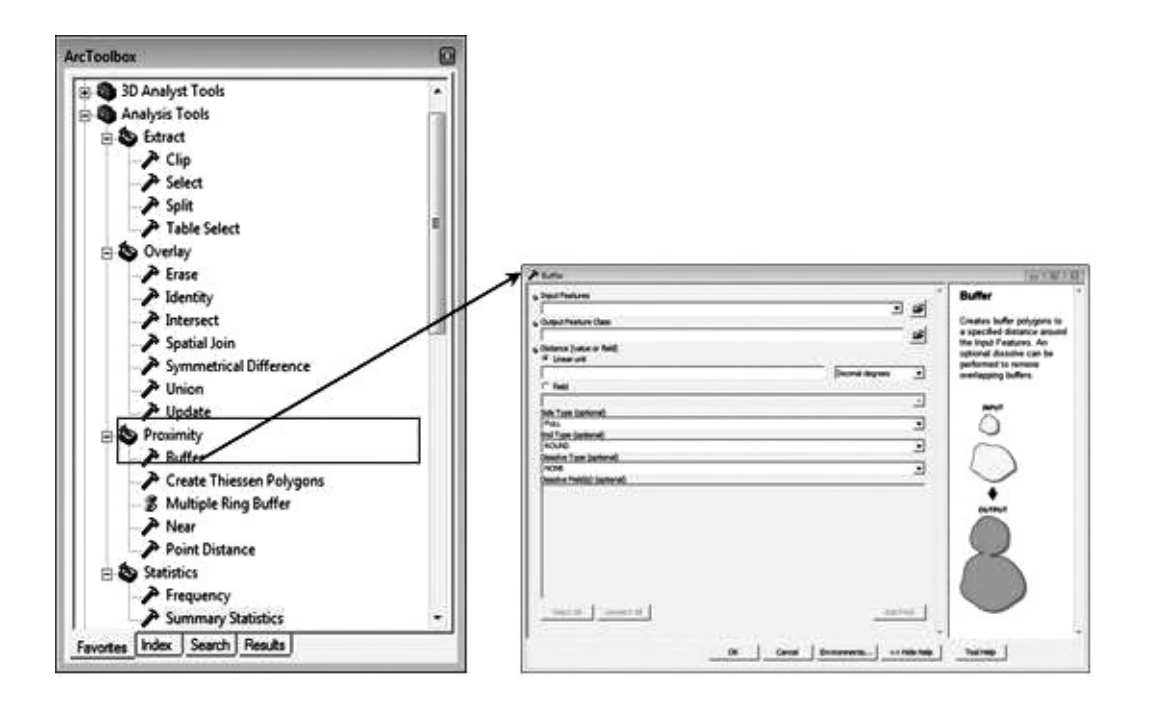

2. Lanjutkan pilih input Feature,kemudian add

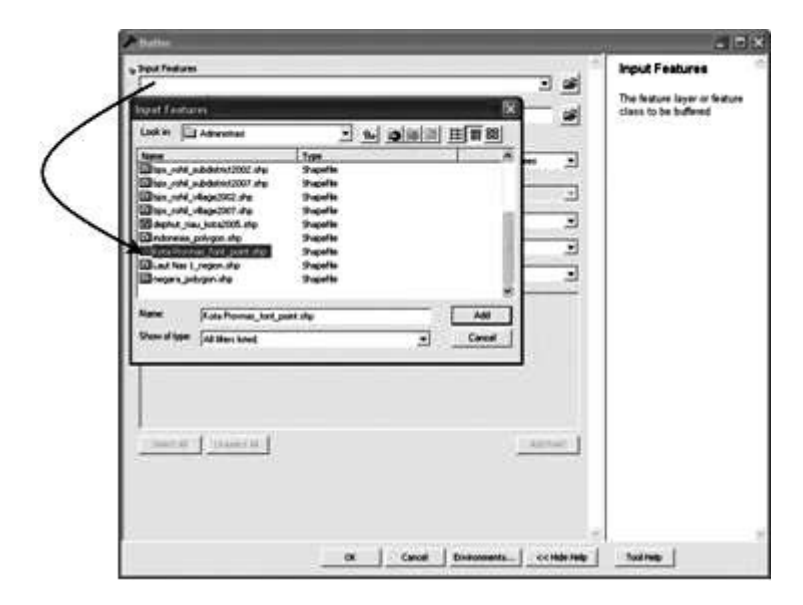

3. Lanjutkan pilih input Feature,kemudian save

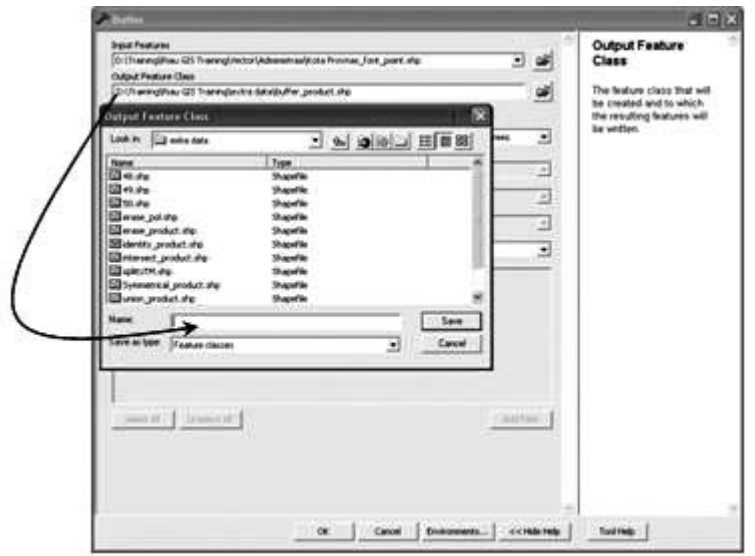

4. Lanjutkan ketik *distance* (Jarak yang akan digunakan untuk Buffer).Dalam contoh ini dipakai jarak *buffer* 50 meter.

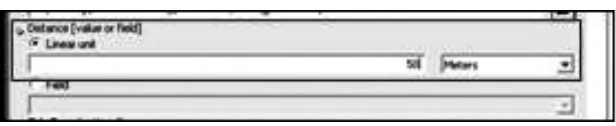

5. Setelah semua proses telah lengkap,klik OK

## **10.3.2 Multiple Ring Buffer**

1. Aktifkan fungsi '*Intersect'* pada kotak dialog Overlay

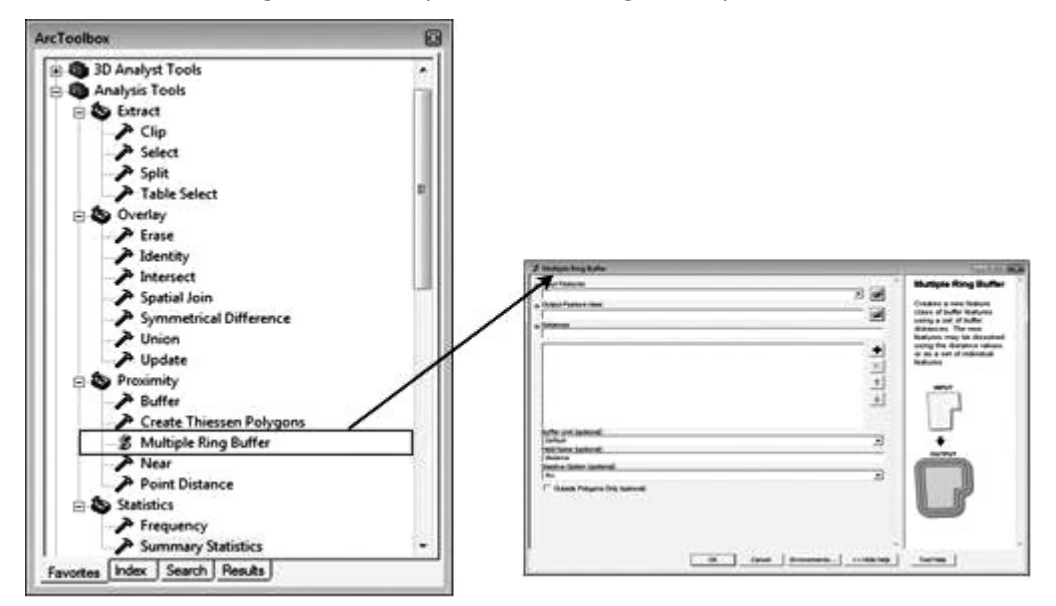

# 2. Lanjutkan pilih input Feature

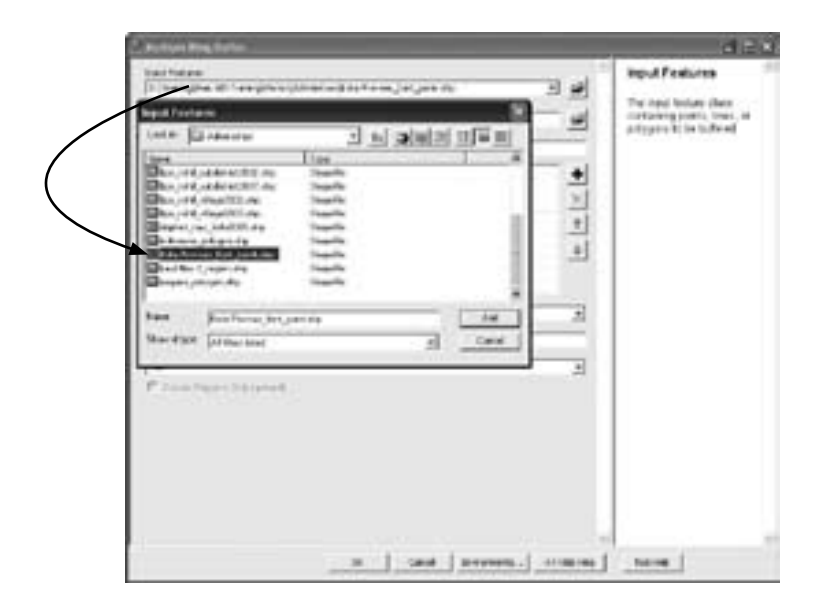

3. Lanjutkan pilih input *Feature*

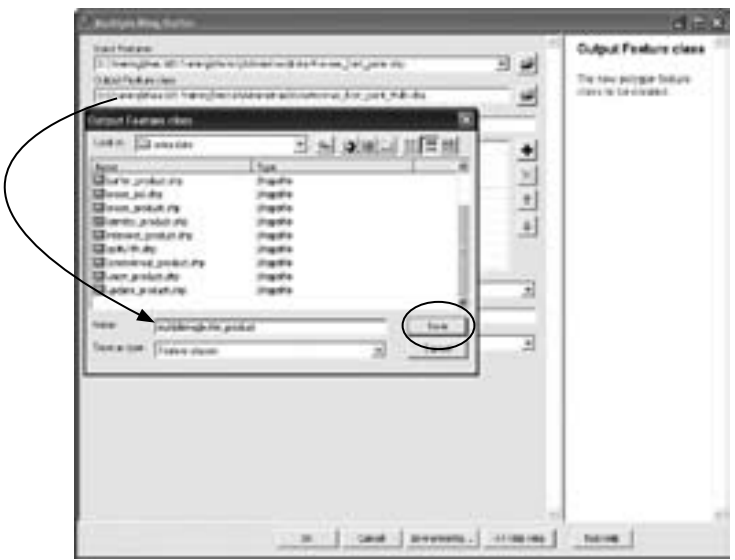

4. Lanjutkan pilih input *Feature*

**10.3.3 Near (menghitung jarak terdekat)**

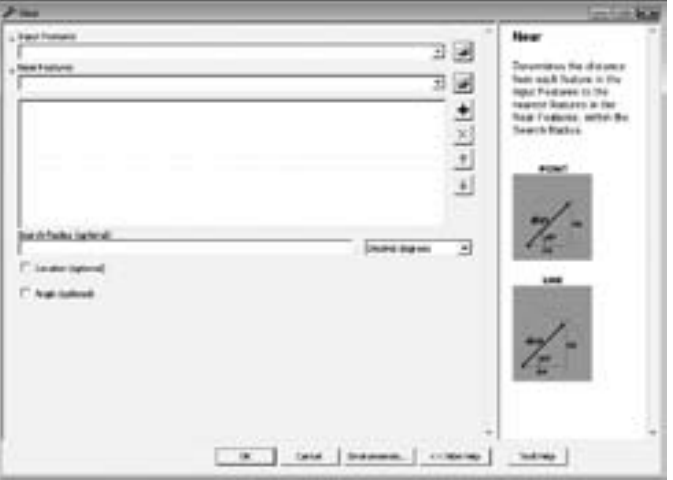

# **10.3.4 Point Distance**

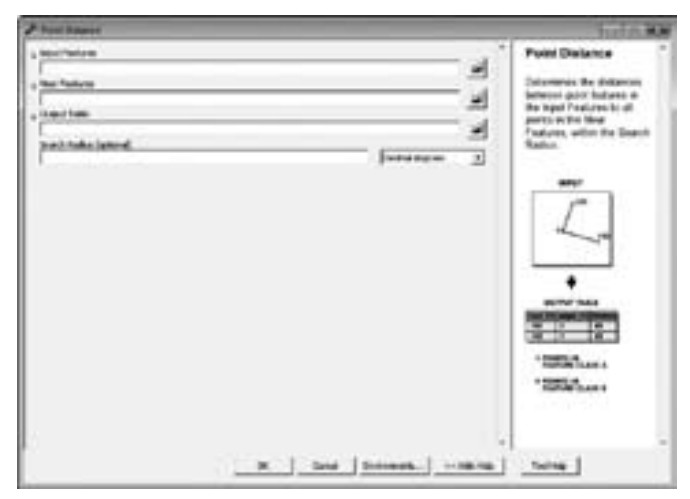

# **11 LAYOUT PETA**

#### **11.1 Pengaturan Layout**

#### **11.1.1 Menampilkan atau Mengatur Peta**

- 1. Buka file PetaAdministrasiRiau.mxd.
- 2. Aktifkan layer detail.
- 3. Klik kanan pada bps\_riau\_district2003 > Properties > Symbology. Atau klik dua kali pada file yang dipilih.
- 4. Arahkan ke tab Symbology, pilih Categories > Unique Values.
- 5. Pilih NMKAB pada kolom Value Field.
- 6. Klik Add All Values, uncheck all other values.
- 7. Pindahkan ke Layout View dengan klik View > Layout View. Atau klik ikon di bagian bawah halaman data.
- 8. Setelah mengganti ke Layout View, maka peta akan disajikan pada halaman layout. Halaman layout ini menyajikan satu atau lebih data frame.
- 9. Layout toolbar memuat tools yang dipakai untuk mengedit layout. Tools tersebut antara lain.

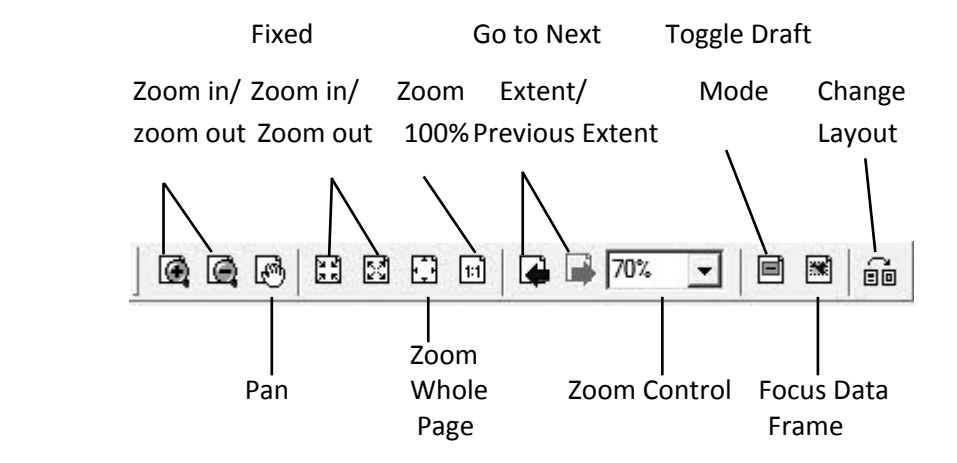

- a. Zoom in/Zoom out: Memperbesar atau memperkecil peta pada layer yang aktif di halaman layout.
- b. Pan: Menggerakkan peta pada layer yang aktif di halaman layout.
- c. Fixed zoom in/zoom out: Memperbesar atau memperkecil peta pada layer yang aktif dengan skala yang diberikan langsung oleh ArcMap.
- d. Zoom Whole Page: Menampilkan seluruh halaman layout.
- e. Zoom 100%: Menampilkan peta yang aktif dengan skala 1:1.
- f. Go to next extent/previous extent: Ke tampilan peta sebelum atau sesudah.
- g. Zoom control: Menampilkan peta dengan skala perbesaran yang diinginkan pengguna.
- h. Toggle Draft mode: Digunakan untuk membuat layout tanpa tampilan peta, sehingga pengguna tidak perlu menunggu gambaran peta. Pada toggle draft mode, peta diwakili dengan judul layer.
- i. Focus data frame: Untuk fokus pada salah satu data frame.
- j. Change layout: Untuk mengubah layout. Pengguna dapat memilih template peta yang diinginkan.

Perlu dicatat bahwa setiap project di ArcGIS hanya dapat menyajikan satu layout.

## **11.1.2 Mengatur Proyeksi**

- 1. Klik kanan pada layer yang aktif, lalu klik Properties > Data Frame Properties > Coordinate System.
- 2. Akan muncul kotak Data Frame Properties > Coordinate System.
- 3. Pada Kotak Select a coordinate system, pilih Predefined > Geographic Coordinate System > World > WGS1984.

#### **11.1.3 Mengatur Halaman Layout**

- 1. Untuk mengatur lebar halaman. Klik kanan halaman pada halaman layout lalu pilih *Page and Print Setup*. Akan muncul kotak *Page and Print Setup*
- 2. Langkah yang lain adalah dengan mengͲklik menu view > *Page and Print Setup*. Kemudian akan muncul kotak dialog *Page and Print Setup*.

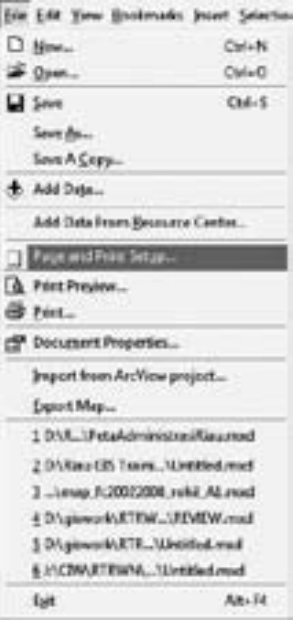

3. Kotak dialog *Page and Print Setup* digunakan untuk mengubah orientasi portrait menjadi *landscape* atau sebaliknya. Ukuran halaman dapat diubah dengan mengeditnya di kotak *properties*.

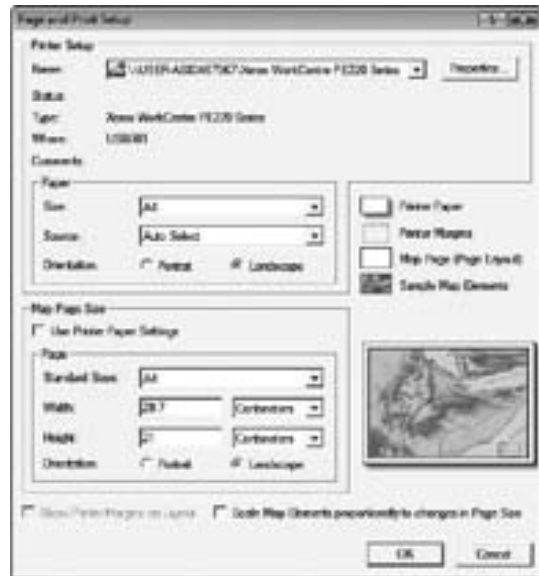

#### **11.2 Penambahan UnsurͲunsur Peta**

#### **11.2.1 Menambahkan Koordinat Peta**

- 1. Klik kanan pada data *frame*, pilih *Properties*.
- 2. Atau ke menu *View* > Data *Frame Properties*.

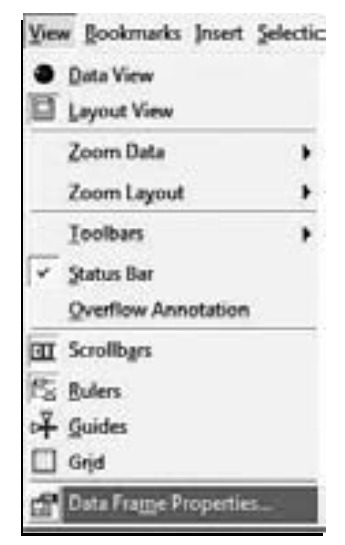

3. Kotak dialog Data *Frame Properties* > *Grids* > *New Grid*.

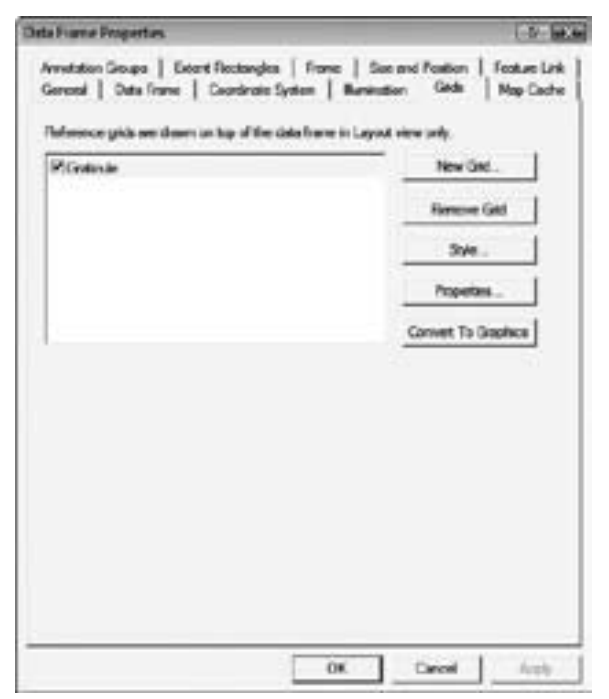

- 4. Selanjutnya akan muncul kotak dialog *Grids and Graticules Wizard*.
- 5. Kotak dialog *Grid and Graticules Wizard* akan membimbing pengguna melewati 4 tahap untuk melengkapi peta dengan garis koordinat dan koordinatnya. Pada tahap pertama pengguna akan memilih jenis koordinat dan garis koordinat yang diinginkan. Klik Next.

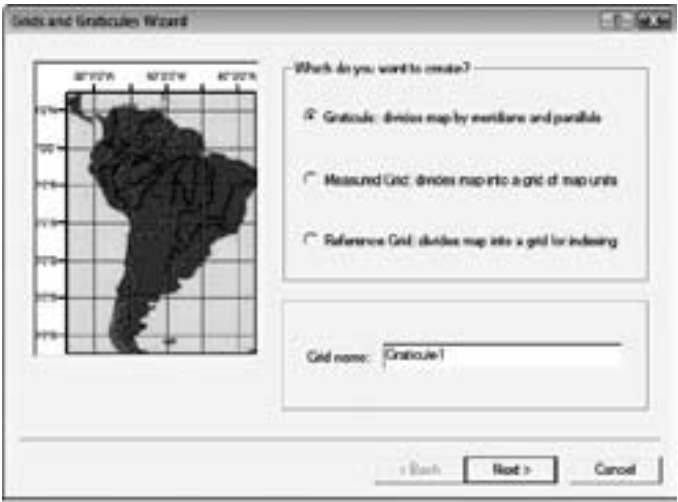

6. Tahap kedua akan membimbing pengguna untuk membuat garis koordinat dan menentukan interval garis koordinat pada peta. Atur interval koordinat pada 2 menit, bila Anda merasa interval terlalu rapat ubah dengan *interval* yang lebih besar. Klik Next.

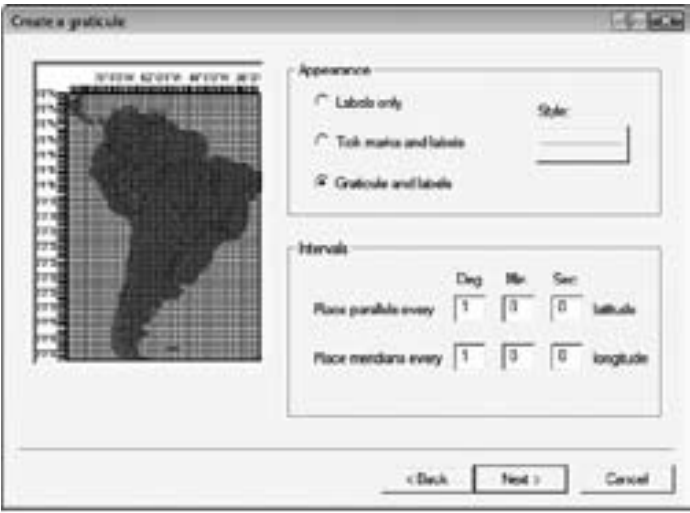

7. Tahap ketiga adalah untuk mengedit label koordinat dan garis koordinat. Atur ukuran huruf menjadi 8, dengan mengubah di kotak *text style*. Atau sesuaikan ukuran huruf sesuai yang Anda inginkan. Klik *Next*.

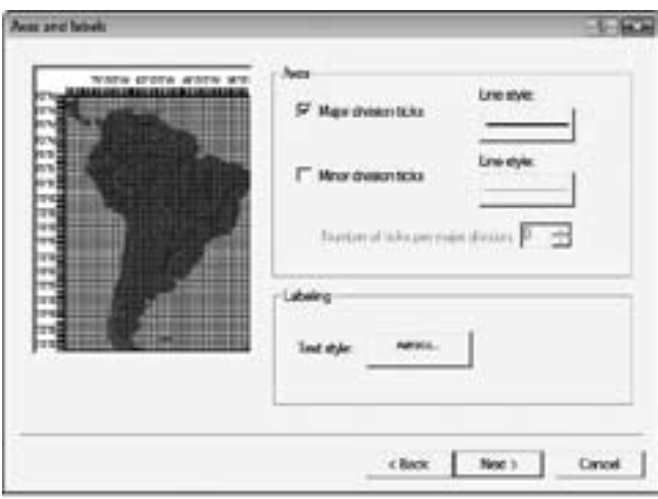

8. Tahap keempat untuk membuat batas kotak koordinat pada peta. Setelah selesai, klik *Finish*.

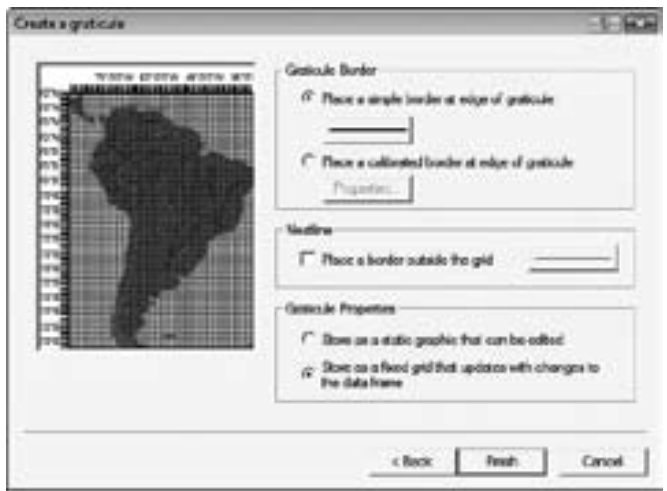

## **11.2.2 Menambahkan Skala**

1. Klik *Insert* > Klik *Scale* Bar untuk menambahkan skala.

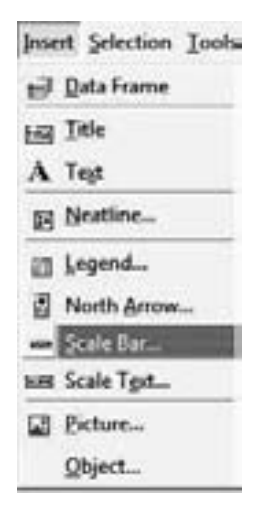

2. Kotak dialog *Scale Bar* Selector akan muncul. Skala dapat diedit dengan mengklik *Properties*.

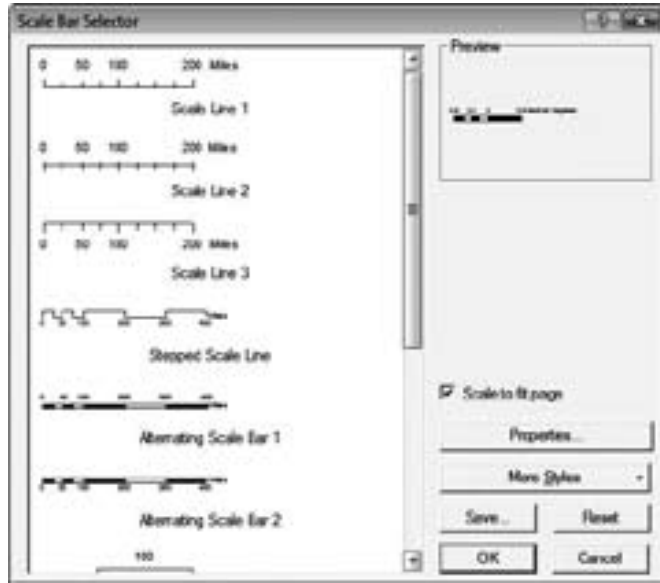

- 3. Pilih bentuk skala yang diinginkan, dan klik OK.
- 4. Klik skala dan tarik ke halaman yang kosong pada halaman layout.
- 5. Pengguna juga dapat menambahkan skala teks. Klik Insert > Scale Text.

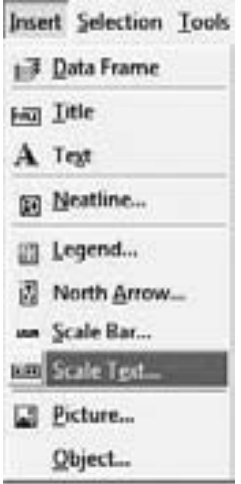

6. Lalu akan muncul kotak *Scale Text Selector*.

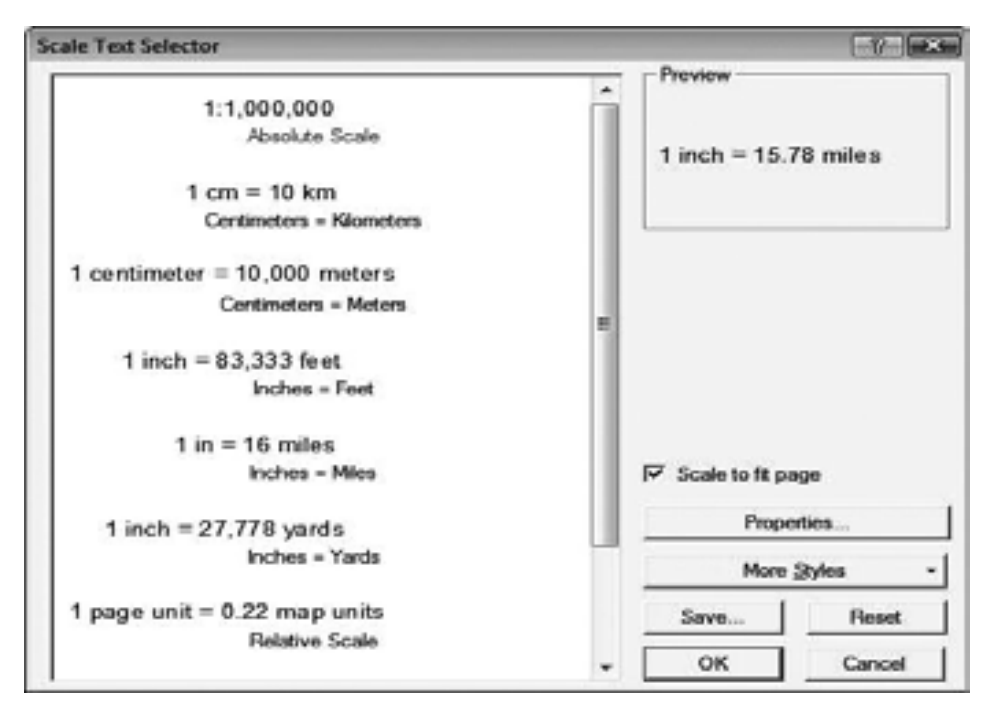

7. Teks skala dapat diubah dengan memilih Properties. Setelah pengguna memilih jenis skala yang diinginkan, klik Ok.

#### **11.2.3 Menambahkan Panah Penunjuk Arah**

1. Klik *Insert* > *North Arrow*.

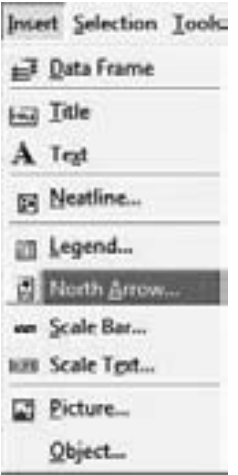

2. Selanjutnya kotak dialog *North Arrow Selector* akan muncul. Panah penunjuk arah dapat diedit dengan mengklik tombol Properties.

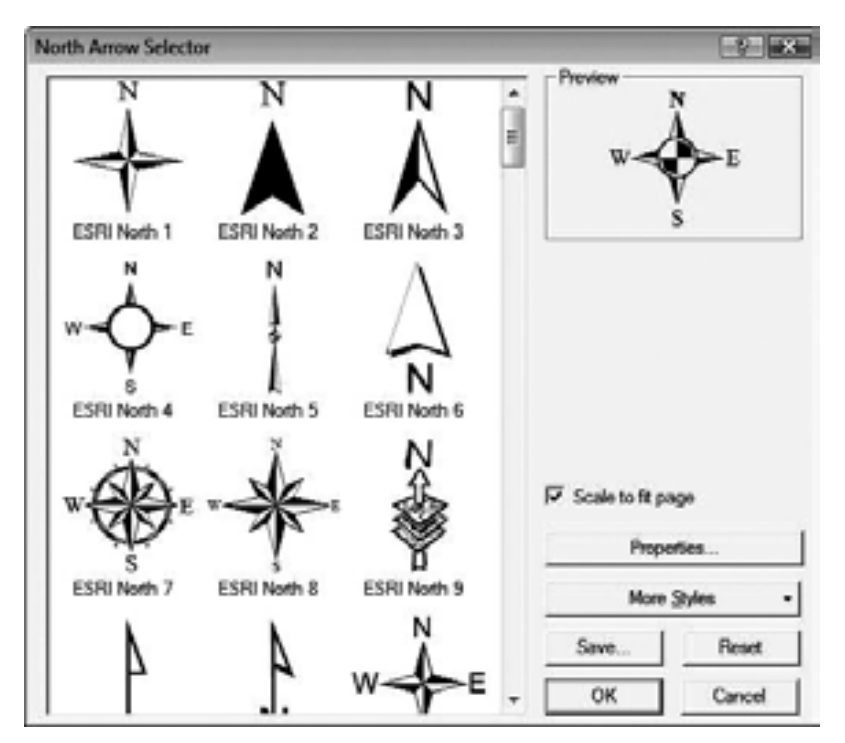

- 3. Pilih Panah penunjuk arah yang diinginkan, lalu klik Ok.
- 4. Klik panah penunjuk arah, tarik ke halaman kosong di halaman layout.

# **11.2.4 Menambahkan Judul Peta**

1. Klik menu Insert > Title.

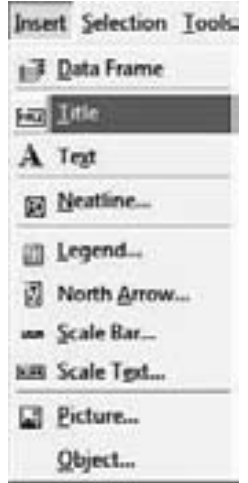

2. Tulis judul yang mewakili peta pada kotak judul. Untuk mengubah bentuk dan ukuran judul sesuai kebutuhan, klik kanan pada kotak judul dan pilih *Properties*. Setelah itu akan muncul kotak *Properties*. Ketiklah judul pada kolom *text* yang telah disediakan.

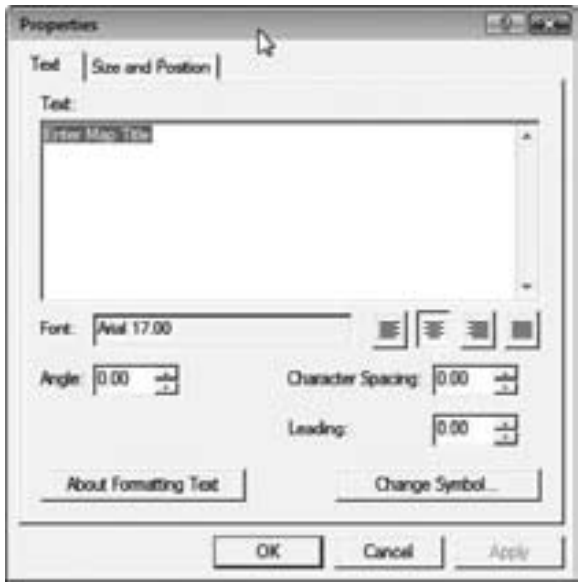

# **11.2.5 Menambahkan Object pada Layout**

1. Klik *Insert* > *Object*.

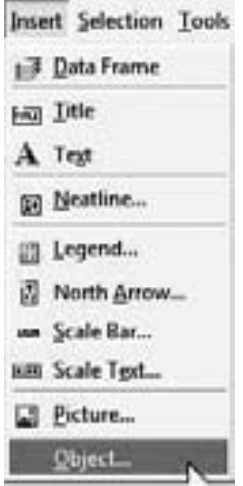

2. Akan muncul kotak *Insert Object*. User dapat memilih tipe objek yang akan di tampilkan pada layout. Bila objek gambar telah ada, klik *Create From File*, dan pilih objek yang ingin ditampilkan pada layout.

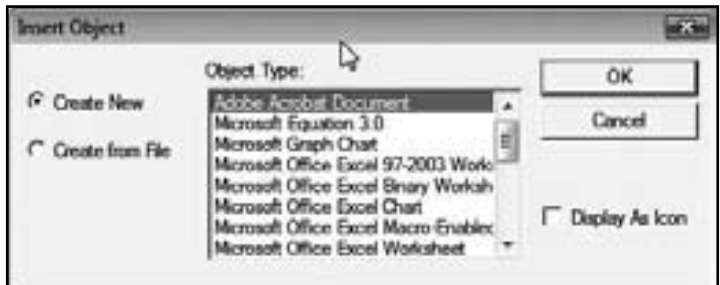

3. Letakkan objek pada halaman layout kosong.

# **11.2.6 Menambahkan Teks pada Layout**

1. Klik *Insert* > *Text*.

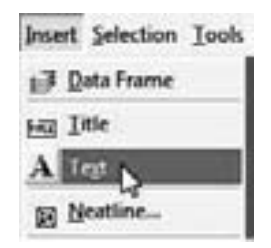

2. Kemudian akan muncul kotak *teks* pada halaman layout. Klik kanan pada kotak teks tersebut, pilih *Properties*. Akan muncul kotak dialog Properties.

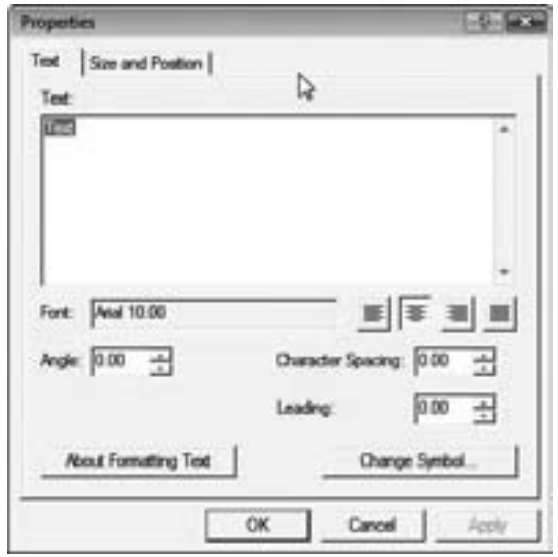

3. Tulis teks untuk ditampilkan pada layout peta. Untuk mengatur jenis tulisan klik *Change Symbol*, maka selanjutnya akan muncul kotak dialog *Symbol Selector*.

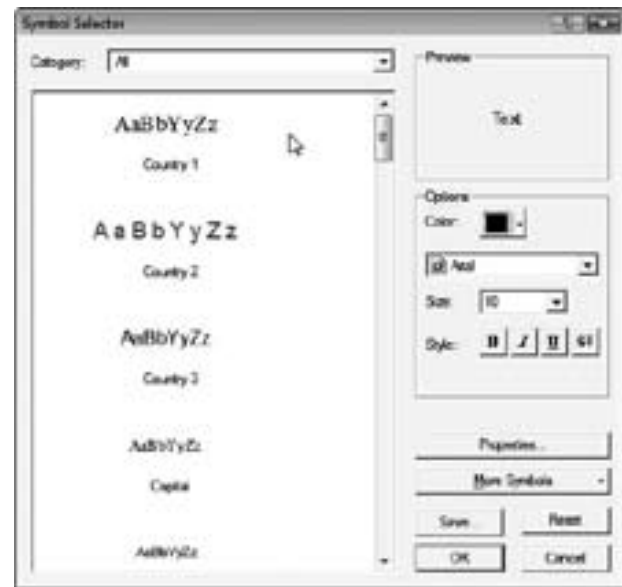

4. Klik Ok.

# **11.2.7 Membuat Extent Rectangle**

*Extent rectangle* berguna apabila pengguna ingin menampilkan lebih dari satu data *frame*, misalnya untuk insert peta. Langkah – langkahnya sebagai berikut:

1. Klik kanan pada layer peta yang lebih besar, lalu klik Properties.

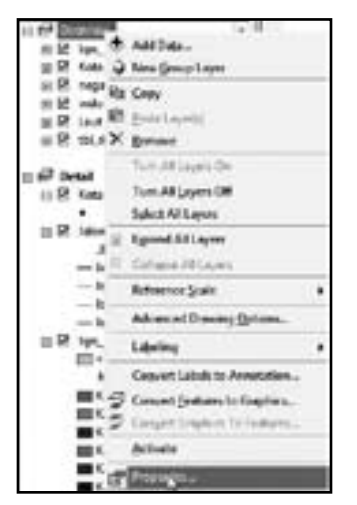

2. Akan muncul kotak dialog Data Frame Properties. Klik *Extent Rectangles*, lalu pilih data yang akan dijadikan inset peta di kotak *Other Data Frames*. Klik untuk memasukkan data satu per satu atau jika seluruh data ingin dijadikan inset, klik OK.

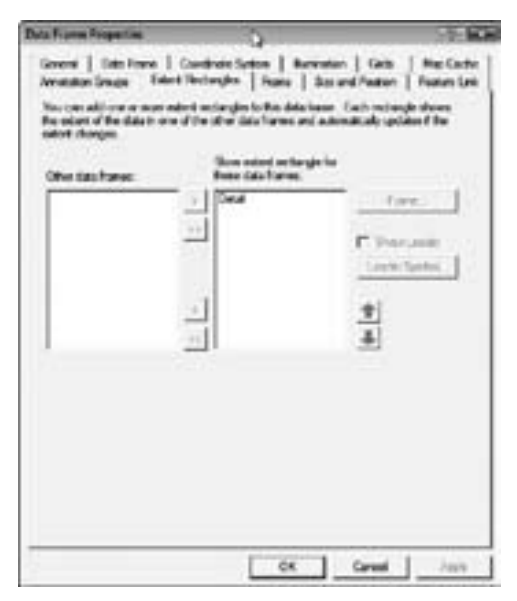

3. Setelah itu, pada halaman *layout* akan tampil peta dan peta inset.

## **11.2.8 Menambahkan Legenda**

1. Klik menu *Insert* > *Legend*

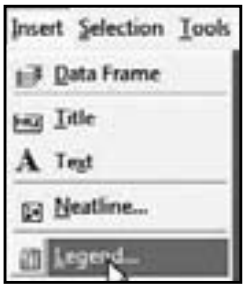

- 2. Kotak dialog *Legend Wizard* akan muncul. Kotak ini akan membimbing pengguna melalui 5 tahap dalam membuat legenda sesuai dengan yang diinginkan.
	- a. Tahap pertama akan membimbing pengguna untuk memilih data-data yang ingin ditampilkan pada kotak legenda. Pilih data yang diinginkan untuk ditampilkan di kotak legenda. Klik *Next*.
	- b. Tahap kedua membimbing pengguna untuk membuat judul legenda sesuai dengan yang diinginkan.
	- c. Tahap ketiga adalah untuk membuat kotak legenda sesuai yang diinginkan pengguna. Klik menu drop down border untuk menambah bingkai kotak legenda. Pilih border garis hitam dengan ketebalan 3. klik menu drop down backdround untuk memilik warna latar. Pilih warna latar olive.
	- d. Tahap keempat untuk mengedit ukuran dan bentuk lambang yang mewakili setiap data sesuai yang diinginkan pengguna. Misalnya, lambang untuk data persil dapat diubah ukurannya dan bentuknya menjadi oval, lingkaran atau kotak.
	- e. Tahap terakhir membimbing pengguna untuk menentukan jarak antara bagian-bagian yang disajikan pada legenda peta. Klik Finish setelah menyelesaikan Legend Wizard.

Berikut contoh tampilan layout yang telah selesai.

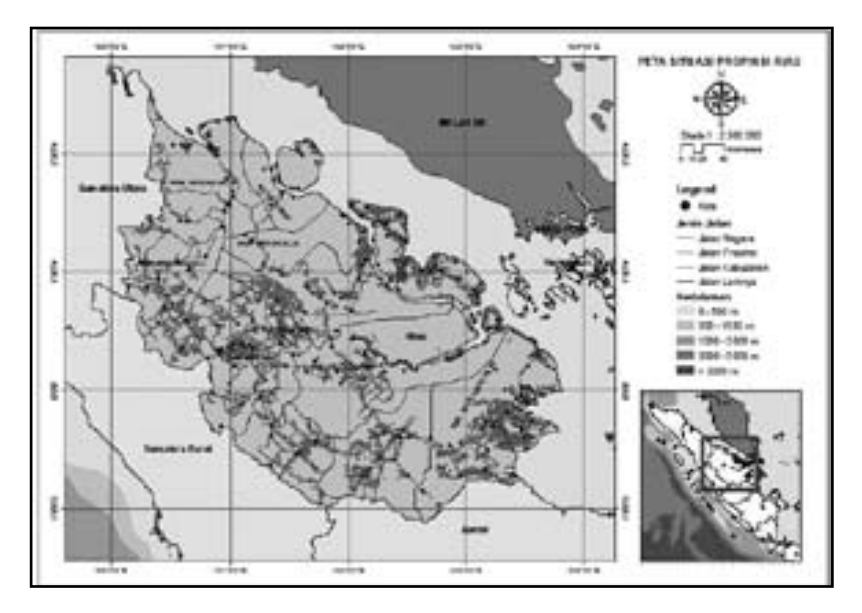

## **11.3 Menyimpan Peta**

Untuk menyimpan peta baru, klik menu File > Save As. Atau dengan meng-klik ikon. Peta dapat disimpan dalam ekstensi mxd dan mxt. Ekstensi mxd adalah untuk menyimpan peta dalam bentuk dokumen *project*, sedangkan ekstensi mxt untuk menyimpan peta dalam bentuk template.

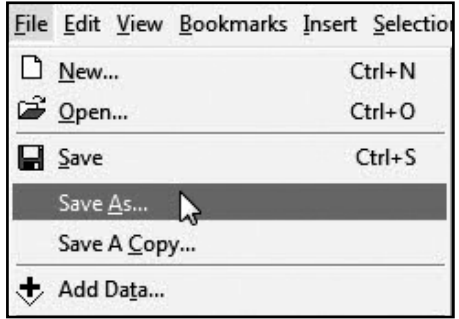

#### **11.4 Ekspor Peta**

Klik menu File > Export Map. Peta dapat diekspor ke berbagai macam format, seperti PDF, JPEG, TIFF, dan lain-lain.

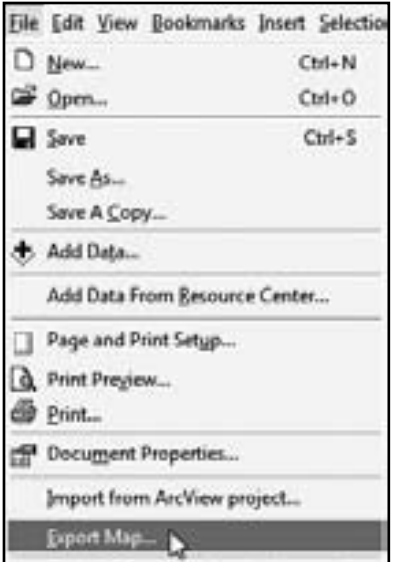

#### **11.5 Mencetak Peta**

1. Klik File > *Print*

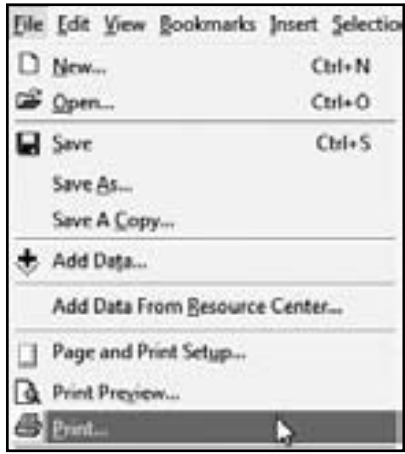

2. Kotak Print akan muncul. Setup cetak dapat disesuaikan dengan meng-klik Setup > OK.

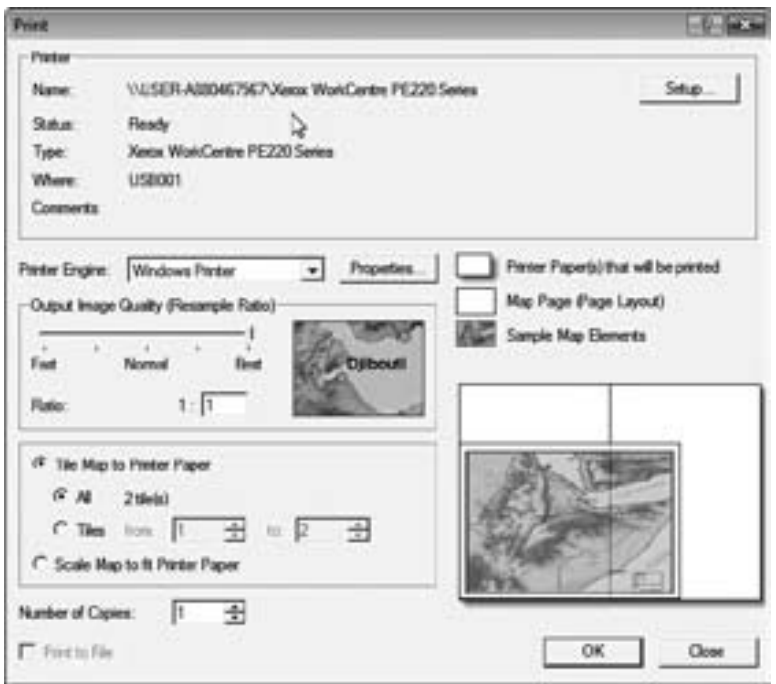

3. Maka akan tampil kotak dialog *Print* untuk memilih *printer*, ukuran kertas dan kualitas cetakan.